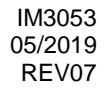

# **PF44 & PF46**

# ИНСТРУКЦИЯ ПО ЭКСПЛУАТАЦИИ

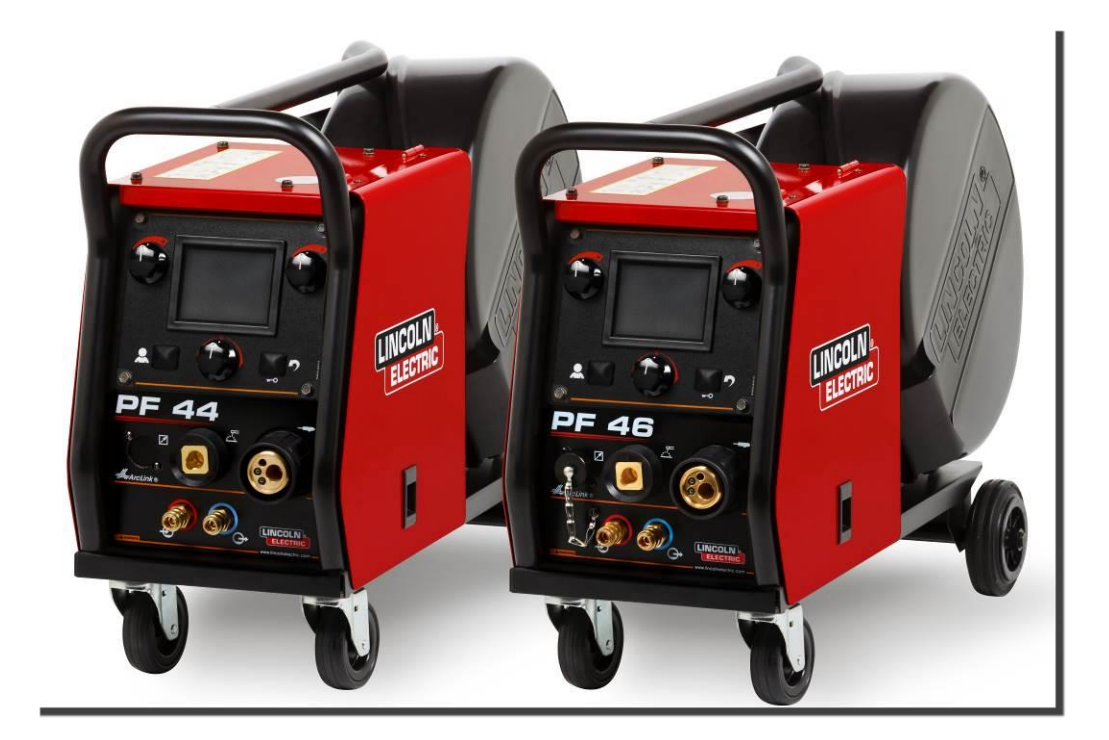

RUSSIAN

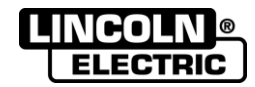

Lincoln Electric Bester Sp. z o.o. ul. Jana III Sobieskiego 19A, 58-263 Bielawa, Poland www.lincolnelectric.eu

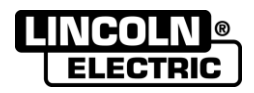

СПАСИБО! Благодарим Вас за выбор ВЫСОКОКАЧЕСТВЕННОЙ продукции компании "Lincoln Electric".

- При получении проверьте целостность упаковки и оборудования. В случае повреждения оборудования при  $\bullet$ доставке немедленно сообщите об этом дилеру.
- Для последующих обращений в сервисную службу запишите в приведенную ниже таблицу данные о Вашем  $\bullet$ оборудовании. Наименование модели, код и серийный номер аппарата указаны на заводской табличке.

Наименование модели: ........................... Код и серийный номер: Дата и место покупки:

# РУССКИЙ СОДЕРЖАНИЕ

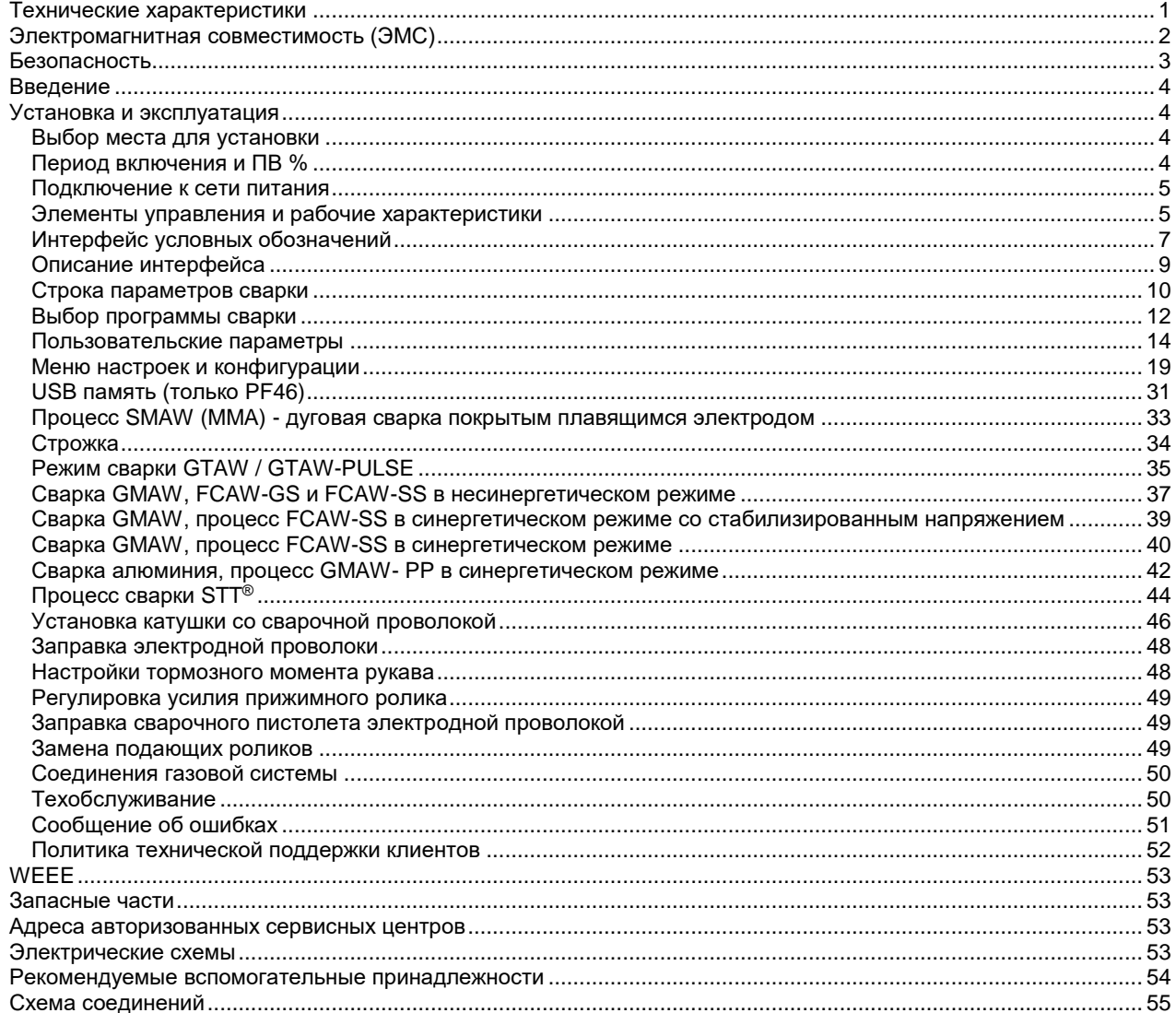

12/05

# **Технические характеристики**

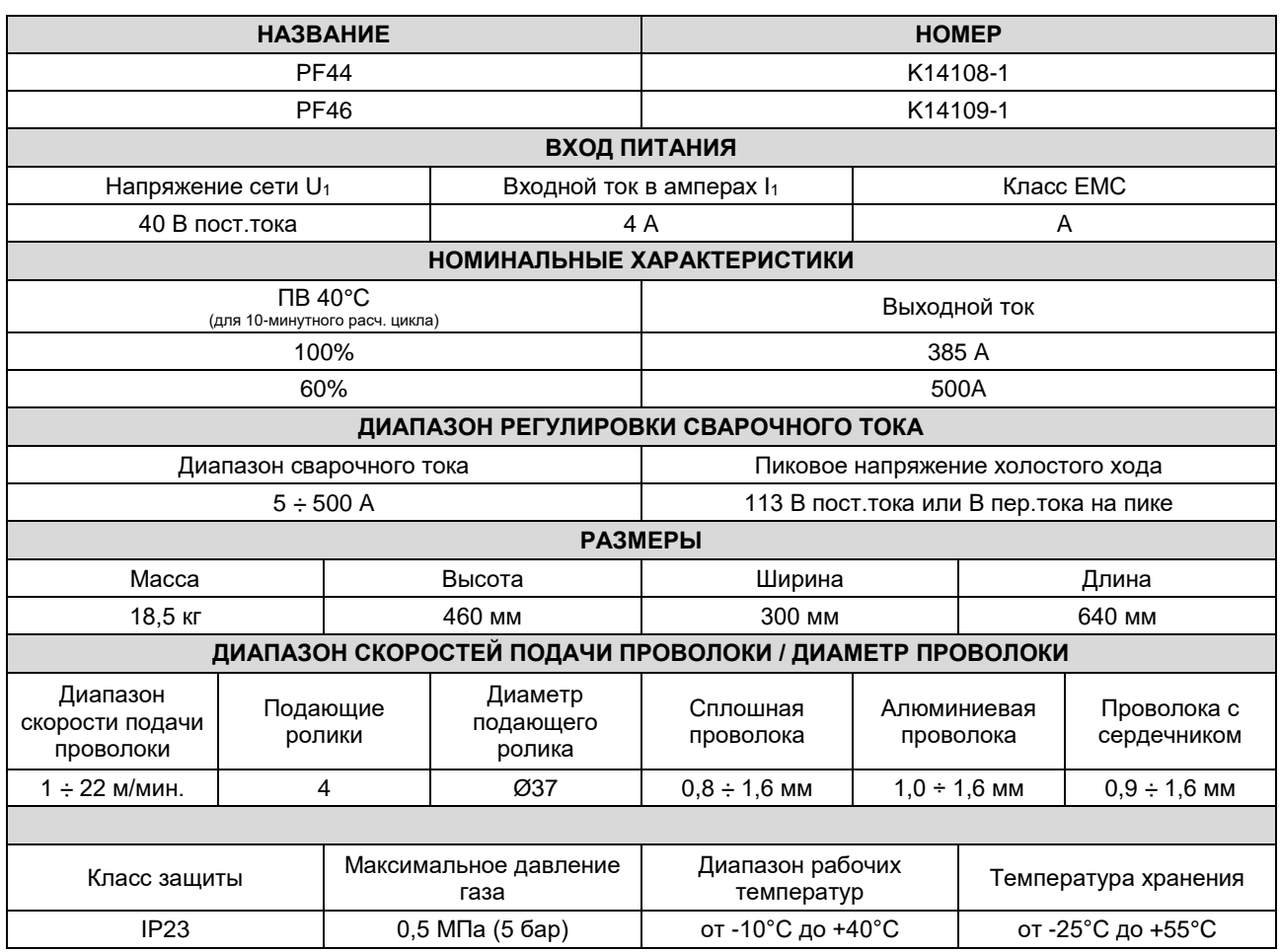

# **Электромагнитная совместимость (ЭМС)**

Данный аппарат разработан в соответствии со всеми действующими нормами и стандартами. Тем не менее, он может излучать электромагнитные помехи, которые способны влиять на другие системы, например: телефонные, радио и телевизионные приемники или мешать работе других систем безопасности. Помехи могут привести к проблемам в работе этих систем. Внимательно изучите данный раздел, чтобы исключить или уменьшить интенсивность электромагнитных помех, излучаемых данным аппаратом.

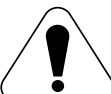

Данный сварочный источник предназначен для эксплуатации в производственных условиях. При его работе в быту, требуется соблюдать некоторые меры безопасности, чтобы устранить электромагнитные помехи, влияющие на другие устройства. Установка и эксплуатация сварочного источника должна проводиться в соответствии с данным руководством. При обнаружении любых электромагнитных помех следует провести необходимые мероприятия по их устранению. При необходимости обращайтесь за помощью в компанию "Lincoln Electric".

Перед установкой источника следует проверить место предполагаемой установки и определить, на работу каких устройств могут повлиять электромагнитные помехи. Примите во внимание следующие системы:

- Сетевые, сварочные, управляющие и телефонные кабели, которые расположены в рабочей зоне или рядом с источником.
- Радио- и/или телевизионные передатчики. Компьютеры или оборудование с компьютерным управлением.
- Системы безопасности и контроля производственных процессов. Оборудование для калибровки и измерения.
- Медицинские приборы индивидуального пользования (электронные кардиостимуляторы или слуховые аппараты).
- Проверьте помехоустойчивость систем, работающих рядом с источником. Все оборудование в рабочей зоне должно удовлетворять требованиям к совместимости. Кроме этого, могут потребоваться дополнительные меры защиты.
- Размеры рабочей зоны зависят от конструкции того здания, в котором производится сварка, и от того, выполняются ли там какие-либо иные работы.

Чтобы уменьшить электромагнитное излучение от аппарата, необходимо:

- Подключить аппарат к сети питания в соответствии с рекомендациями, изложенными в этой инструкции. При возникновении помех необходимо принять дополнительные меры (например, установить сетевые фильтры).
- Длина сварочных кабелей должна быть минимальной, и располагаться они должны как можно ближе друг к другу. По возможности заземлите заготовку для снижения электромагнитного излучения. Сварщик должен проверить надежность заземления, от которого зависит исправность оборудования и безопасность работы персонала.
- Специальное экранирование кабелей в зоне сварки может способствовать снижению электромагнитного излучения. В некоторых специальных случаях применение экранирования необходимо.

### **ВНИМАНИЕ**

Классификация электромагнитной совместимости этого изделия – класс A в соответствии со стандартом EN 60974-10. Следовательно, изделие предназначено для использования только в промышленных условиях.

### **ВНИМАНИЕ**

Электрооборудование с характеристиками Класса A не предназначено для эксплуатации в жилых районах, где электроснабжение осуществляется низковольтными источниками, из-за проблем с электромагнитной совместимостью по причине возможных контактных, или излучаемых помех.

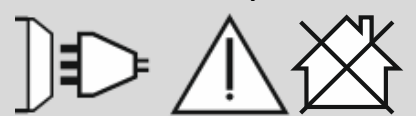

01/11

# **Безопасность**

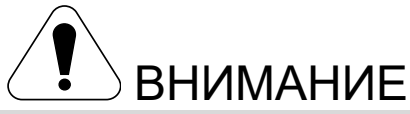

Изделием может пользоваться только квалифицированный персонал. Монтаж, эксплуатация, техобслуживание и ремонт оборудования должны выполняться только квалифицированным персоналом. Перед эксплуатацией этого изделия внимательно ознакомьтесь с данной инструкцией. Несоблюдение указаний, приведенных в этой инструкции, может привести к серьезным травмам, смертельному исходу или к поломке этого изделия. "Lincoln Electric" не несёт ответственности за неисправности, вызванные неправильной установкой, неправильным обслуживанием или несоответствующей эксплуатацией.

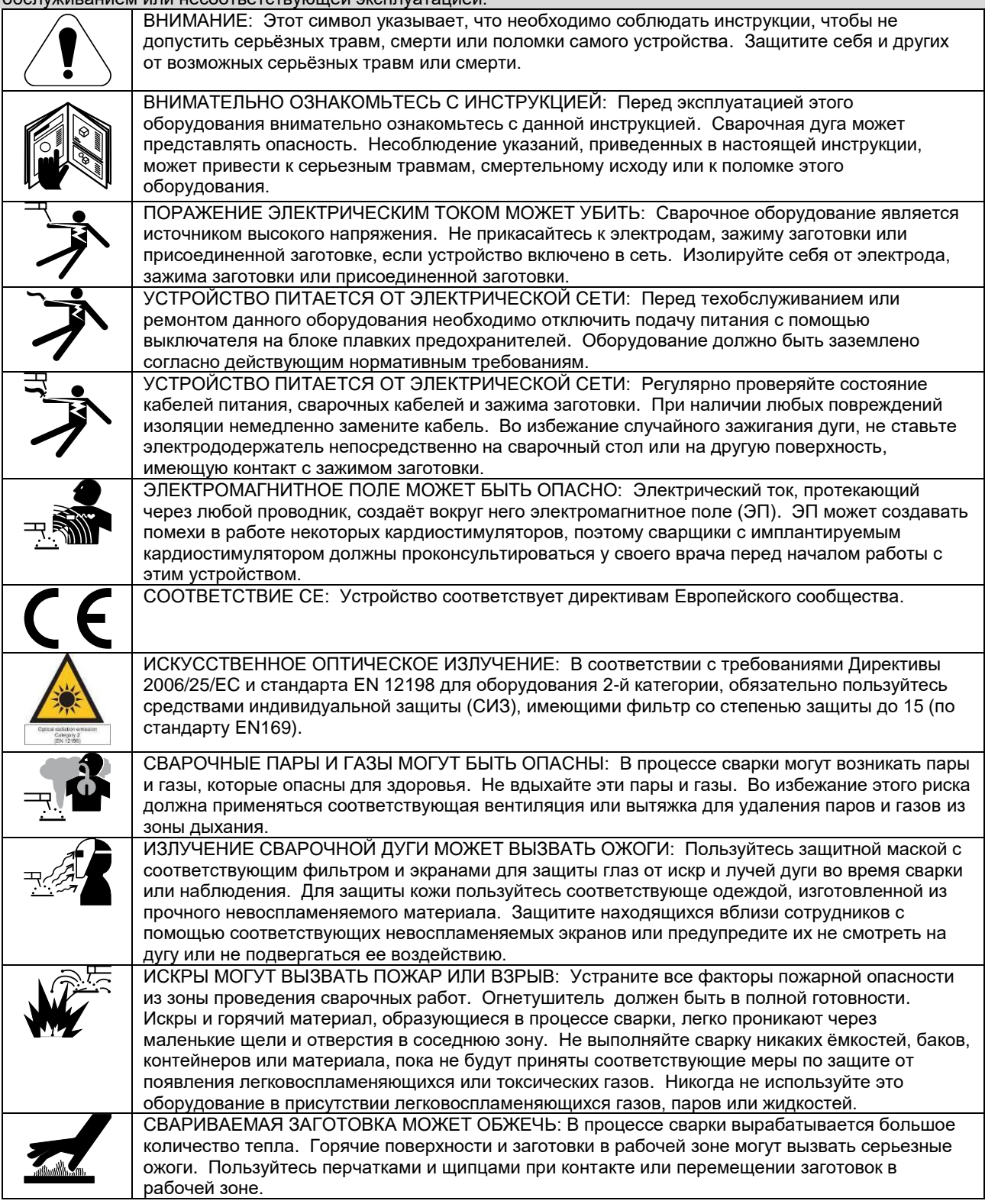

01/11

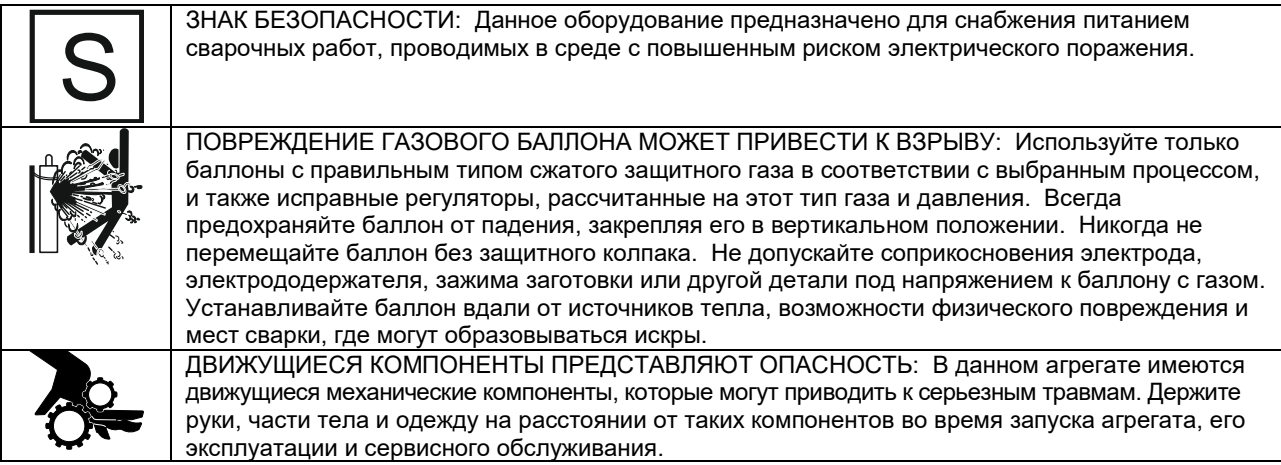

Изготовитель оставляет за собой право изменять и/или совершенствовать конструкцию оборудования, не обновляя при этом руководство пользователя.

# **Введение**

**PF44** и **PF46** – цифровые механизмы подачи, предназначенные для работы со всеми источниками питания Lincoln Electric на основе протокола коммуникации ArcLink®.

Цифровые механизмы подачи позволяют осуществлять следующие процессы:

 Процесс GMAW (MIG/MAG) - дуговая сварка плавящимся электродом в инертном газе

# **Установка и эксплуатация**

Перед монтажом или эксплуатацией полностью ознакомьтесь с этим разделом.

### **Выбор места для установки**

Данный аппарат предназначен для работы в сложных производственных условиях. Для продления его срока службы и обеспечения надежной работы очень важно выполнять простые профилактические мероприятия.

- Запрещается ставить или эксплуатировать оборудование на поверхностях с наклоном более 15° от горизонтали.
- Не допускается использование аппарата для размораживания труб.
- Данный аппарат следует устанавливать в помещениях со свободной циркуляцией чистого воздуха без ограничений движения воздушных потоков.
- Периодически удаляйте пыль и грязь, оседающие внутри аппарата.
- Класс защиты аппарата IP23. Тем не менее, рекомендуется, по возможности, не подвергать аппарат воздействию воды, не ставить его на влажную поверхность и в грязь.
- Установите аппарат вдали от радиоуправляемых устройств. Работающее оборудование может отрицательно повлиять на работу этих устройств и привести к их сбоям или повреждениям. Изучите раздел "Электромагнитная совместимость" данного руководства.
- Процесс FCAW-GS / FCAW-SS дуговая сварка газозащитной / самозащитной порошковой проволокой
- Процесс SMAW (MMA) дуговая сварка покрытым плавящимся электродом
- Дуговая сварка в защитных газах неплавящимся электродом (GTAW) (зажигание дуги с подъемом вольфрамового электрода)

Рекомендуемое оборудование, которое можно приобрести отдельно, описано в Разделе "Вспомогательные принадлежности"

 Запрещается работать в местах, где температура окружающего воздуха превышает +40°С.

### **Период включения и ПВ %**

Период включения (ПВ) сварочного аппарата - величина, выраженная в % от 10 минутного интервала времени, в течение которого оператор производит сварку с номинальным током, без включения устройства термозащиты.

Например: ПВ 60%:

Сварка 6 мин. Пауза 4 мин.

Увеличение времени работы аппарата - т.е. превышение ПВ % может стать причиной перегрева и срабатывания термозащиты.

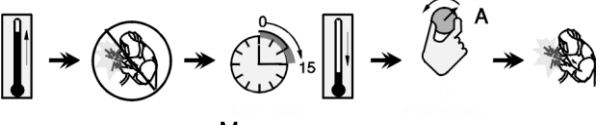

Минут или снизить рабочий ток

## **Подключение к сети питания**

Проверьте входное напряжение, фазы и частоту источника питания, который будет подключен к этому механизму подачи проволоки. Допустимое входное напряжение источника указывается на табличке механизма подачи. Проверьте надежность подключения заземляющих проводов от аппарата к источнику питания.

# **Элементы управления и рабочие характеристики**

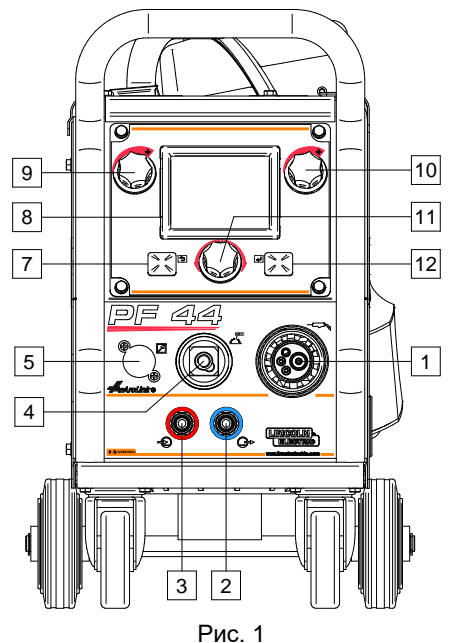

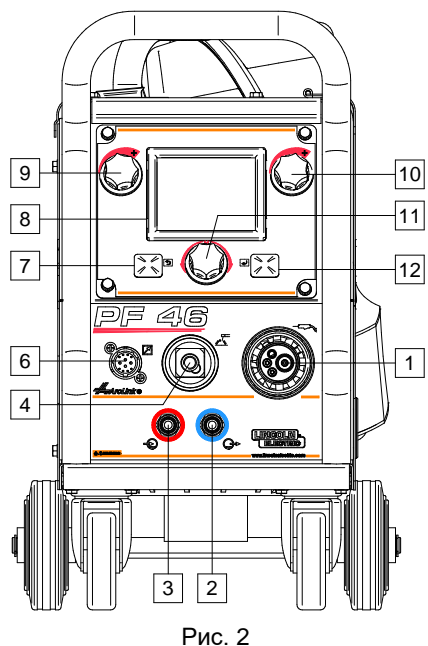

- 
- Евроразъем: Служит для подключения сварочной горелки (процесс GMAW / FCAW-SS).

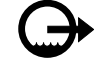

2. Муфта быстрого соединения: Выпускной патрубок охлаждающей жидкости (подача холодной жидкости к горелке/сварочному пистолету).

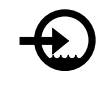

3. Муфта быстрого соединения: Выпускной патрубок охлаждающей жидкости (подача холодной жидкости сварочному пистолету).

# $\langle \mathbf{P} \rangle$ ВНИМАНИЕ

Максимальное давление охлаждающей жидкости - 5,0 бар.

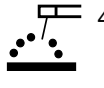

**Г. 4.** Сварочный разъем для подключения сварочной цепи: Для подключения электрододержателя с кабелем.

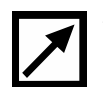

5. Разъем для подключения блока дистанционного управления (по отдельному заказу, только для PF44): Для установки блока дистанционного управления. Комплект можно приобрести отдельно. См. раздел "Вспомогательные принадлежности".

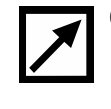

6. Разъем для подключения устройства дистанционного управления (только для PF46): для подключения блока дистанционного управления или пистолета с перекрестным переключением.

7. Левая кнопка: Отмена

- Назад.
- 
- 8. Дисплей: Отображение параметров сварки.
- 9. Левая ручка управления: Настройка значения параметра в левом верхнем углу дисплея [8].
- 10. Правая ручка управления: Настройка значения параметра в правом верхнем углу дисплея [8].
- 11. Ручка настройки: Данная ручка настройки изменяет тип технологического процесса и параметры сварки.

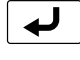

12. Правая кнопка: Подтверждение изменений.

13. Газовый соединитель: Соединение с газопроводом.

# $\langle \mathbf{R} \rangle$  внимание

Сварочный аппарат поддерживает все применимые защитные газы, в том числе углекислый газ, аргон и гелий при максимальном давлении 5,0 бар.

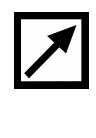

14. Разъем для подключения управления: 5-контактный разъем для подключения механизма подачи. Коммуникация между источником питания и механизмом подачи осуществляется на основе протокола ArcLink®.

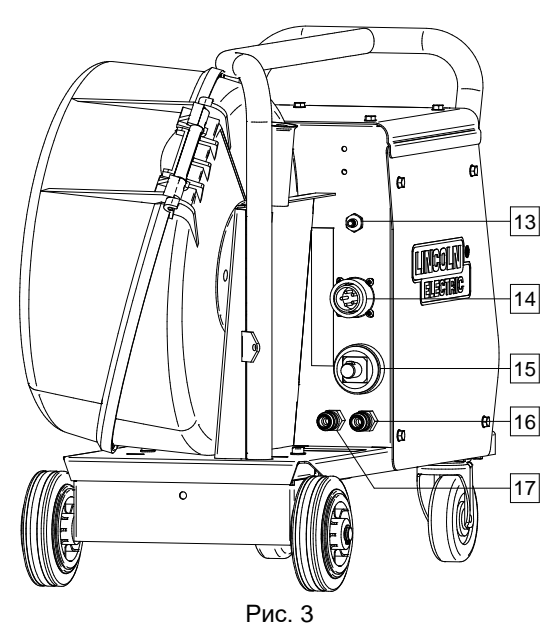

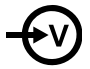

15. Электрический разъем: Подключение питания.

16. Муфта быстрого соединения: Выпускной патрубок охлаждающей жидкости (отвод нагретой жидкости со сварочного оборудования к охлаждающему устройству).

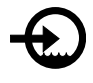

17. Муфта быстрого соединения: Впускной патрубок охлаждающей жидкости (подача холодной жидкости с охлаждающего устройства к сварочному аппарату).

# **ВНИМАНИЕ**

Максимальное давление охлаждающей жидкости – 5,0 бар.

Чтобы обеспечить бесперебойную работу и<br>правильный поток охлаждающей жидкости. правильный поток охлаждающей жидкости,<br>используйте только охлаждающую жидкость, только охлаждающую рекомендованную изготовителем сварочного пистолета или охлаждающего устройства.

- 18. Разъем регулятора расхода газа: Регулятор расхода газа можно приобрести отдельно. См. раздел "Вспомогательные принадлежности".
- 19. Переключатель Cold Inch (холостая протяжка) / Gas Purge (продувка газа): этот переключатель включает подачу проволоки или газа без включения выходного напряжения.
- 20. Переключатель освещения.
- 21. Разъем USB: Используется для подключения USB-памяти.

PF 44

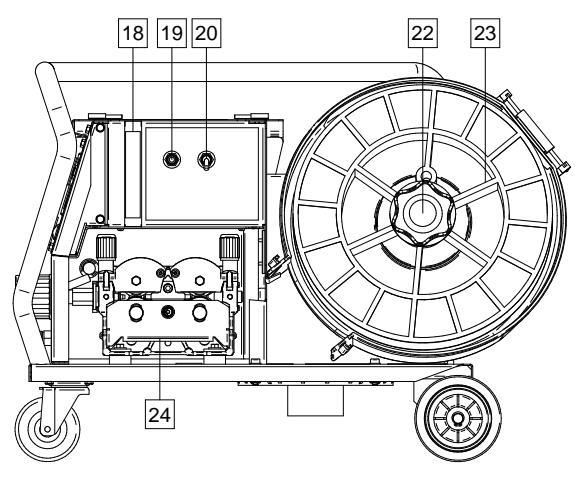

Рис. 4

PF 46

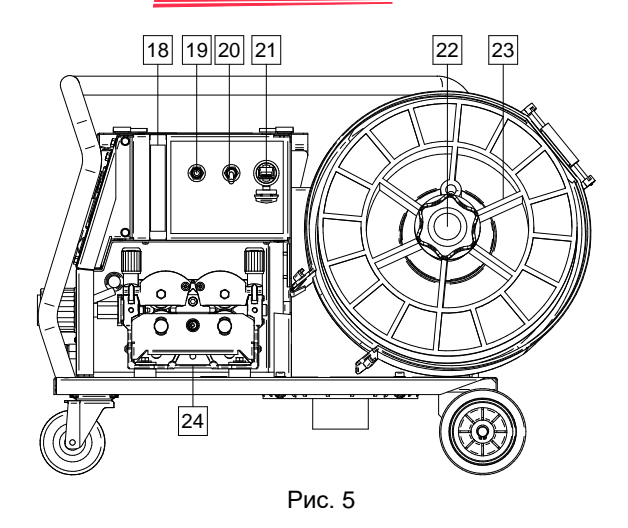

22. Опора катушки с проволокой: Максимальный вес катушек - 15 кг. На 51-мм шпиндель возможна установка катушек из пластика, стали и фибры. Возможна также установка катушек типа Readi-Reel® на шпиндельный адаптер, включенный в поставку.

# $\sqrt{ }$  ВНИМАНИЕ

Во время сварки кожух катушки с проволокой должен быть полностью закрыт.

- 23. Проволока на катушке: Оборудование не включает в себя проволоку на катушке.
- 24. Привод протяжки: 4-роликовый привод протяжки.

# $\langle \mathbf{I} \rangle$  внимание

Во время сварки дверца привода протяжки и кожух катушки с проволокой должны быть полностью закрыты.

# $\langle \mathbf{P} \rangle$ ВНИМАНИЕ

Не используйте ручку для перемещения аппарата во<br>время работы. См. раздел "Вспомогательные См. раздел "Вспомогательные принадлежности".

## **Интерфейс условных обозначений**

Краткое описание пользовательского интерфейса приведено в разделе "Краткие инструкции". См. раздел "Запасные Части".

#### **Soft** Память  $\cdot \overline{\mathcal{F}}$ **M** Выбор процесса сварки Процесс Soft SMAW (только PF46) Сохранение в Crisp<sub>x</sub> **3** Выбор программы **...** Процесс Crisp SMAW **M** пользовательскую сварки память (только PF46) Вызов из  $\sum_{n=1}^{\infty}$ Процесс SMAW - Несинергетические **M** пользовательской программы сварка труб памяти (только PF46) Функция  $\overline{\mathbf{Q}}^{\mathbf{Q}}_{\text{syner}}$ Синергетические 宠 "Форсирования дуги" Строжка программы (Arc Force) Процесс GMAW (MIG/MAG) - дуговая Функция "Горячий Выбор типа  $\epsilon$  $ZZ$ сварка плавящимся **A** электродной проволоки старт" (Hot Start) электродом в инертном газе Настройки частоты POWER Процесс GMAW – Выбор калибра ЛЛ Ø (Импульсный режим MODE POWER MODE® проволоки (диаметр) GTAW-PULSE) Процесс FCAW | <u>Д</u> ) Выбор газа | ДД Д | Частота (Импульсный 1990) Выбор газа .." режим GTAW-PULSE) Настройки фонового **FCAW-S** Процесс FCAW-SS Пользовательские тока параметры (Импульсный режим GTAW-PULSE) Фоновый ток **FCAW-G** Ц Процесс FCAW-GS  $||\mathbf{C}||$  |  $\mathbf{C}$  | | | | | Обжатие дуги (Pinch) (Импульсный режим GTAW-PULSE) Выбор функции Фоновый ток Процесс GMAW-P ضً фиксации курка (2- (Режим STT®) тактный / 4-тактный) U GMAW-P RapidArc® 2-тактный Пиковый ток Программа процесса ٹ∟ ک (Режим STT®) Программа процесса Снижение пикового ₩ łł 4-тактный GMAW-P тока (TailOut) X die N RapidX® (Режим STT<sup>⊚́</sup>) Программа процесса Время t1 /y GMAW-P UltimArc™ предварительной ⋔  $\otimes$  است Precision Pulse™ подачи газа Продолжительность Программа процесса  $\iint_{\mathcal{H}}r_{2}$ Ů Меню настроек и GMAW-P заключительной конфигурации  $\overline{m}$ Pulse-On-Pulse® подачи газа STT Процесс STT®  $\left[\begin{array}{c} \Pi_{\bullet} & \Pi_{\bullet} \\ \Pi_{\bullet} & \Pi_{\bullet} \end{array}\right]$  Время отжига Пределы памяти проволоки (только PF46) Скорость подачи проволоки при Настройки Процесс GTAW  $olo<sub>2</sub>$ предварительной конфигурации (TIG)  $\overline{100}$ отображения подаче электрода до начала сварки Сварка GTAW  $\begin{vmatrix} 1 & \mathbf{G} \\ \mathbf{S} & \mathbf{S} \end{vmatrix}$  Настройки точечной A Меню Big Meters V сварки (по умолчанию)  $\mathbf{t}$  $\blacksquare$  $\mathbf{r}$ Импульсная сварка Таймер точечной ЛЩ Стандартное меню GTAW-PULSE сварки --------Программа GTAW  $||$   $\blacksquare$   $||$  Процесс запуска  $||$   $\uparrow$   $\uparrow$

#### **Таблица 1. Описание символов**

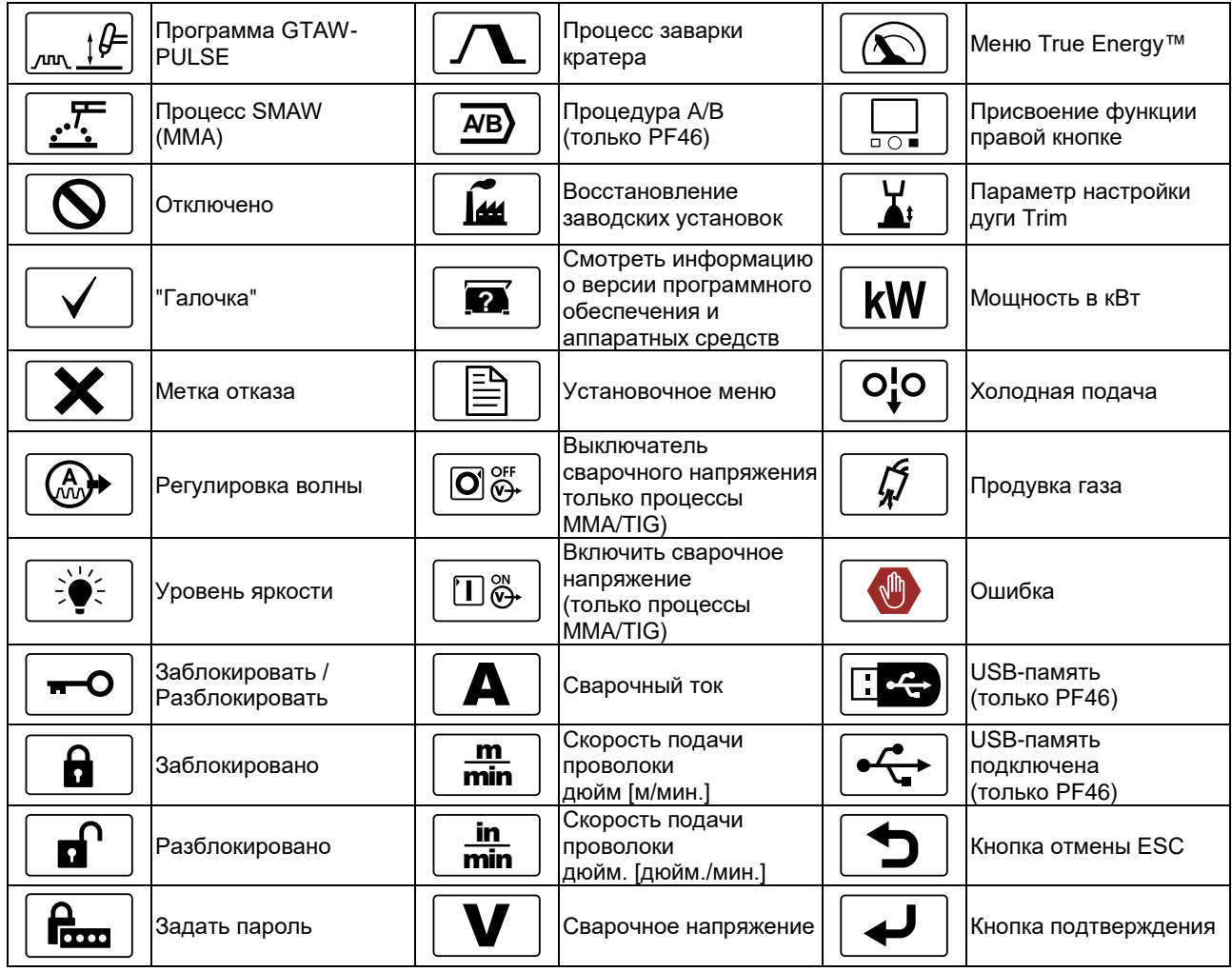

# **Описание интерфейса**

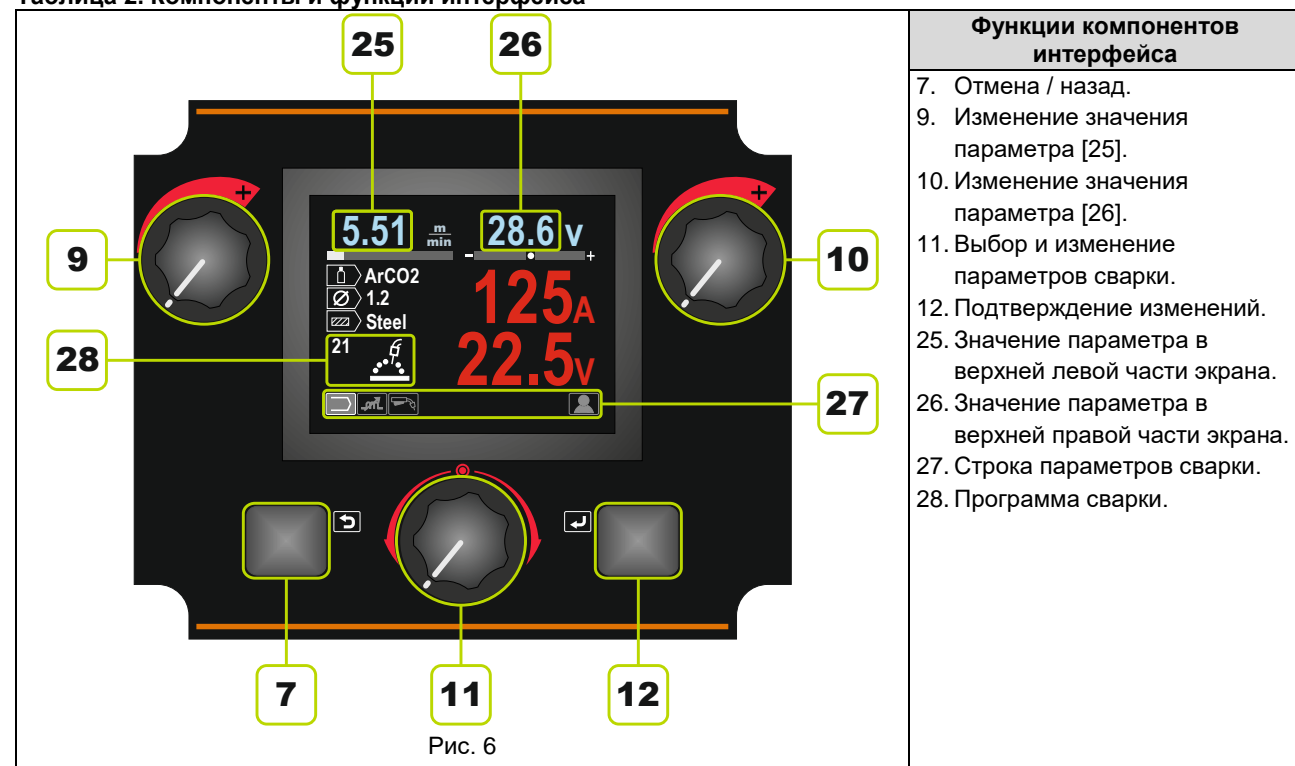

# **Строка параметров сварки**

Строка параметров сварки позволяет выполнять:

- Изменение программы сварки.
- Изменение значения параметра регулировки волны.
- Изменение функций курка горелки (только для процессов GMAW, GMAW-P, FCAW, STT, GTAW).
- Добавить или скрыть функции и параметры сварки – Пользовательские параметры

#### **Таблица 3. Строка параметров сварки SMAW – по умолчанию**

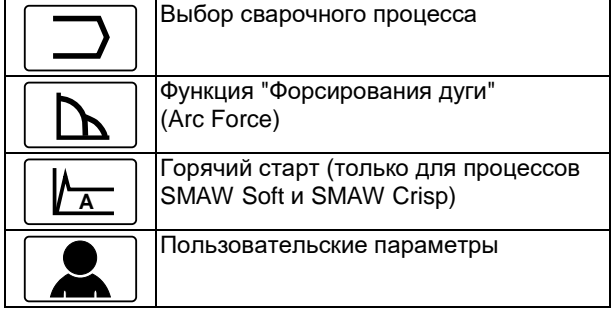

#### **Таблица 4. Строка параметров строжки – по умолчанию**

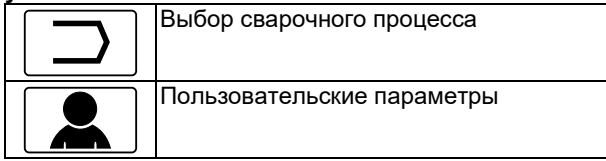

#### **Таблица 5. Строка параметров сварки GTAW – по умолчанию**

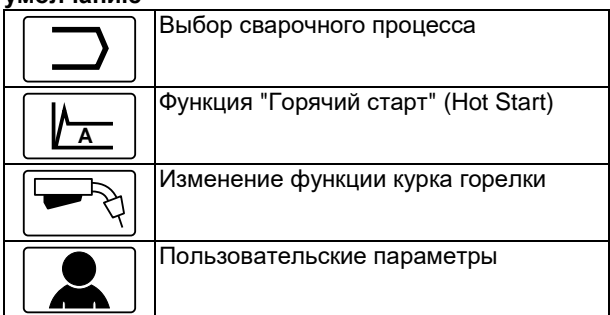

#### **Таблица 6. Строка параметров сварки GTAW-P – по умолчанию**

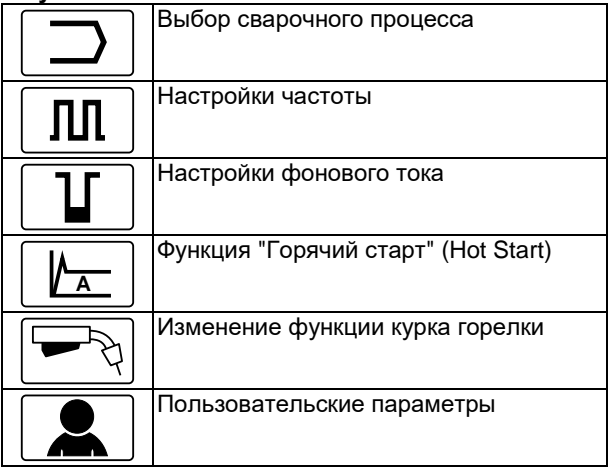

#### **Таблица 7. Строка параметров сварки GMAW и FCAW – по умолчанию**

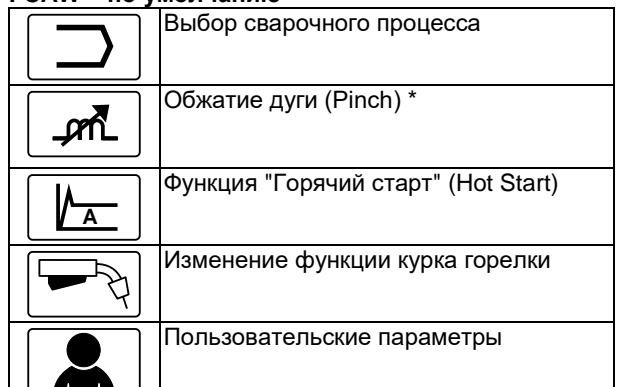

#### **Таблица 8. Строка параметров сварки GMAW-P – по умолчанию**

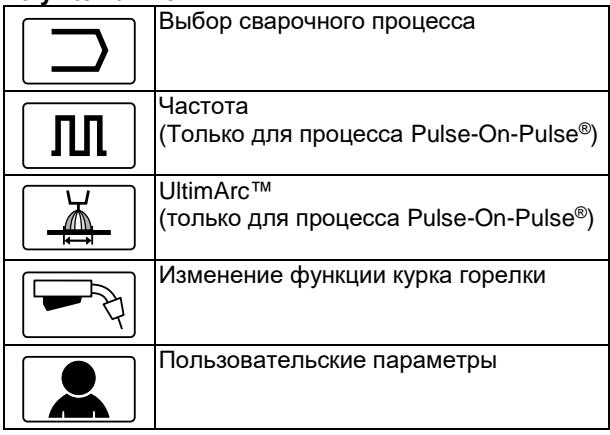

#### **Таблица 9. Строка параметров сварки несинергетического процесса STT® – по умолчанию**

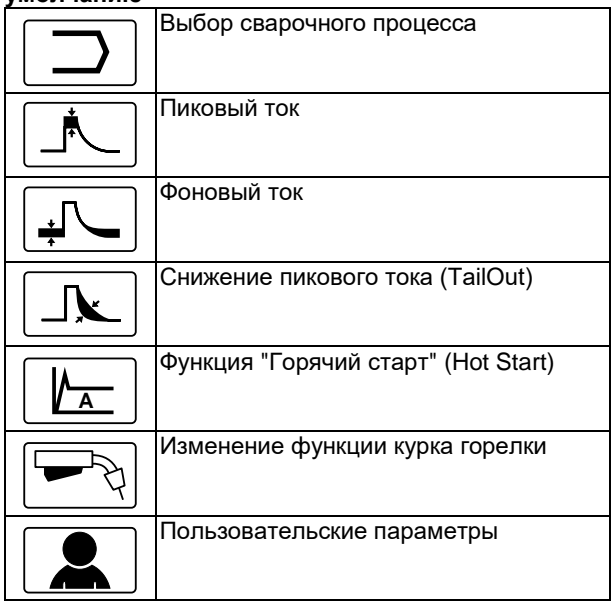

#### **Таблица 10. Строка параметров сварки синергетического процесса STT® – по умолчанию**

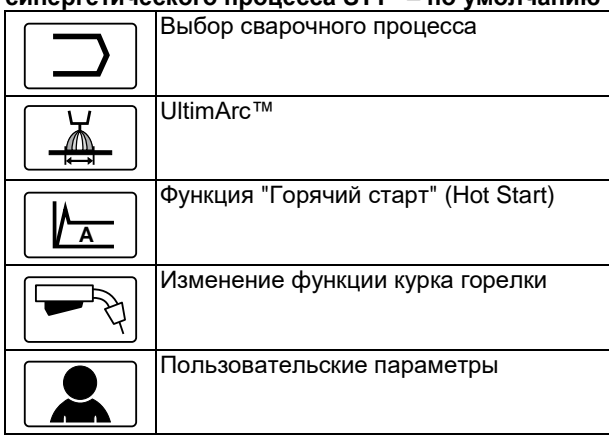

# **Выбор программы сварки**

Чтобы выбрать программу сварки:

 С помощью кнопки регулировки [11] выделите пиктограмму выбора программы сварки.

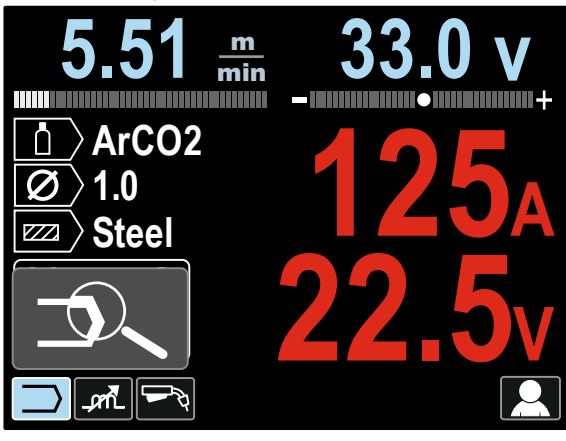

Рис. 7

 Нажмите кнопку регулировки [11] – На дисплее появится меню выбора программы сварки.

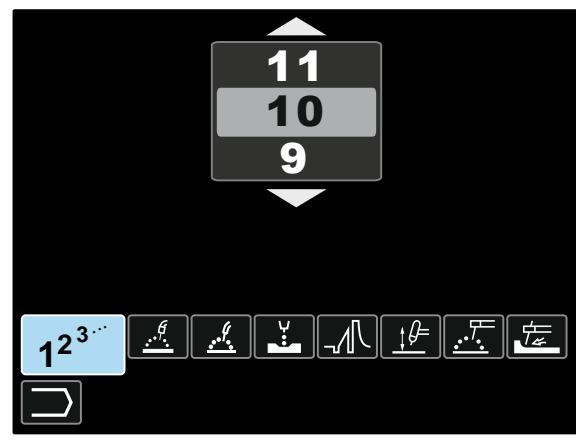

Рис. 8

- С помощью кнопки регулировки [11] выделите пиктограмму выбора программы сварки – Рисунок 8.
- Нажмите кнопку регулировки [11].
- С помощью кнопки регулировки [11] выделите номер программы сварки. **Примечание:** список доступных программ зависит от источника питания.

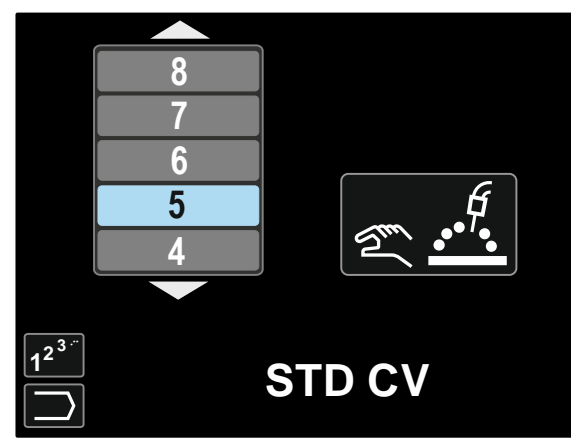

Рис. 9

 Подтвердите настройку – нажмите правую кнопку [12].

Если пользователь не знает номер программы сварки, можно выполнить поиск. В этом случае выполняются следующие шаги:

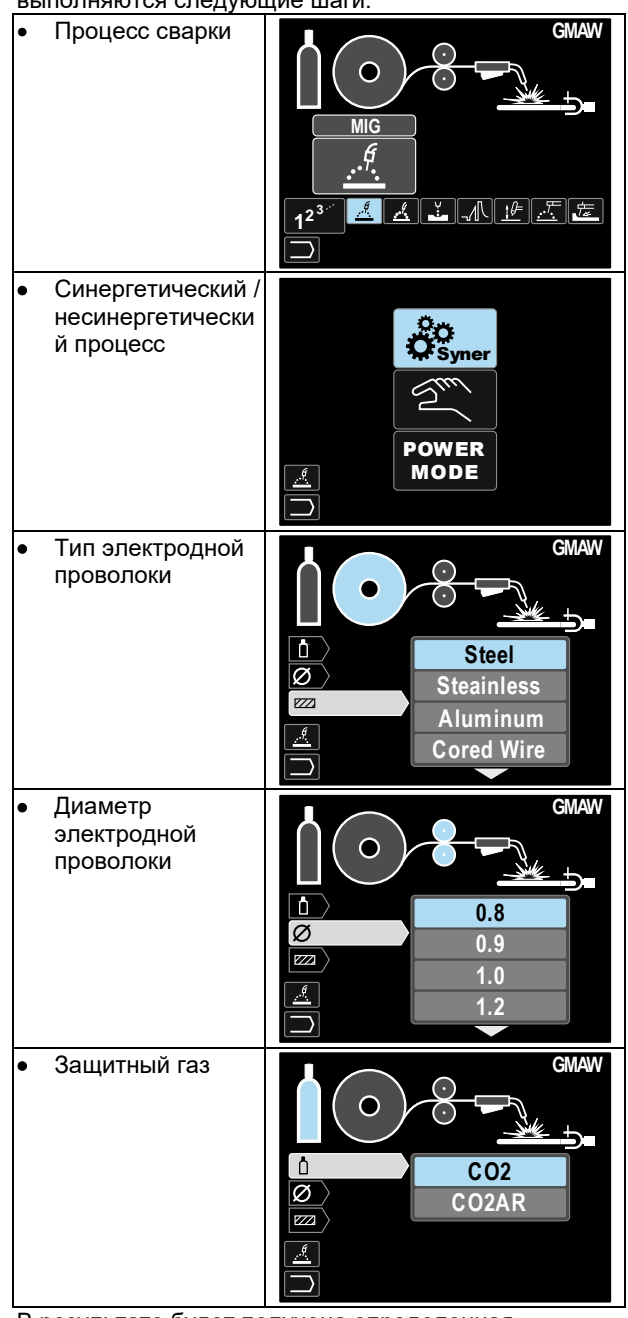

В результате будет получена определенная программа сварки.

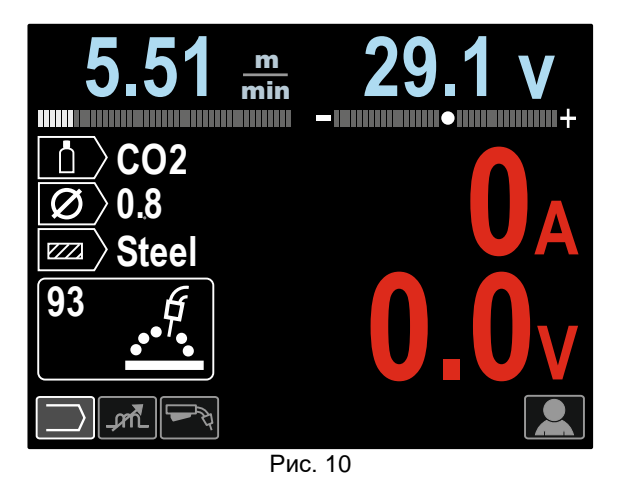

### **Пользовательские параметры**

Для доступа в пользовательские настройки выделите пиктограмму Пользовательские настройки [11], нажмите и удерживайте в течение 1 секунды правую кнопку [12].

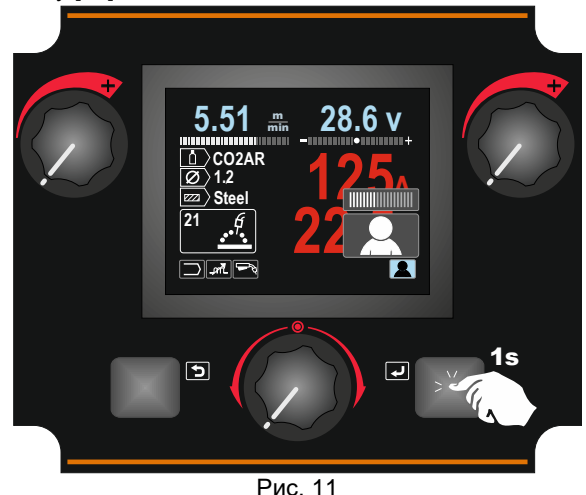

Меню пользовательских настроек позволяет добавить дополнительные функции и / или параметры в строку параметров сварки [27]. В зависимости от механизма подачи, можно добавить:

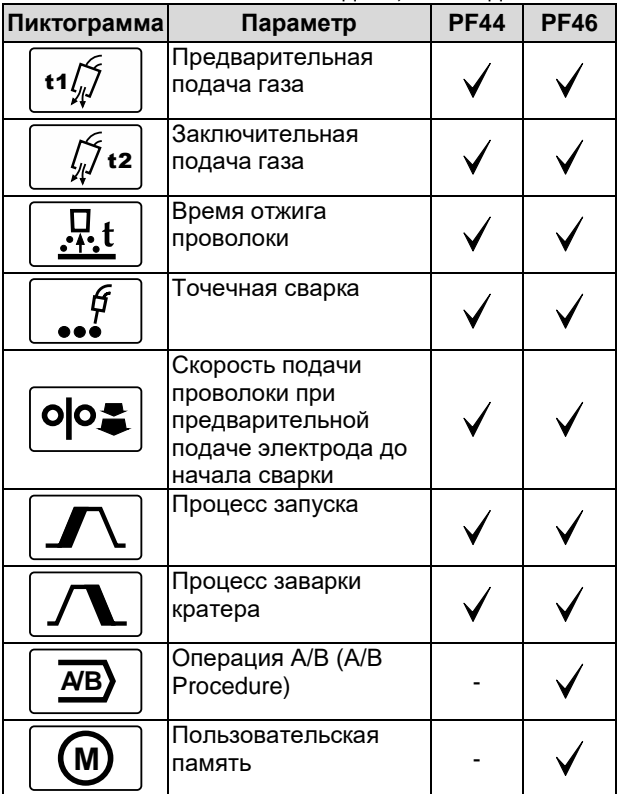

**Примечание:** Чтобы изменить значение параметров или функций, их пиктограммы следует добавить в строку параметров сварки [27].

Чтобы добавить параметр или функцию в строку параметров сварки [27]:

- Доступ к настройкам пользователя (см. Рисунок 11).
- С помощью кнопки регулировки [11] выделите пиктограмму параметра или функции, которые будут добавлены в строку параметров сварки [27], например скорость подачи проволоки при предварительной подаче электрода до начала сварки.

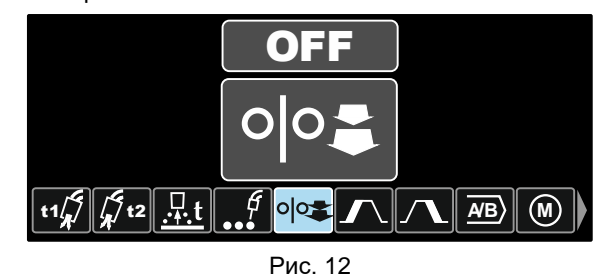

 Нажмите кнопку регулировки [11]. Появится пиктограмма скорости подачи проволоки при предварительной подаче электрода до начала сварки.

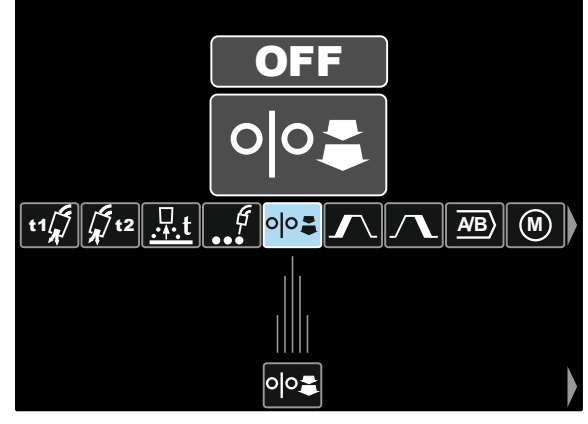

Рис. 13

**Примечание:** Чтобы удалить пиктограмму, нажмите кнопку регулировки [11] снова.

**Примечание:** Для отмены изменения и выхода из меню настроек пользователя – нажмите левую кнопку [7].

 Подтвердите настройку – нажмите правую кнопку [12]. Меню настроек пользователя закроется. Выбранные параметры или функции будут добавлены в строку параметров сварки [27].

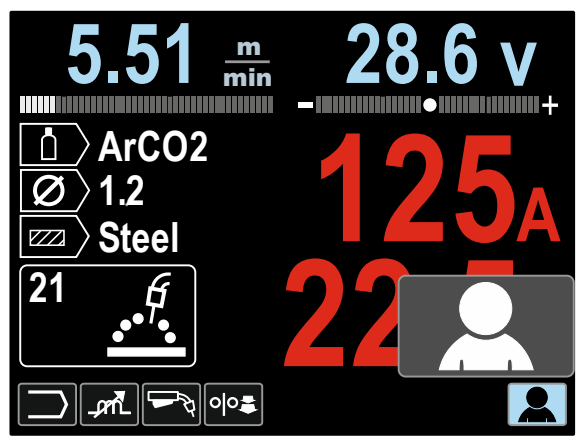

Рис. 14

Чтобы удалить выбранный параметр или функцию из строки параметров сварки [27]:

- Доступ к настройкам пользователя.
- С помощью кнопки регулировки [11] выделите пиктограмму выбранного параметра или функции, которые будут добавлены в строку параметров сварки [27].

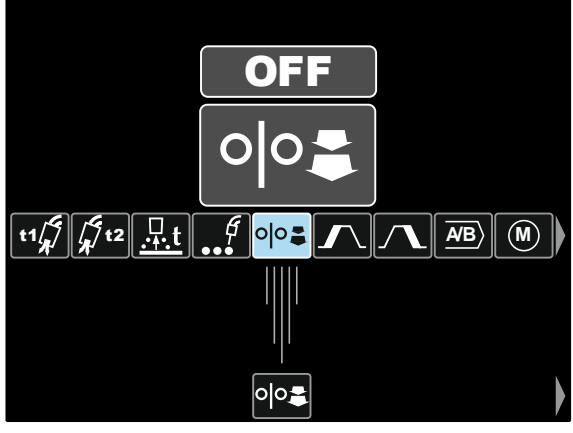

Рис. 15

 Нажмите кнопку регулировки [11] – Выбранная пиктограмма исчезнет с дисплея снизу.

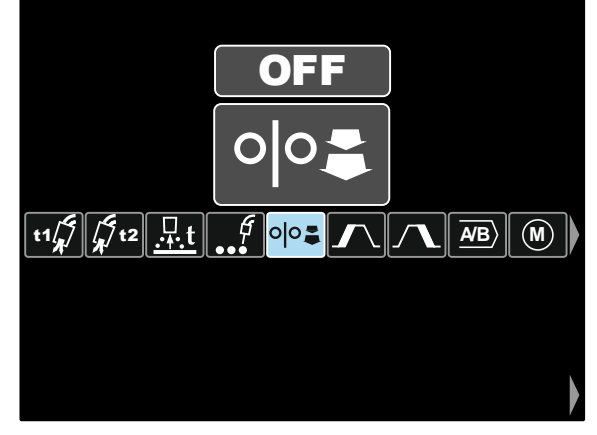

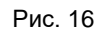

 Подтвердите настройку – нажмите правую кнопку [12]. Меню настроек пользователя закроется. Выбранные параметры или функции исчезнут из строки параметров сварки [27].

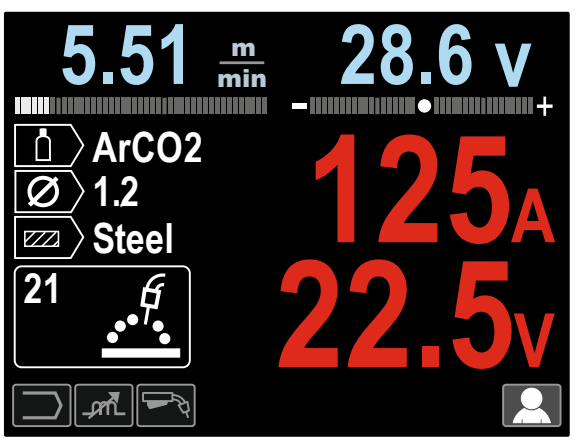

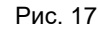

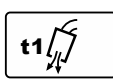

**Функция времени подачи защитного газа до возбуждения дуги** обеспечивает

регулировку промежутка времени, при котором, до начала подачи, после нажатия на курок начинает поступать поток защитного газа.

- Заводская установка времени подачи защитного газа до возбуждения дуги составляет 0.2 секунды.
- Диапазон регулировки: от 0 секунд до 25 секунд.

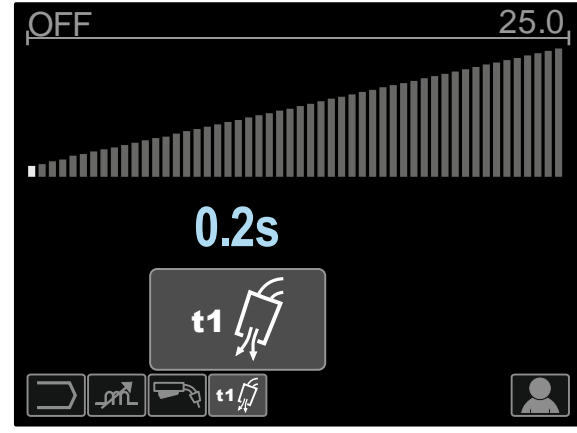

Рис. 18

 $\sqrt{l}$ t2

**Функция времени подачи защитного газа после гашения дуги** обеспечивает

регулировку промежутка времени поступления потока защитного газа после прерывания выходной сварочной мощности.

- Заводская установка времени подачи защитного газа после гашения дуги составляет 2.5 секунду.
- Диапазон регулировки: от 0 секунд до 25 секунд.

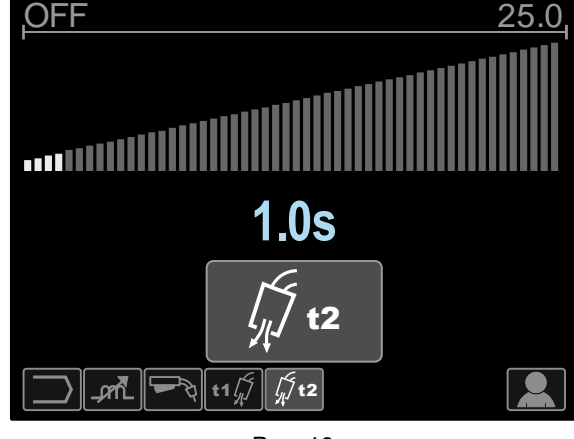

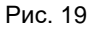

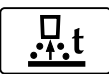

**Время отжига проволоки** - промежуток

времени, при котором выходная сварочная мощность не прерывается и после остановки подачи проволоки. Это исключает

прихватывание проволоки в сварочной ванне и обеспечивает подготовку концевого участка проволоки к зажиганию следующей дуги.

- По умолчанию время отжига проволоки составляет 0.07 секунд.
- Диапазон регулировки: от 0 секунд до 0.25 секунд.

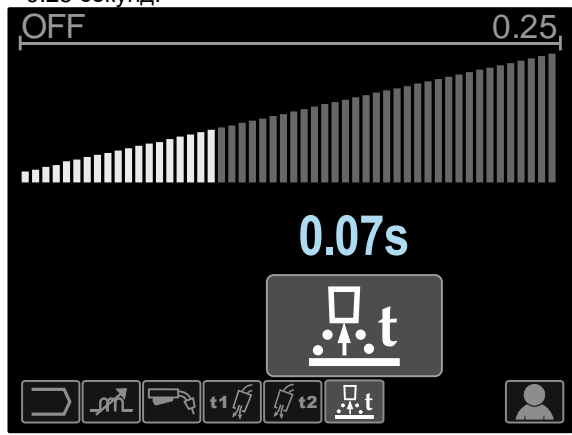

Рис. 20

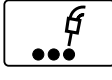

### **Таймер точечной сварки** –

обеспечивает регулировку промежутка времени, при котором сварка будет продолжаться, даже если курок остается

в нажатом положении. Такая опция не действует при работе в 4-тактном режиме курка.

По умолчанию таймер точечной сварки отключен.

 Диапазон регулировки: от 0 секунд до 120 секунд. **Примечание**: Функция точечного таймера не действует при работе в 4-тактном режиме курка.

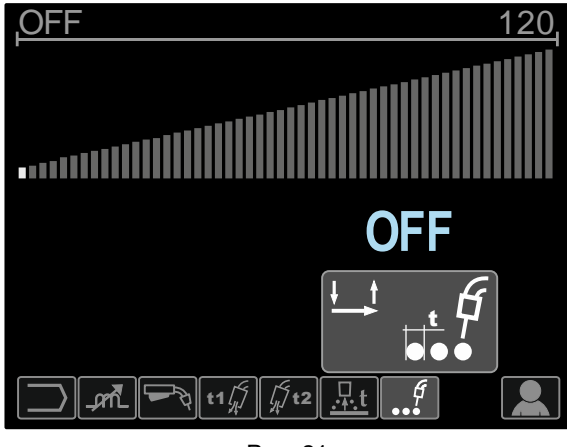

Рис. 21

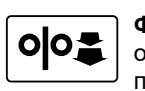

**Функция начальной скорости подачи** – обеспечивает регулировку скорости подачи проволоки с момента нажатия на курок и

до образования дуги. По умолчанию функция начальной скорости подачи отключена.

 Диапазон регулировки: от минимальной до максимальной скорости подачи проволоки.

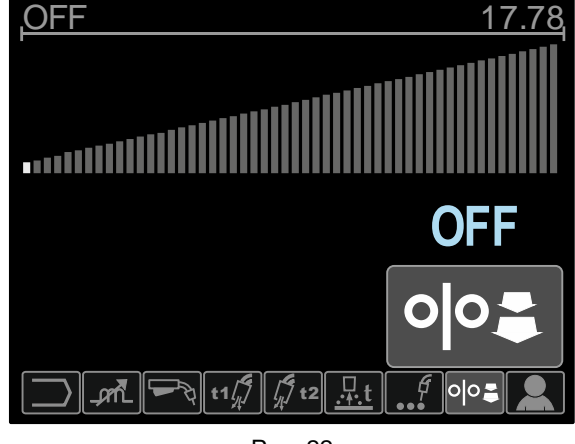

Рис. 22

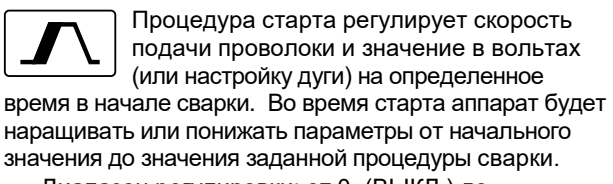

 Диапазон регулировки: от 0 (ВЫКЛ.) до 10 секунд.

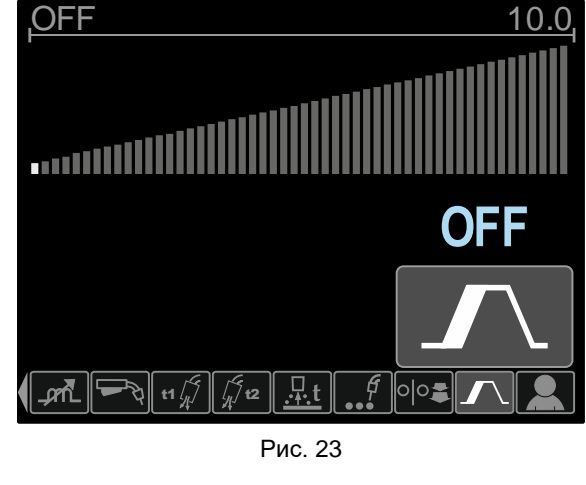

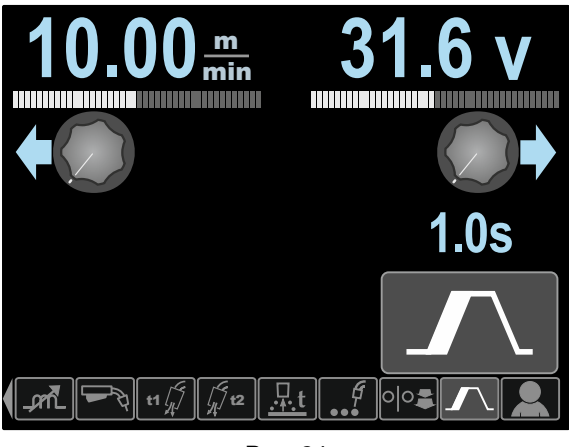

Рис. 24

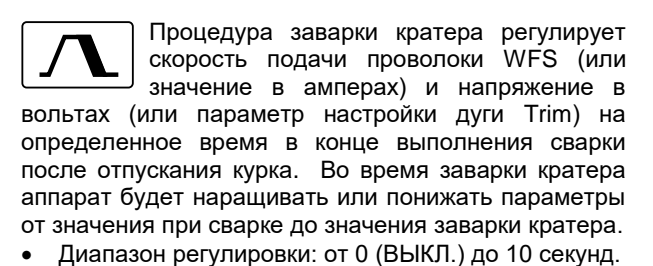

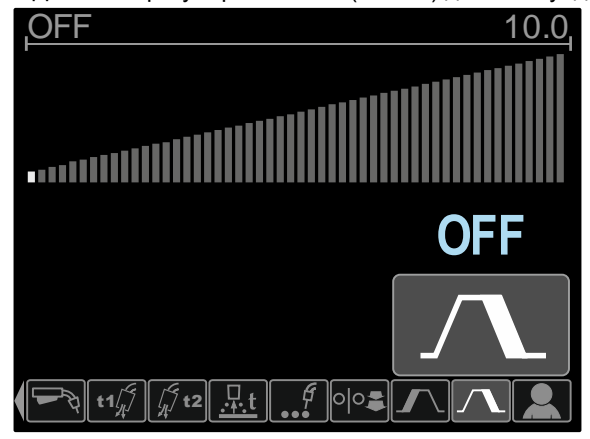

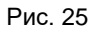

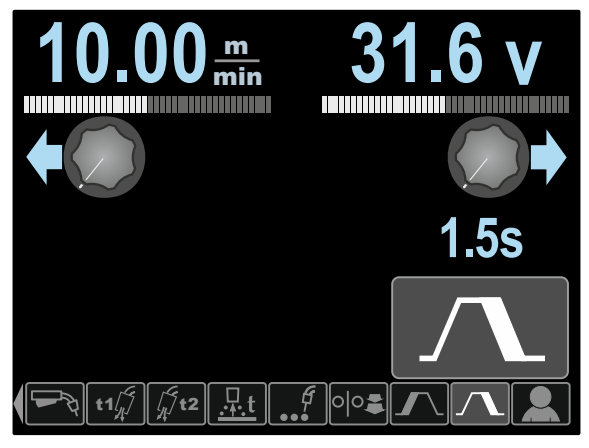

Рис. 26

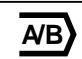

# **Параметр Операция A/B (A/B procedure)**

**(только PF46)** позволяет выполнять быстрое изменение процедуры сварки.

Изменения последовательности могут выполняться между:

- Двумя различными программами сварки.
- Различные параметры для той же программы.

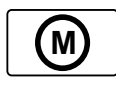

**Пользовательская память (только PF46)** позволяет:

- Хранить программы сварки в одной из девяти ячеек пользовательской памяти.
- Осуществлять вызов сохраненных программ из пользовательской памяти.

Чтобы сохранить программу сварки в пользовательскую память.

- Чтобы добавить пиктограмму пользовательской памяти в строку параметров сварки [27].
- С помощью кнопки регулировки [11] выделите пиктограмму пользовательской памяти.

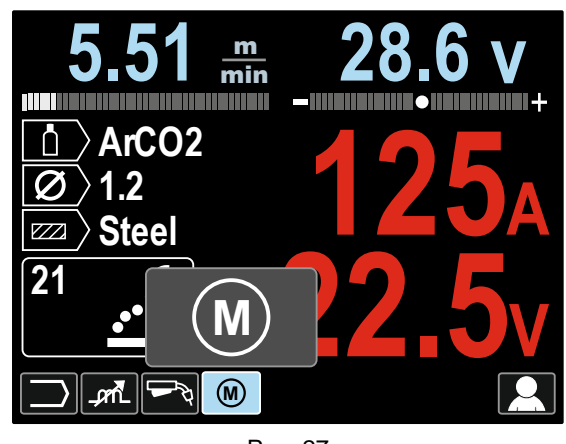

Рис. 27

- Нажмите кнопку регулировки [11] На дисплее появится меню пользовательской памяти.
- С помощью кнопки регулировки [11] выделите пиктограмму сохранения в память.

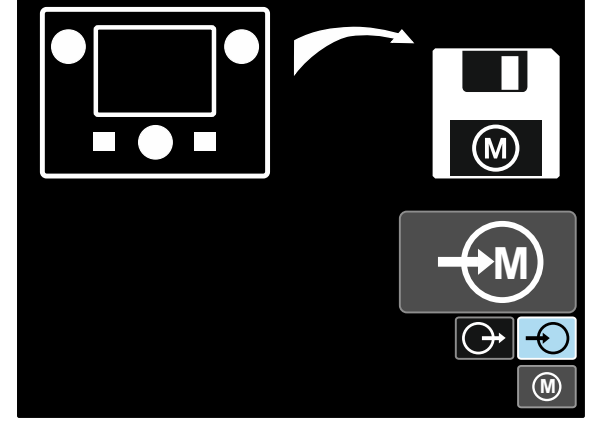

Рис. 28

- Нажмите кнопку регулировки [11].
- С помощью кнопки регулировки [11] выделите номер ячейки памяти, куда будет сохранена программа.
- Подтвердите настройку нажмите правую кнопку [12].

Чтобы вызвать программу сварки из пользовательской памяти:

**Примечание:** Перед использованием программу сварки необходимо сохранить в ячейку пользовательской памяти.

- Чтобы добавить пиктограмму пользовательской памяти в строку параметров сварки [27].
- С помощью кнопки регулировки [11] выделите пиктограмму пользовательской памяти.
- Нажмите кнопку регулировки [11] На дисплее появится меню пользовательской памяти.
- С помощью кнопки регулировки [11] выделите пиктограмму вызова из памяти.

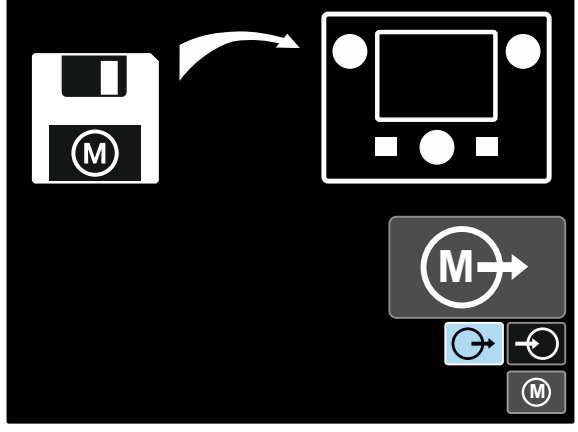

Рис. 29

- Нажмите кнопку регулировки [11].
- С помощью кнопки регулировки [11] выделите номер ячейки памяти, из которой будет вызвана программа сварки.
- Подтвердите настройку нажмите правую кнопку [12].

**Примечание:** если сохраненные в памяти параметры выделены красным цветом (рис. 30), это означает, что единицы измерения установочной точки и/или настройки дуги в меню настроек не соответствуют единицам измерения этих параметров, сохраненных в памяти программы. В этом случае после вызова программы сварки параметры, помеченные красным, будут изменены. Чтобы восстановить соответствие единиц измерения, войдите в установочное меню и задайте параметры P.28 или P.20.

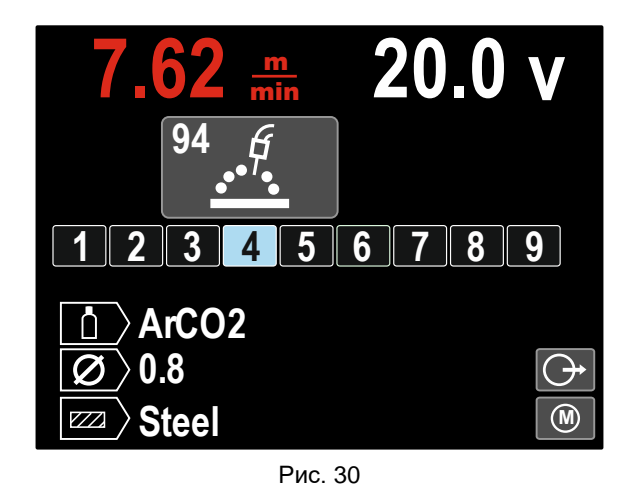

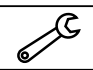

Кроме того, **из меню настроек пользователя** можно также войти в меню

настроек и конфигурации. Полное описание **меню настроек и конфигурации** приведено в

разделе 3.10.

**Примечание:** Пиктограмму меню настроек и конфигурации нельзя добавить в строку параметров сварки [27].

Чтобы попасть в меню настроек и конфигурации из меню настроек пользователя:

- Доступ к меню настроек пользователя.
- С помощью кнопки регулировки [11] выделите пиктограмму меню настроек и конфигурации.

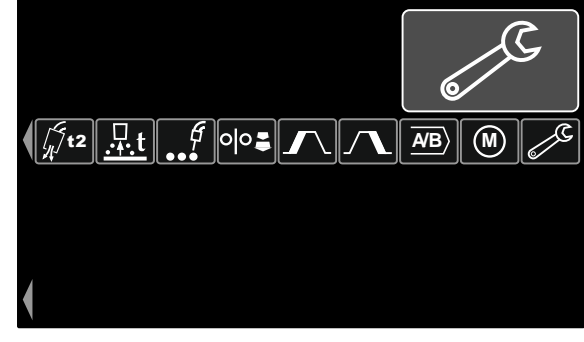

Рис. 31

 Нажмите и удерживайте в течение 1 секунды кнопку регулировки [11].

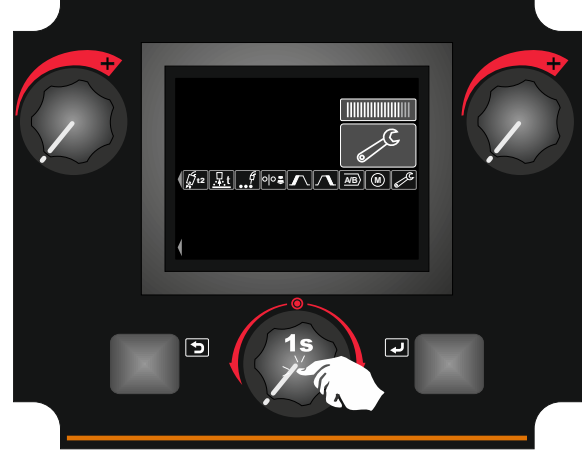

Рис. 32

 На дисплее появится меню настроек и конфигурации.

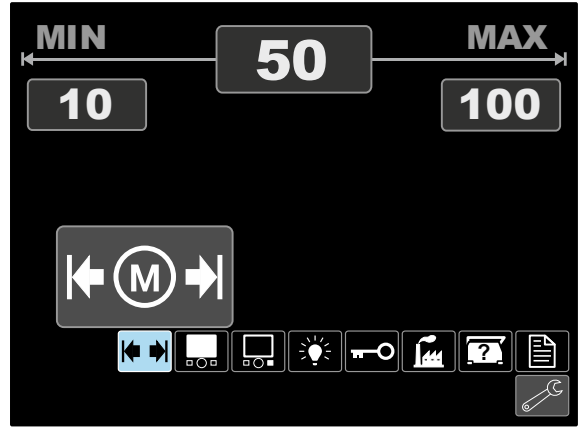

Рис. 33

### **Меню настроек и конфигурации**

Существует два способа попасть в меню настроек и конфигурации:

- Из меню настроек пользователя (см. посвященный этой теме раздел)
- Нажмите одновременно левую [7] и правую [12] кнопки.

В зависимости от механизма подачи, меню настроек и конфигурации позволяет:

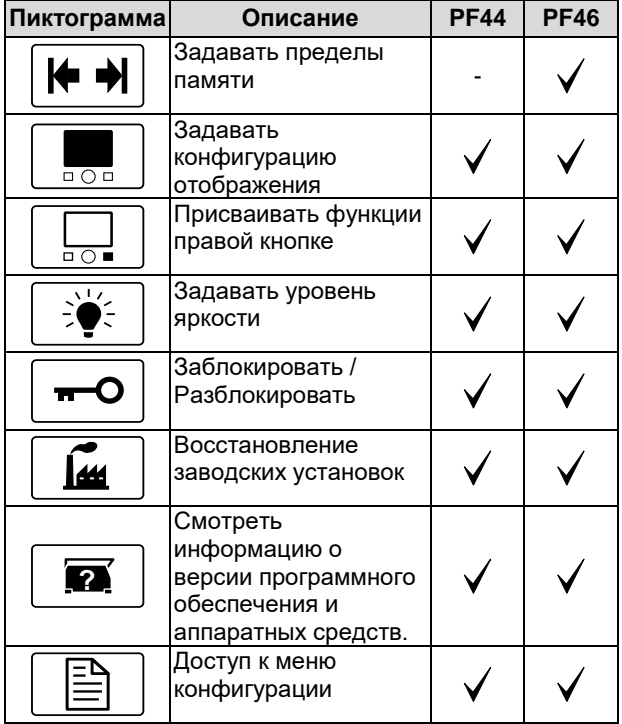

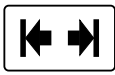

# **Пределы памяти (только PF46)**

**Примечание:** Пределы памяти можно задать только для программ, сохраненных в пользовательской памяти.

Пределы можно задавать для:

- Сварочный ток
- Скорости подачи проволоки (WFS)
- Сварочное напряжение
- Регулировка волны

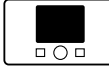

### **Конфигурации отображения**

Доступны четыре конфигурации отображения:

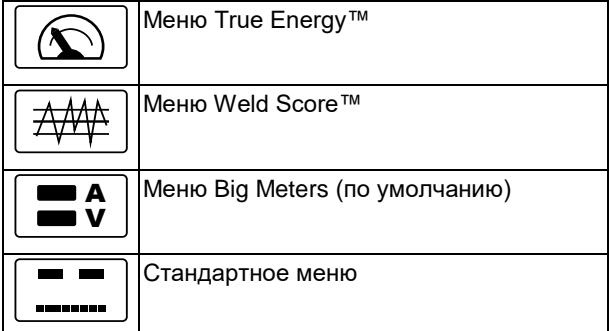

Чтобы задать конфигурацию отображения:

- Доступ к меню настроек и конфигурации.
- С помощью кнопки регулировки [11] выделите пиктограмму конфигурации отображения.

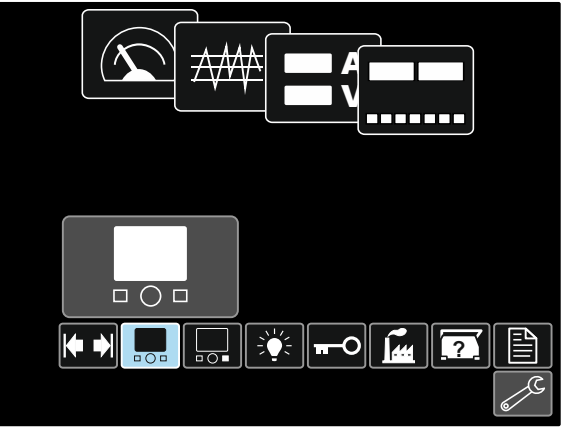

Рис. 34

• Нажмите кнопку регулировки [11]. На дисплее появится меню конфигурации отображения.

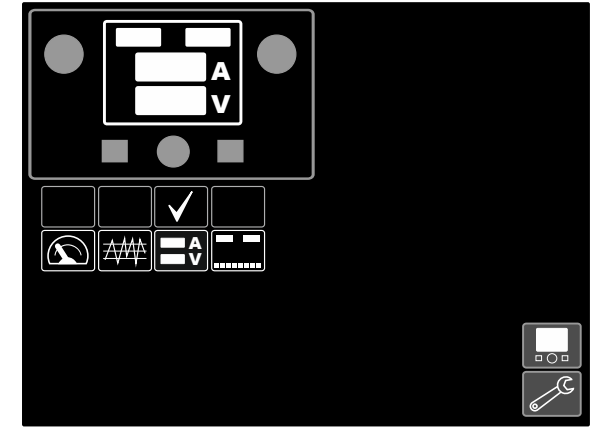

Рис. 35

 С помощью кнопки регулировки [11] выделите пиктограмму конфигурации отображения, например оценка сварки.

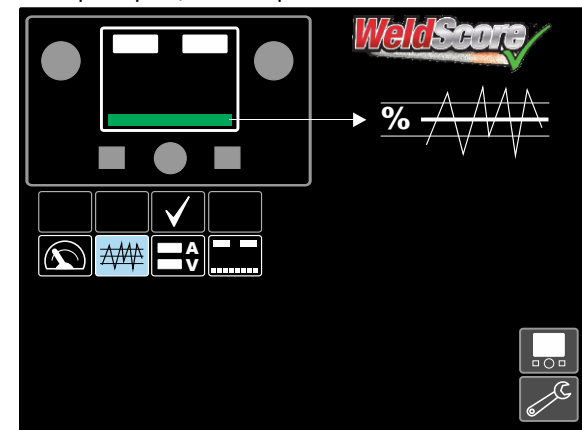

Рис. 36

 С помощью кнопки регулировки [11] выберите конфигурацию отображения. "Галочка" также изменит положение.

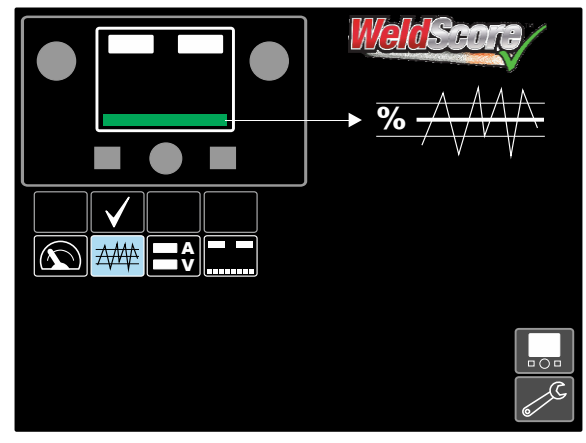

Рис. 37

- Подтвердите настройку нажмите правую кнопку [12].
- Вернуться на основной уровень интерфейса. Вместо строки параметров сварки отобразится строка учета сварочных работ.

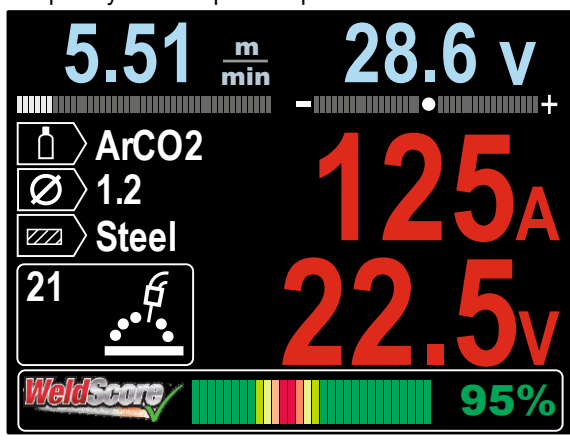

Рис. 38

**Примечание:** если нажата кнопка регулировки [11], строка параметров сварки будет отображаться в течение 5 секунд.

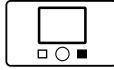

#### **Присваивать функции правой кнопке**

Правой кнопке [12] можно присваивать следующие функции:

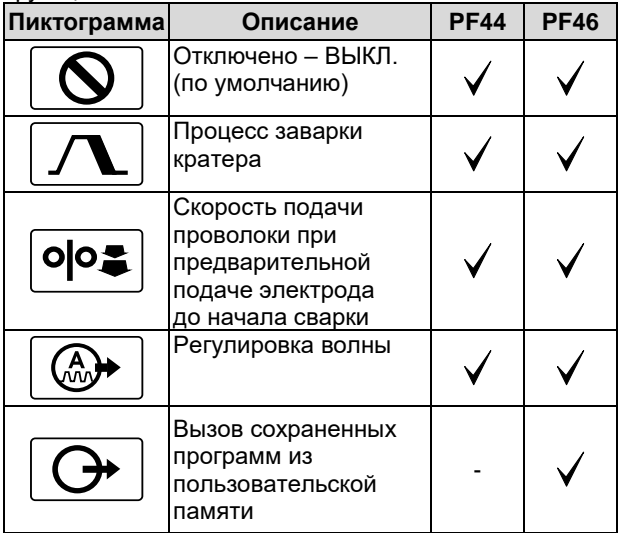

**Примечание:** для использования присвоенных функций:

- Вызов сохраненных программ из пользовательской памяти
- Процесс заварки кратера
- Скорость подачи проволоки при предварительной подаче электрода до начала сварки

пиктограммы этих функций должны быть добавлены в строку параметров сварки [27].

Чтобы присвоить функции правой кнопке [12]:

- Доступ к меню настроек и конфигурации.
- С помощью кнопки регулировки [11] выделите функцию для присвоения пиктограмме правой кнопки.

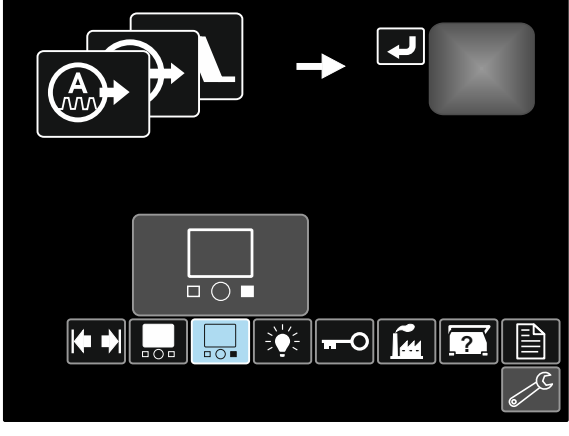

Рис. 39

• Нажмите кнопку регулировки [11]. На дисплее появится меню присвоенной функции.

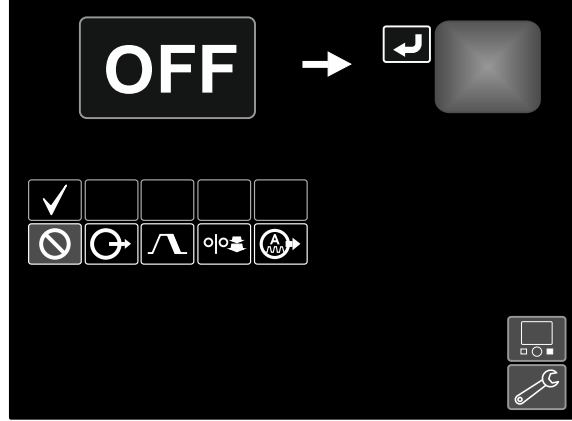

Рис. 40 С помощью кнопки регулировки [11] выделите функцию для присвоения правой кнопке [12], например процесс заварки кратера.

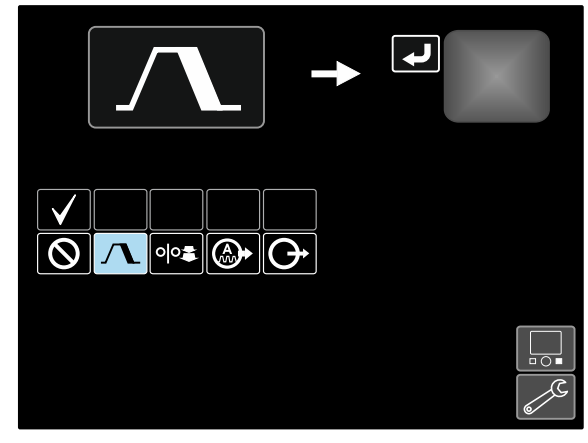

Рис. 41

 С помощью кнопки регулировки [11] выберите функцию для присвоения правой кнопке [12]. "Галочка" также изменит положение.

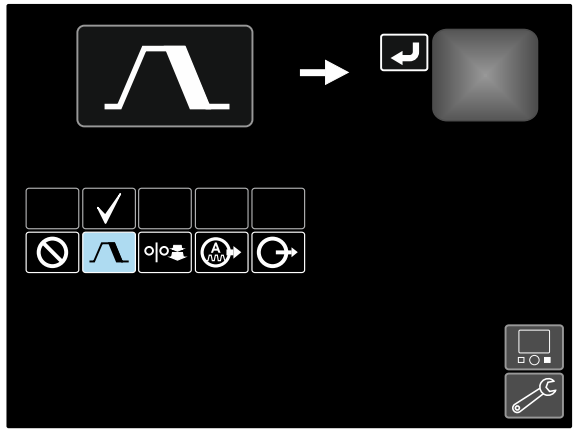

Рис. 42

- Подтвердите настройку нажмите правую кнопку [12].
- Вернуться на основной уровень интерфейса. Если нажата правая кнопка [12], на дисплее отобразятся настройки интерфейса процесса заварки кратера.

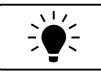

# **Уровень яркости**

Позволяет задать уровень яркости.

Диапазон регулировки: от 0 до +10.

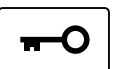

#### **Заблокировать / Разблокировать**

Позволяет заблокировать / разблокировать:

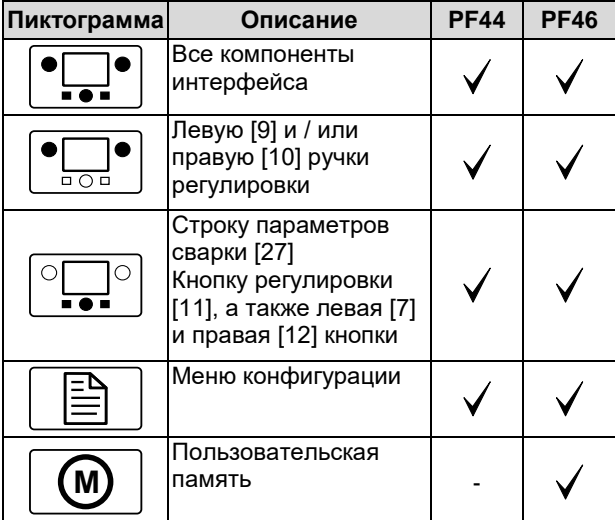

Чтобы задать режим блокировки:

- Доступ к меню настроек и конфигурации.
- С помощью кнопки регулировки [11] выделите пиктограмму заблокировать / разблокировать.

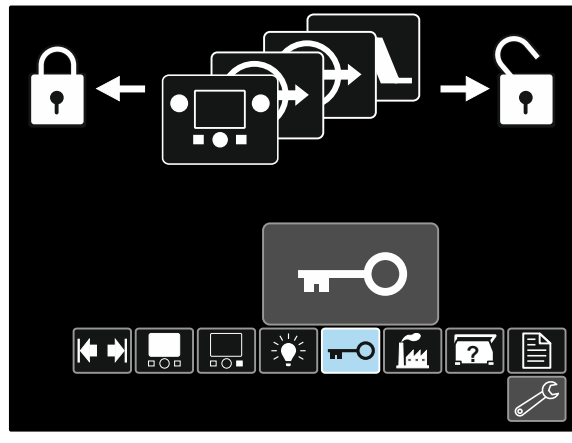

Рис. 43

• Нажмите кнопку регулировки [11]. На дисплее появится меню блокировки.

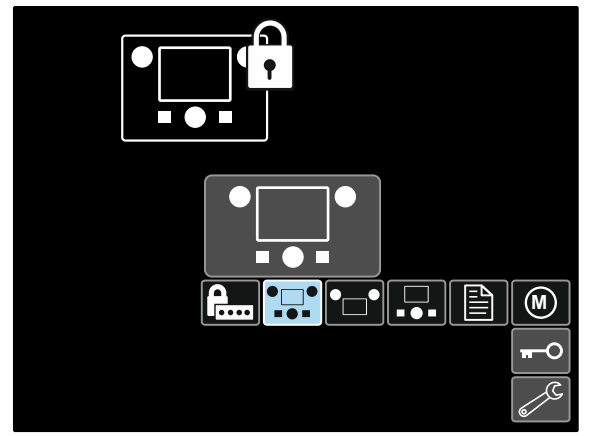

Рис. 44

- С помощью кнопки регулировки [11] выделите элемент, который следует заблокировать, например все компоненты интерфейса – см. Рисунок 44.
- Нажмите кнопку регулировки [11].
- С помощью кнопки регулировки [11] выделите пиктограмму блокировки.
- С помощью кнопки регулировки [11] выберите команду заблокировать. "Галочка" также изменит положение.

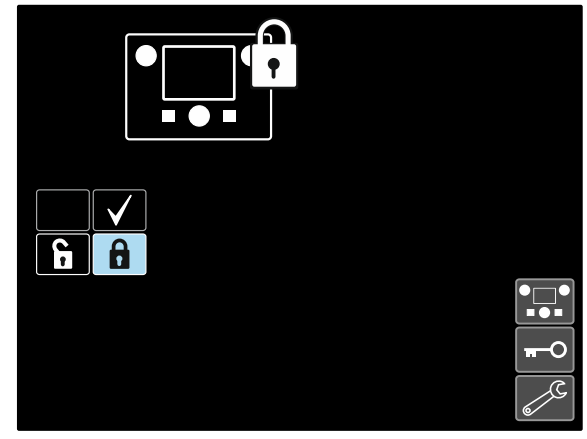

Рис. 45

 Подтвердите настройку – нажмите правую кнопку [12].

Чтобы разблокировать функции, нажмите и удерживайте левую кнопку [7] в течение четырех секунд и выберите заблокированные элементы.

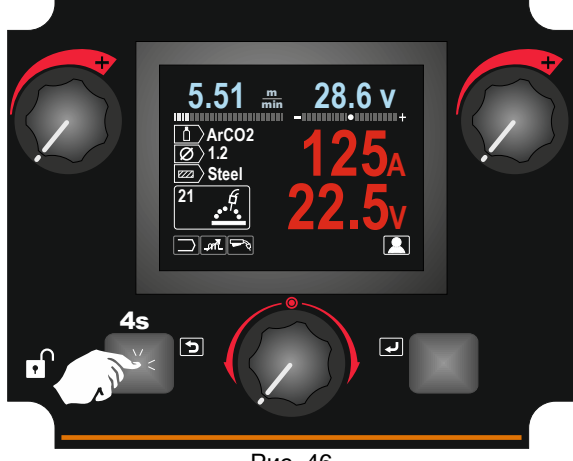

Рис. 46

Для предотвращения случайных изменений можно задать пароль **F** пользователя. Пароль пользователя

блокирует доступ к меню блокировки. В этом случае для изменения настроек блокировки необходимо задать пароль пользователя.

Пароль пользователя по умолчанию — 0000. Он позволяет осуществлять свободный доступ к меню блокировки.

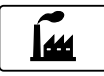

#### **Восстановление заводских установок**

**Примечание:** после восстановления заводских установок настройки, которые хранятся в пользовательской памяти, уничтожаются.

Чтобы восстановить заводские установки:

- Доступ к меню настроек и конфигурации.
- С помощью кнопки регулировки [11] выделите пиктограмму восстановления заводских установок.

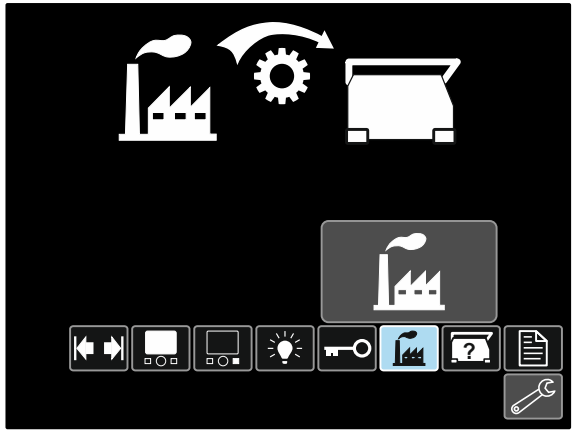

Рис. 47

- Нажмите кнопку регулировки [11]. На дисплее появится меню восстановления заводских установок.
- С помощью кнопки регулировки [11] выделите "галочку".

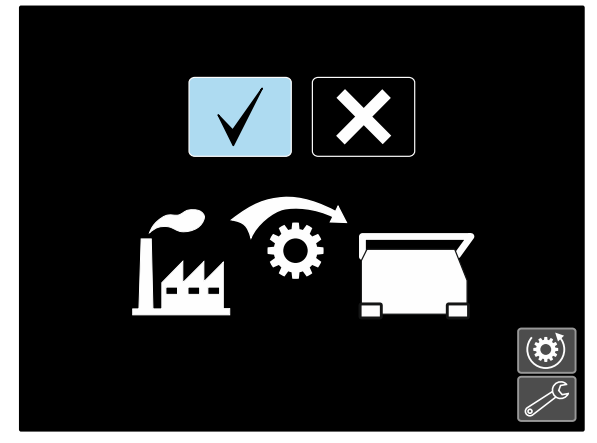

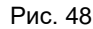

 Подтвердите настройку – нажмите правую кнопку [12]. Заводские настройки будут восстановлены.

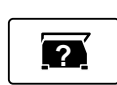

**Диагностическая информация**

Доступная информация:

- Версия программного обеспечения
- Версия аппаратного обеспечения
- Программное обеспечение для сварки
- Адрес сетевого протокола IP для Ethernet-связи
- Протокол источника питания
- Журналы регистрации событий
- Журналы критических ошибок.

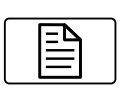

**Настройка (Меню конфигурации)** Обеспечивает доступ к параметрам конфигурации устройства.

Чтобы задать параметры конфигурации устройства:

- Доступ к меню настроек и конфигурации.
- С помощью кнопки регулировки [11] выделите пиктограмму восстановления заводских установок.

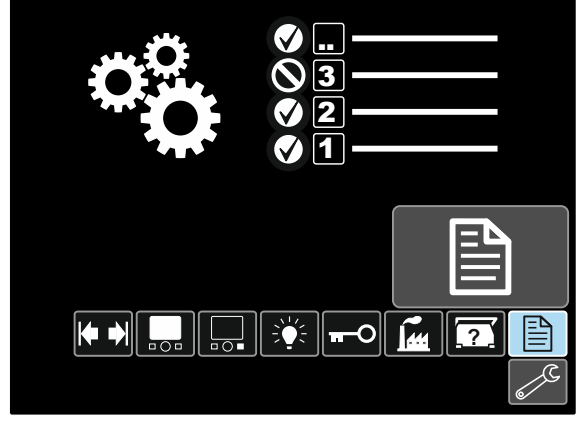

Рис. 49

- Нажмите кнопку регулировки [11]. На дисплее появится меню конфигурации.
- С помощью кнопки регулировки [11] выделите номер параметра, который будет изменен, например P.1 – позволяет изменить единицы измерения WFS, заводская установка по умолчанию: "Metric" = м/мин.

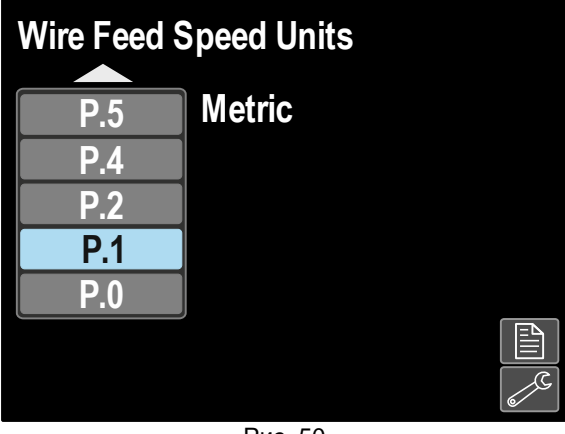

Рис. 50

- Нажмите кнопку регулировки [11].
- С помощью кнопки регулировки [11] выделите "English" = дюйм./мин.

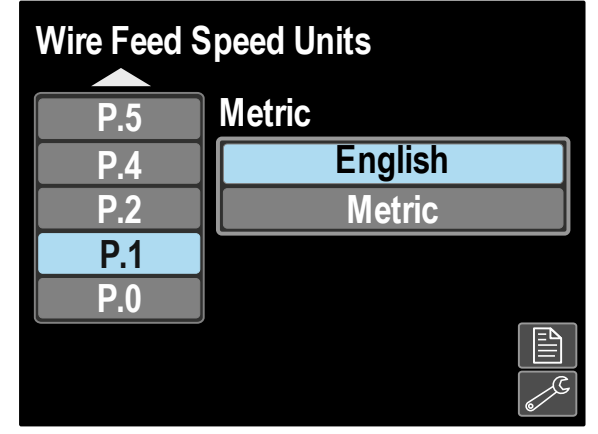

Рис. 51

 Подтвердите настройку – нажмите правую кнопку [12].

**Таблица 11. Параметры конфигурации**

| P.0 | Выход из меню                                           | Позволяет выйти из меню                                                                                                    |
|-----|---------------------------------------------------------|----------------------------------------------------------------------------------------------------|
| P.1 | Единицы измерения скорости<br>подачи проволоки (WFS)    | Позволяет изменить единицы измерения скорости подачи проволоки<br>(WFS):<br>• "Metric" – метрическая система (по умолчанию) = м/мин.;<br>• "English" - английская система = дюйм./мин.                                                                                                    |
| P.4 | Вызов ячейки памяти с<br>помощью курка<br>(только РЕ46) | Эта опция позволяет вызвать ячейку памяти, быстро нажав и<br>отпустив курок горелки:<br>• "Enable" = Выбор ячеек памяти со 2 по 9 путем быстрого нажатия<br>и отпускания курка горелки. Чтобы вызвать ячейку памяти с<br>помощью курка горелки, необходимо быстро нажать и отпустить<br>курок то количество раз, которое соответствует номеру ячейки<br>памяти. Например, чтобы вызвать ячейку памяти 3, быстро<br>нажмите и отпустите курок 3 раза. Вызов ячеек памяти с<br>помощью курка может осуществляться только в тех случаях,<br>когда система не выполняет сварку.<br>"Disable" (по умолчанию) = Выбор ячеек памяти производится<br>только с кнопок панели. |

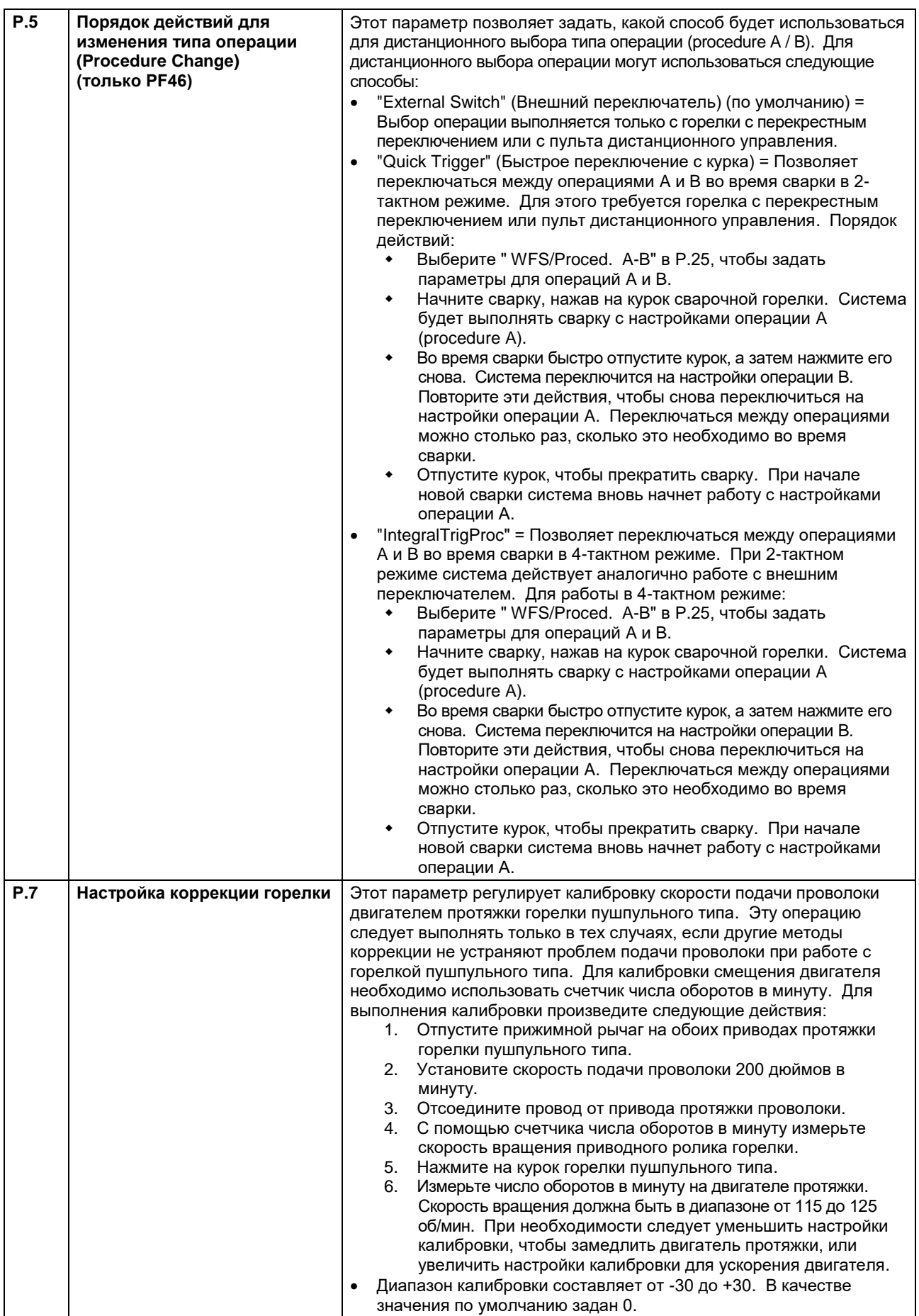

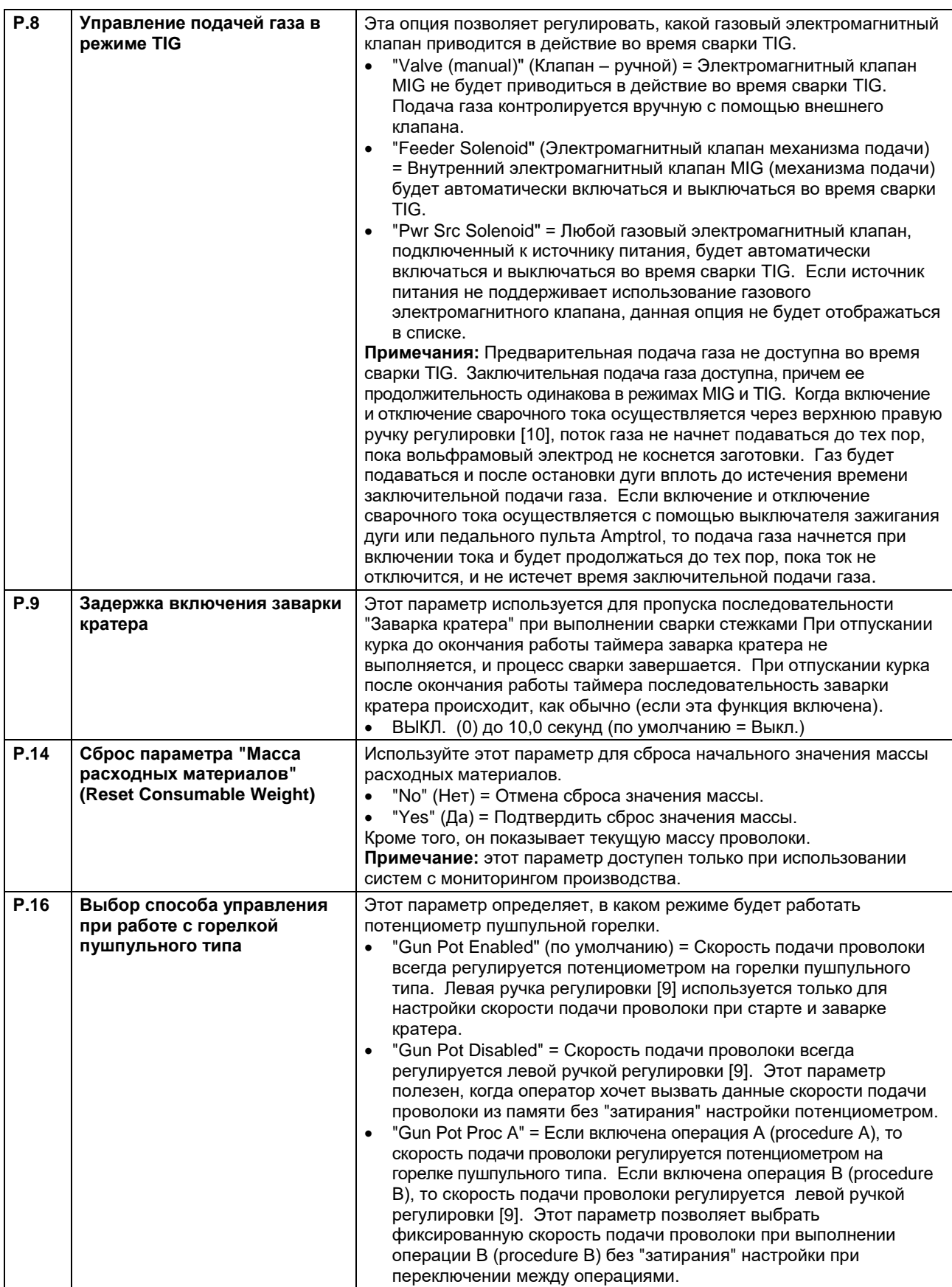

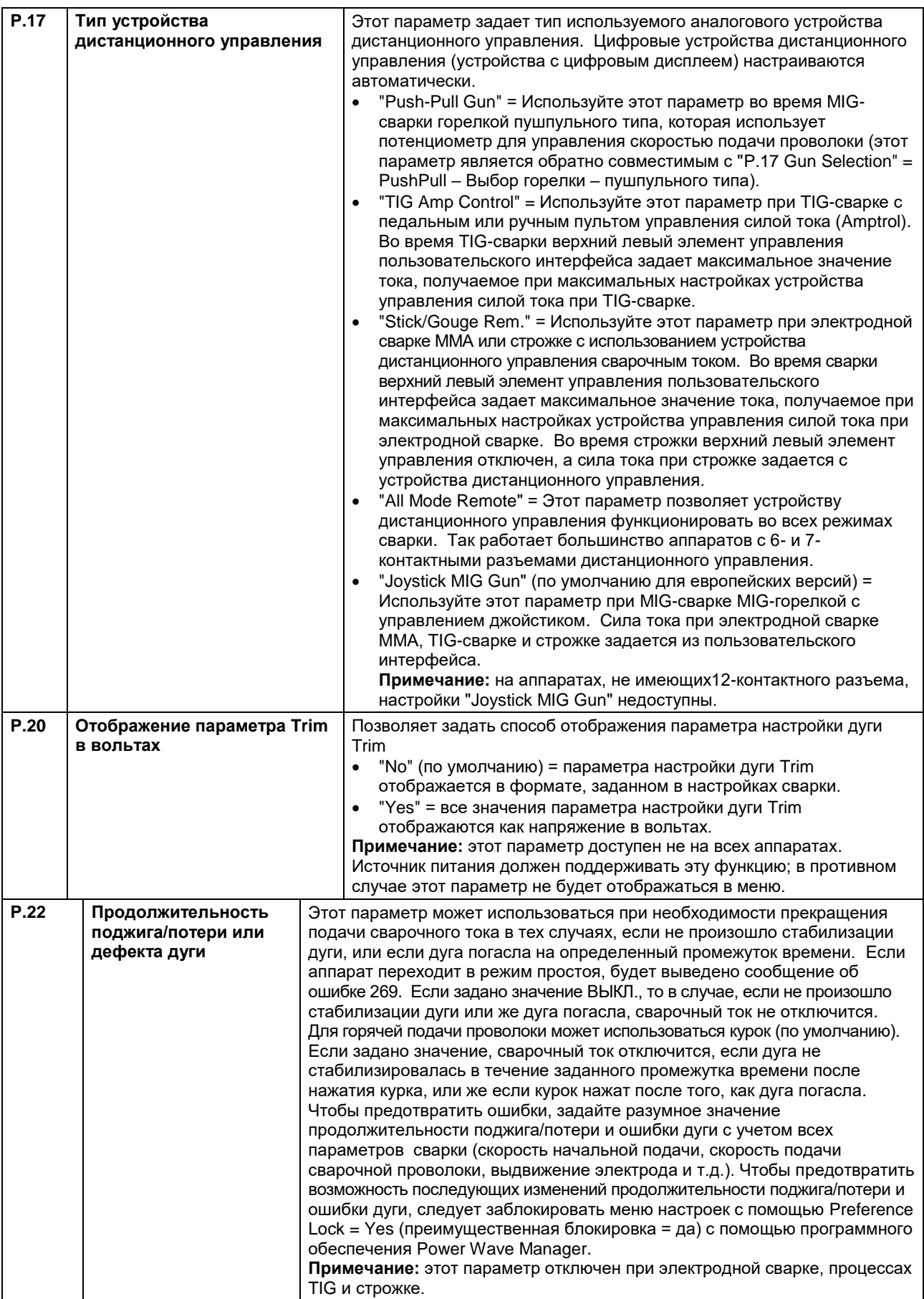

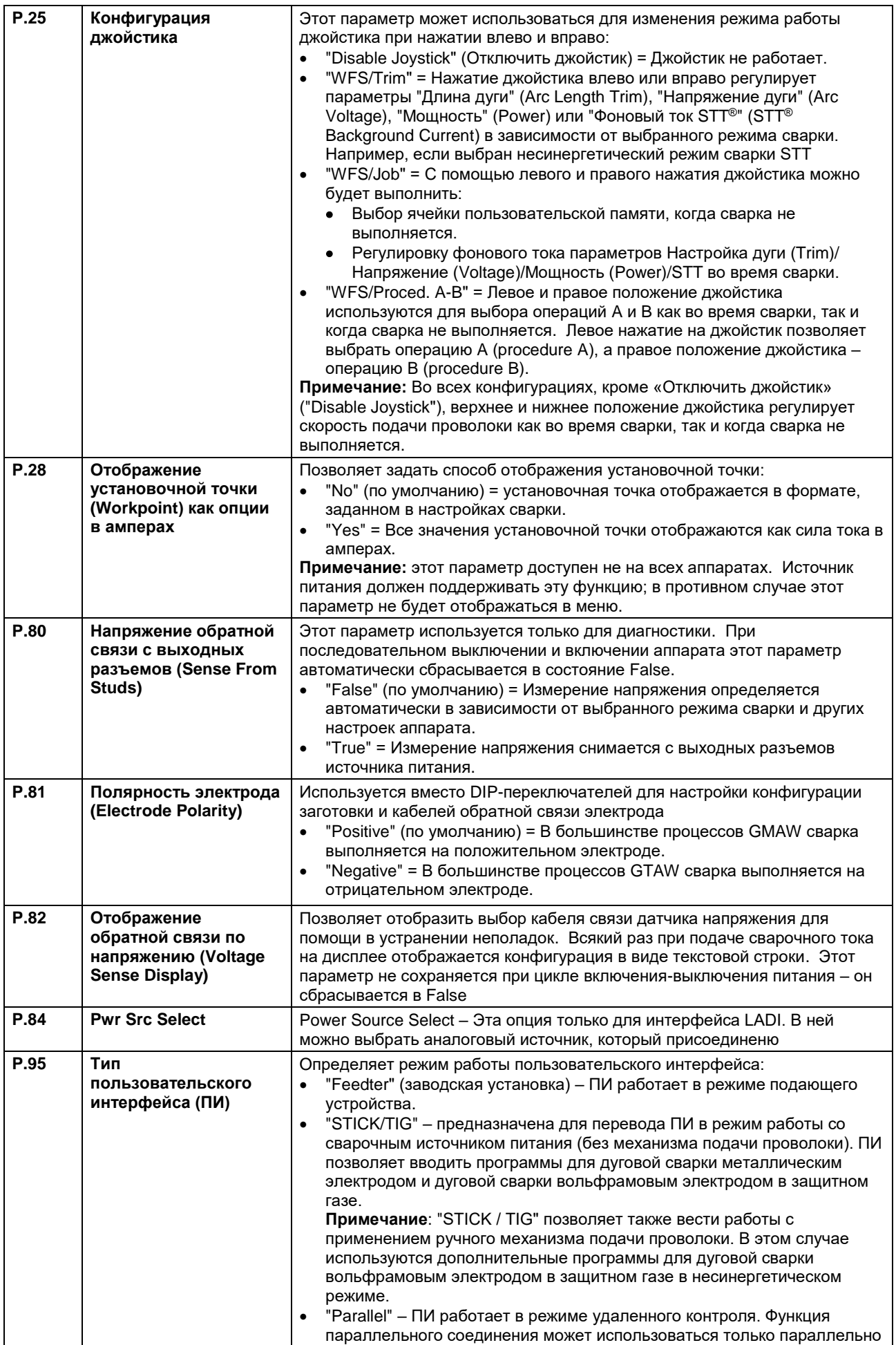

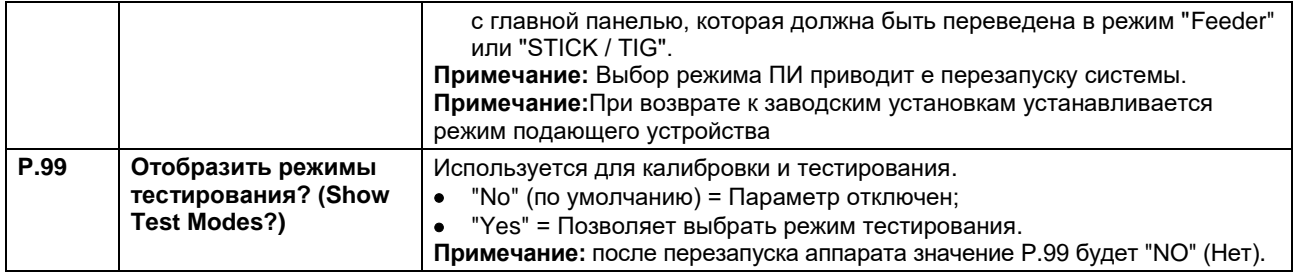

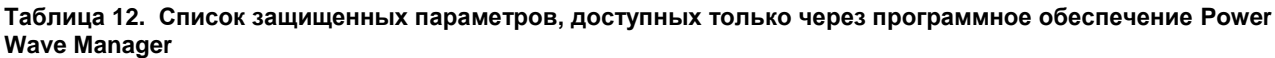

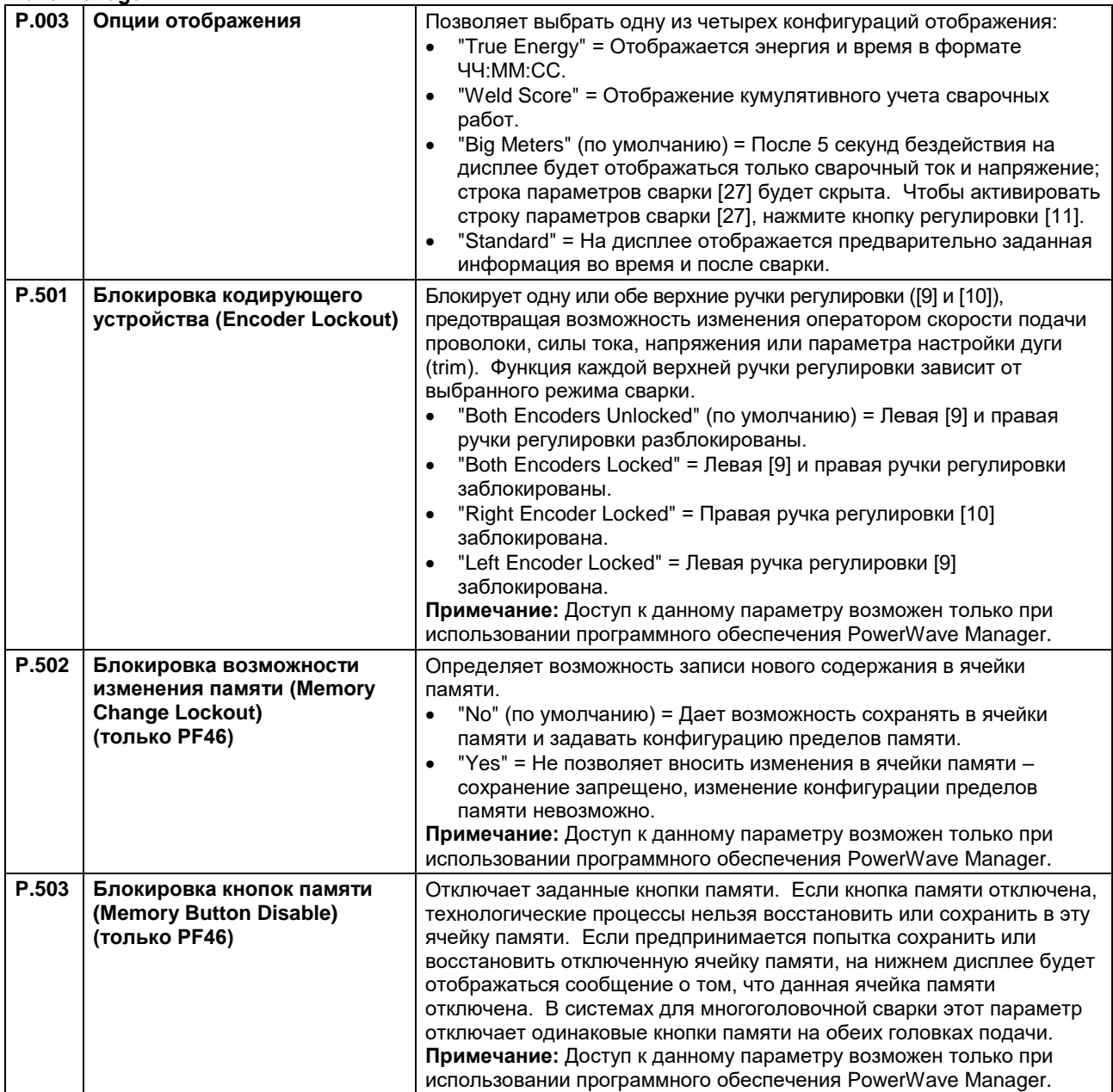

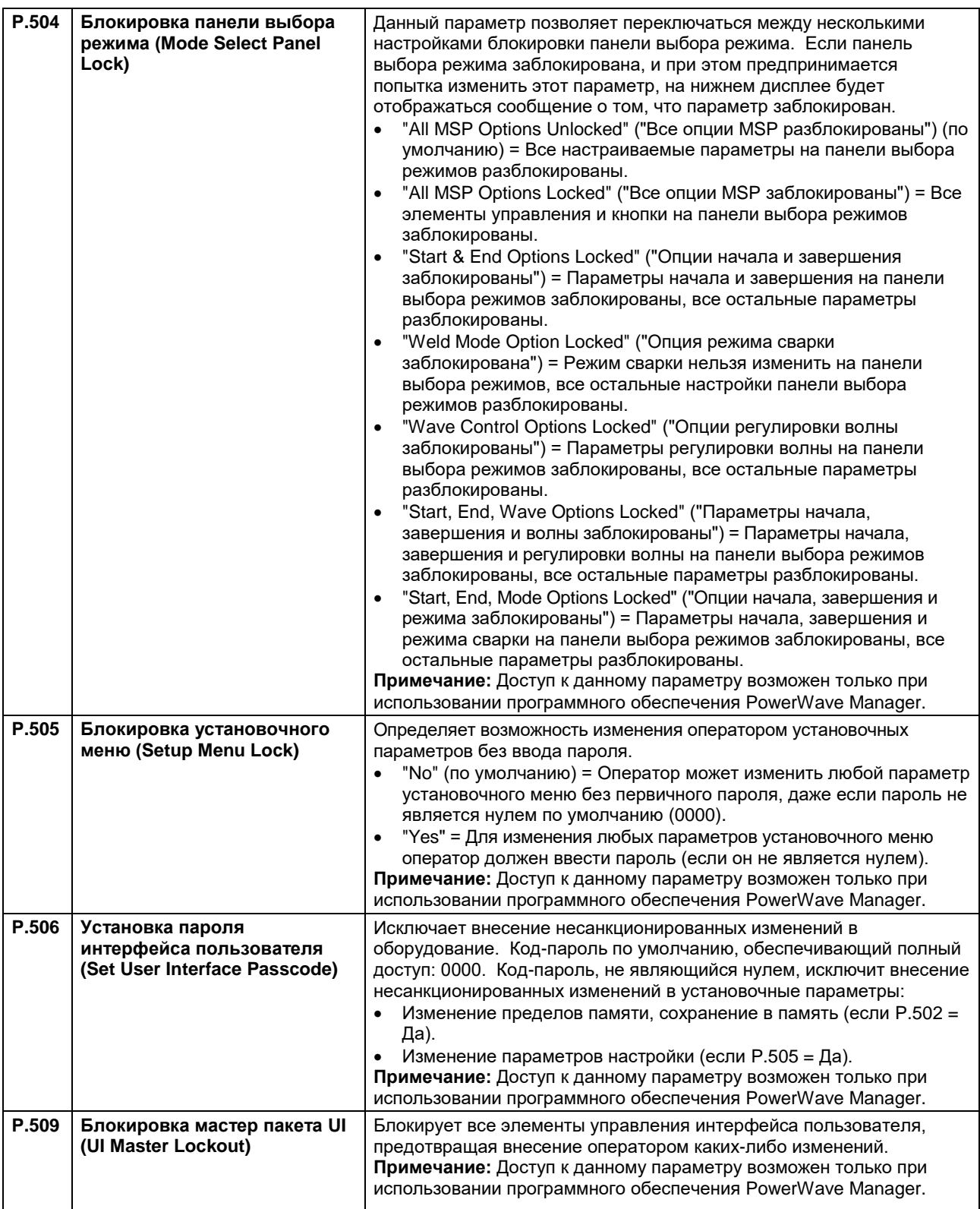

# **USB память (только PF46)**

При подключении USB-накопителя к USB разъему [21], на дисплее появляется USB меню

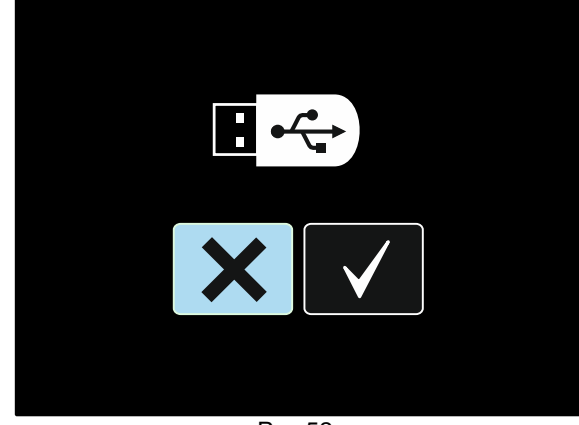

Рис 52.

Следующие данные могут быть сохранены на USBнакопителе/вызваны с USB-накопителя:

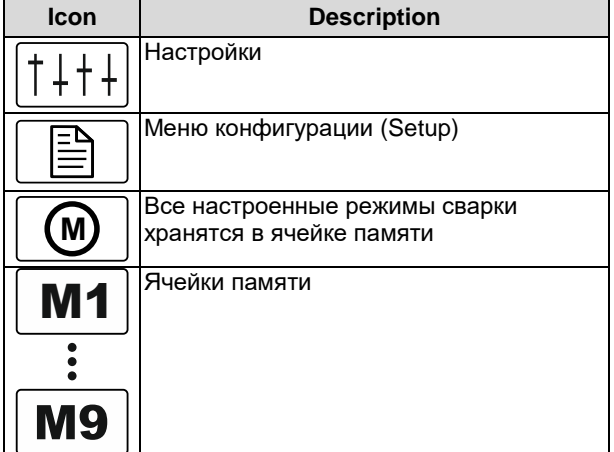

### **Для сохранения данных на USB-накопителе:**

- Подключить USB-накопитель к USB разъему [21].
- Установите регулятором [11] курсор на галочку.

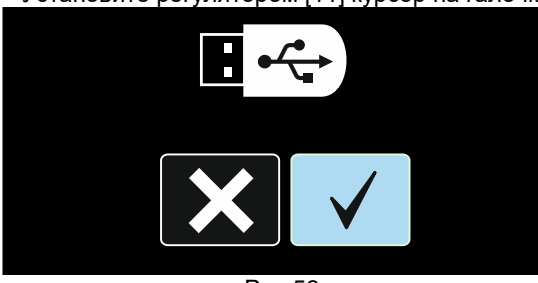

Рис 53.

- Нажмите правую кнопку [12] для подтверждения
- Установите регулятором [11] курсор на иконке Сохранить.

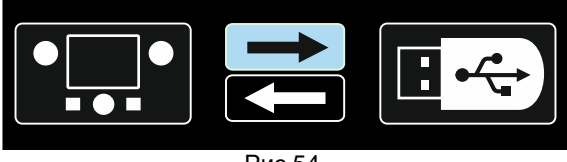

Рис 54.

- Нажмите клавишу справа [12] для подтверждения сохранения на USB-накопитель.
- Создайте или выберите файл, в который будет сохранены данные. Значок "+++" создает новый файл.

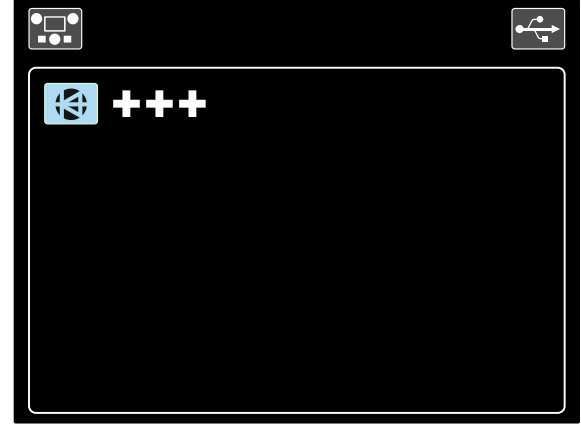

Рис 55.

• На дисплее появятся ячейки сохраненных на USB-носителе данных В случае данного примера данные будут сохранены в файл LEB1.WMB.

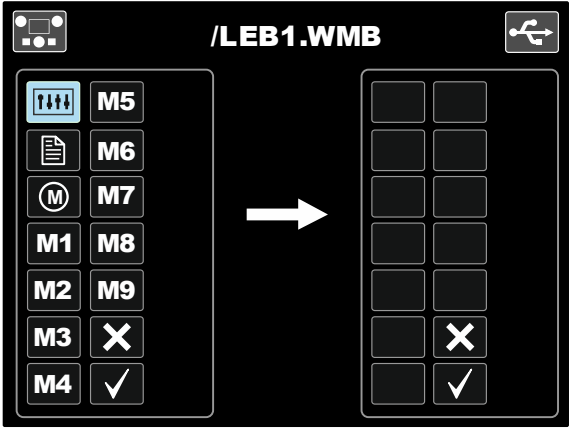

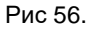

 Установите регулятором [11] курсор на иконке, которую необходимо сохранить на USBнакопителе. Пример: Конфигурация Меню.

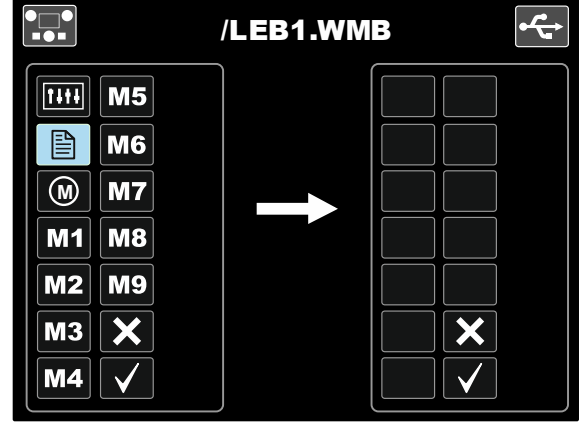

Рис 57.

• Нажмите на регулятор [11].

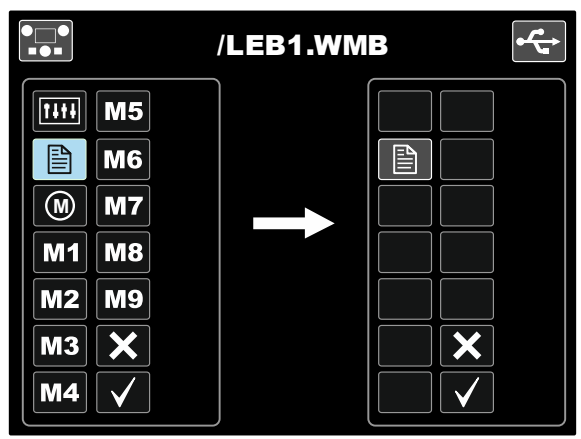

Рис 58.

 Для подтверждения сохранения выбранных данных, установите курсор на иконку подтверждения и нажмите правую кнопку [12].

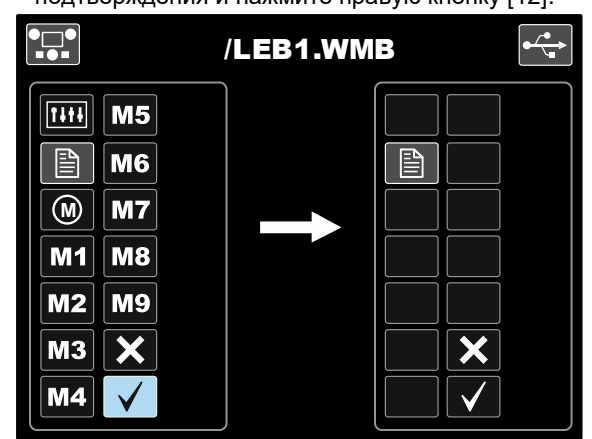

Рис 59.

- Конфигурация Меню сохранена на USBнакопитель в файл "LEB1.WMB".
- Для выхода из USB меню нажмите левую кнопку [7] или отключите USB-накопитель от USBразъема [21].

#### **Да вызова данных с USB-накопителя:**

- Подключить USB-накопитель к USB разъему [21]. Установите регулятором [11] курсор на галочку.
- See Рис 53.
- Нажмите правую кнопку [12] для подтверждения
- Установите регулятором [11] курсор на иконке Загрузить.

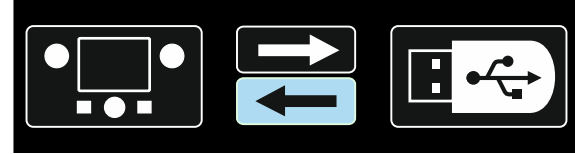

Рис 60.

 Выберите имя файла для загрузки в интерфейс. Выделите иконку файла и нажмите регулятор[11].

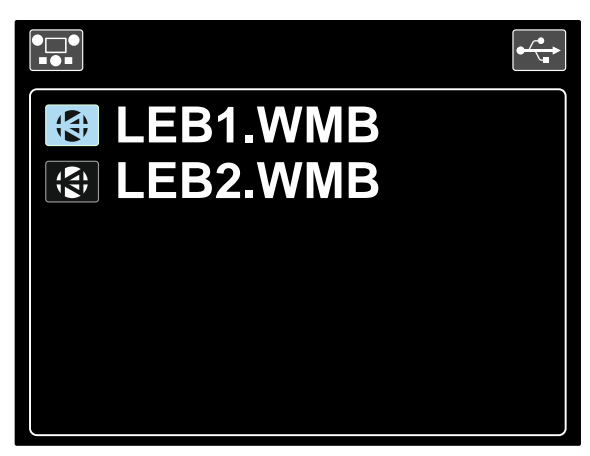

Рис 61.

- Нажмите клавишу справа [12] для подтверждения выбора файла.
- На дисплее отображается «загрузить Данные Меню» с USB-накопителя в пользовательский интерфейс.
- Установите регулятором [11] курсор на иконке, которую необходимо загрузить.

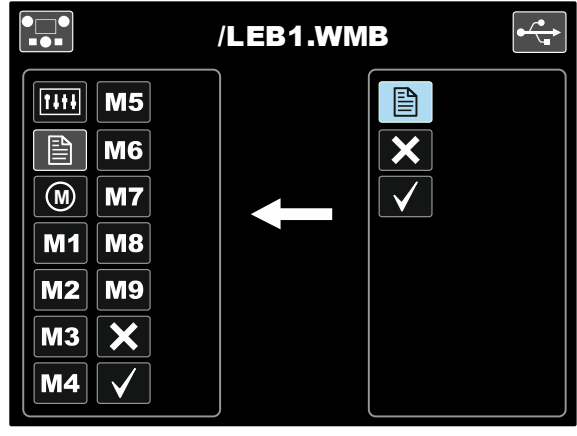

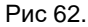

- Нажмите правую кнопку [12] для подтверждения
- Для подтверждения сохранения выбранных данных, установите курсор на иконку подтверждения и нажмите правую кнопку [12].

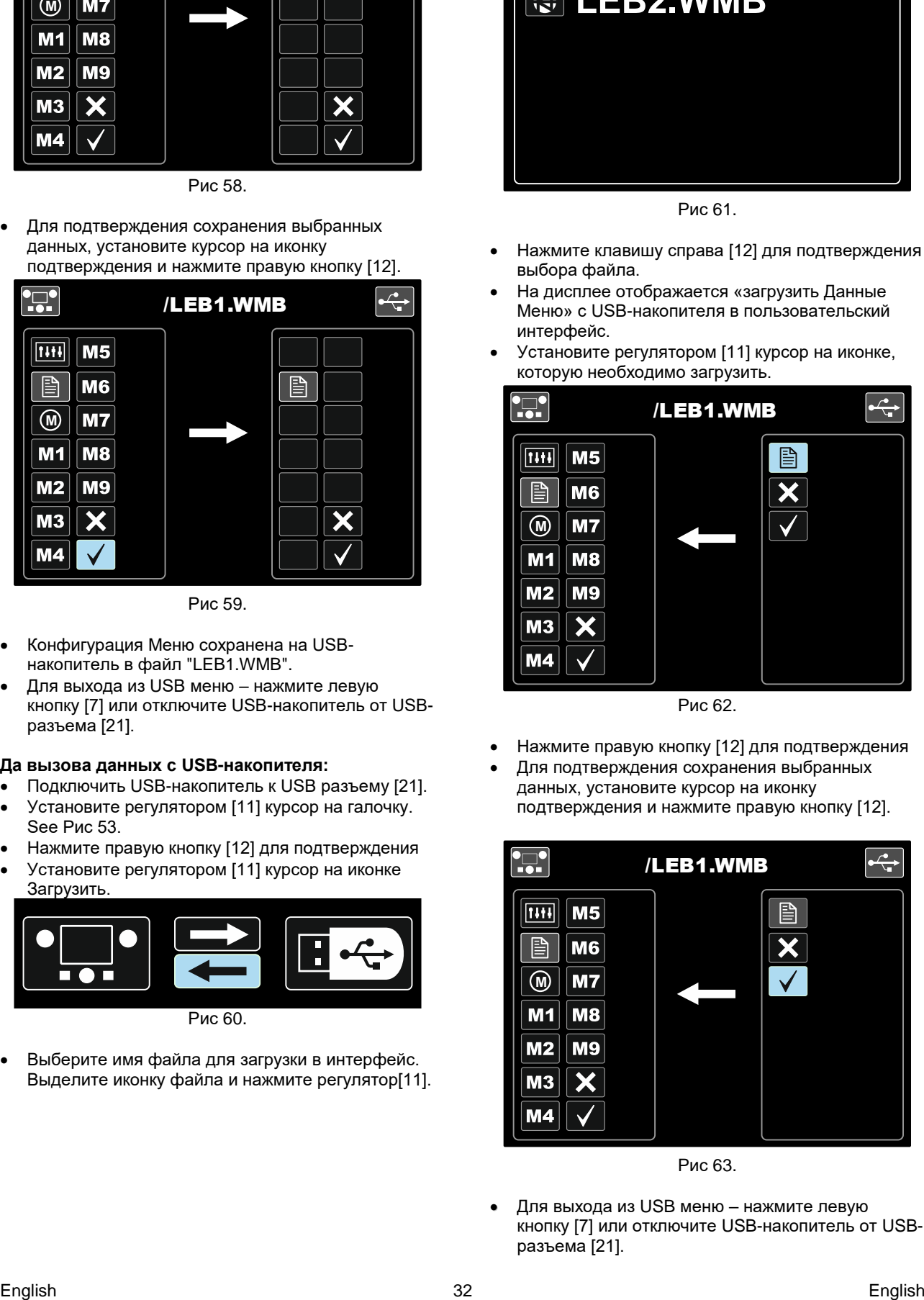

Рис 63.

 Для выхода из USB меню – нажмите левую кнопку [7] или отключите USB-накопитель от USBразъема [21].

#### **Процесс SMAW (MMA) - дуговая сварка покрытым плавящимся электродом Таблица 13. Программы сварки SMAW** Для программы 4 можно задать:

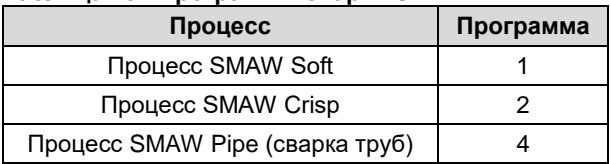

**Примечание:** список доступных программ зависит от источника питания.

Порядок действий при начале сварки SMAW:

- Подключите источники питания Lincoln Electric с помощью протокола ArcLink® для коммуникации с механизмом подачи.
- Определите полярность используемого электрода. Для получения этой информации проверьте технические характеристики электрода.
- В зависимости от полярности используемого электрода, подсоедините кабель на деталь и электрододержатель с выводом к выходным разъемам, и зафиксируйте их. См. таблицу 14.

#### **Таблица 14.**

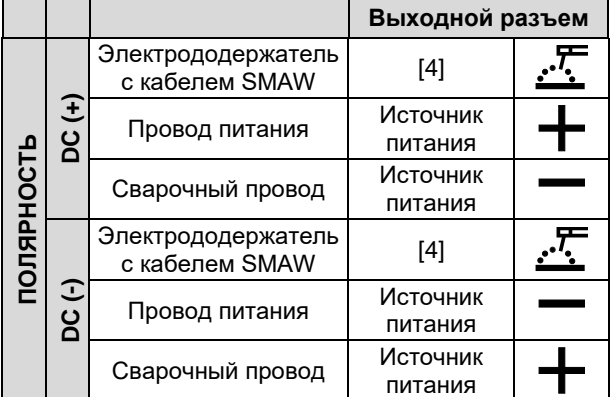

- Подключите кабель на деталь к заготовке с помощью зажима на деталь.
- Установите нужный электрод в электрододержатель.
- Включите питание.
- Задайте программу сварки SMAW (1, 2 или 4). **Примечание:** список доступных программ зависит от источника питания.
- Задайте параметры сварки.
- Теперь аппарат готов к сварке.
- Начинать работу можно при условии соблюдения техники безопасности и гигиены труда во время сварочных работ.

Для программы 1 или 2 можно задать:

- Сварочный ток [9]
- Включить / отключить выходное напряжение на выводном проводе [10]
- Регулировка волны:
	- ФУНКЦИЯ "ФОРСИРОВАНИЯ ДУГИ" (ARC FORCE)
	- ФУНКЦИЯ "ГОРЯЧИЙ СТАРТ" (HOT START)

- Сварочный ток [9]
- Включить / отключить выходное напряжение на выводном проводе [10]
- Регулировка волны:
	- ФУНКЦИЯ "ФОРСИРОВАНИЯ ДУГИ" (ARC FORCE)

**ARC FORCE (Форсирование дуги) -** сварочный ток временно возрастает, чтобы устранить короткое замыкание между электродом и заготовкой. Более низкие значения позволят получить более низкий ток короткого замыкания и более мягкую дугу. Более высокие настройки позволят получить более высокий ток короткого замыкания, более жесткую дугу, а также могут привести к увеличению разбрызгивания металла.

Диапазон регулировки: от -10 до +10.

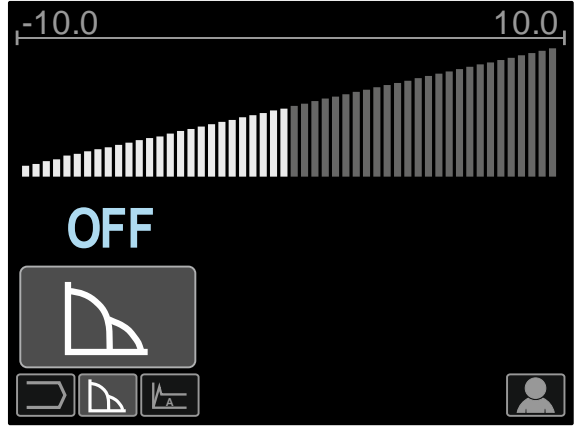

Рис. 64

**HOT START (Горячий старт)** – значение, выражаемое в процентах от номинального значения сварочного тока во время подачи тока поджига. С помощью ручки настройки задается уровень возрастания тока; облегчается подача тока для поджига дуги.

Диапазон регулировки: от 0 до +10.

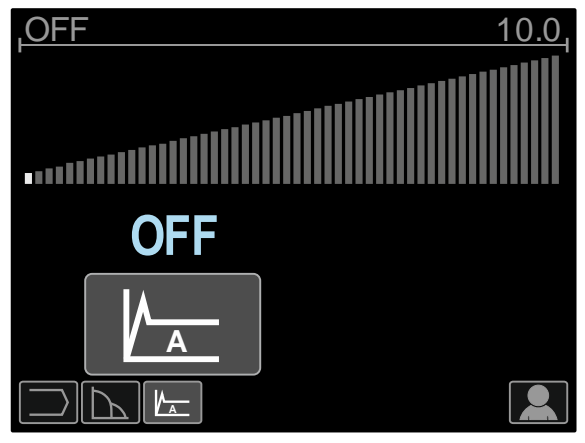

Рис. 65

### **Строжка Таблица 15. Программа сварки - строжка**

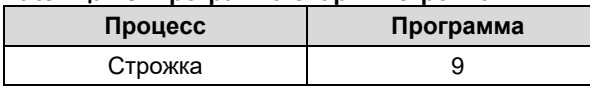

**Примечание:** список доступных программ зависит от источника питания.

Для программы 9 можно задать:

- Ток строжки [9]
- Включить / отключить выходное напряжение на выводном проводе [10]

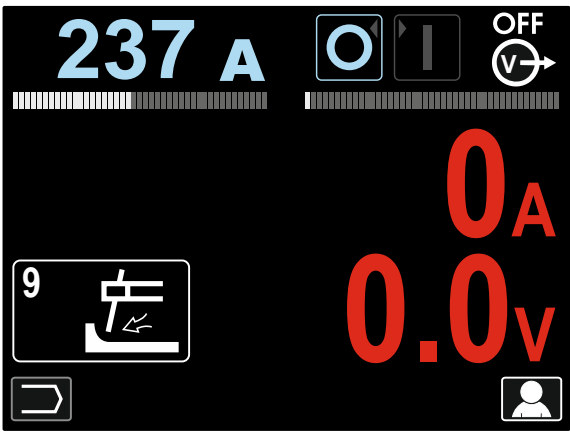

Рис. 66

# **Режим сварки GTAW / GTAW-PULSE**

Зажигание дуги представляется возможным только при использовании приема подъема вольфрамового электрода (контактное зажигание дуги и зажигание дуги отрывом электрода).

#### **Таблица 16. Программы сварки**

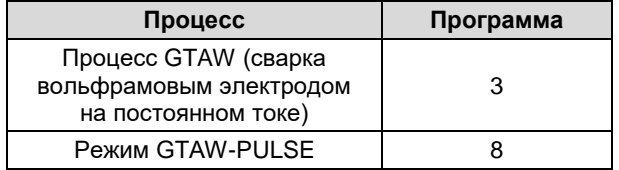

**Примечание:** список доступных программ зависит от источника питания.

Порядок действие при начале сварки GTAW/GTAW-PULSE:

- Подключите источники питания Lincoln Electric с помощью протокола ArcLink® для коммуникации с механизмом подачи.
- Подсоедините GTAW-горелку к евроразъему [1]. **Примечание:** Для подключения GTAW-горелки необходимо приобрести адаптер TIG-EURO (см. Раздел "Вспомогательные принадлежности").
- Подсоедините кабель на деталь к выходному разъему источника питания и зафиксируйте его.
- Подключите кабель на деталь к заготовке с помощью зажима на деталь.
- Установите требуемый вольфрамовый электрод в GTAW-горелку.
- Включите питание.
- Задайте режим сварки GTAW или GTAW-PULSE. **Примечание:** список доступных программ зависит от источника питания.
- Задайте параметры сварки.
- Теперь аппарат готов к сварке.
- **Примечание:** Возбуждение дуги происходит следующим образом: прикоснитесь электродом к заготовке и поднимите его на несколько миллиметров – контактное зажигание и зажигание подъема.
- Начинать работу можно при условии соблюдения техники безопасности и гигиены труда во время сварочных работ.

Для программы 3 можно задать:

- Сварочный ток [9]
- Включить / отключить выходное напряжение на выводном проводе [10] **Примечание:** Данный параметр не работает в 4-
- тактном режиме. Продолжительность заключительной подачи газа
- 2-тактный / 4-тактный
- Кратер [27]
- Регулировка волны [27]:
	- ФУНКЦИЯ "ГОРЯЧИЙ СТАРТ" (HOT START)

Для программы 8 можно задать:

- Сварочный ток [9]
- Включить / отключить выходное напряжение на выводном проводе [10] **Примечание:** Данный параметр не работает в 4 тактном режиме.
- Продолжительность заключительной подачи газа
- 2-тактный / 4-тактный
- Кратер
	- Регулировка волны:
	- Частота
	- Фоновый ток
	- ФУНКЦИЯ "ГОРЯЧИЙ СТАРТ" (HOT START)

#### **2-тактный – 4-тактный режимы** приводят к изменению функций курка горелки.

- 2-тактный режим при работе с курком горелки приводит к включению и прерыванию сварки с прямой реакцией на нажатие курка. Сварочный процесс ведется при нажатом курке.
- Работа в 4-тактном режиме позволяет продолжить сварку при отпускании курка горелки. Для прерывания сварки потребуется повторное нажатие на курок. Работа в 4-тактном режиме облегчает выполнение длинных сварочных швов.

**Примечание:** 4-тактный режим не работает при Точечной сварке.

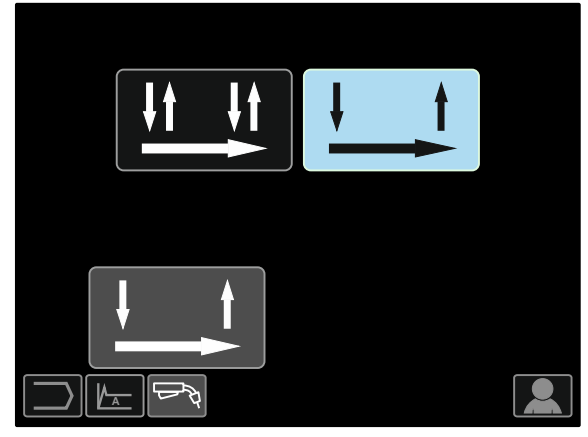

Рис. 67

**HOT START (Горячий старт)** – значение, выражаемое в процентах от номинального значения сварочного тока во время подачи тока поджига. С помощью ручки настройки задается уровень возрастания тока; облегчается подача тока для поджига дуги.

Диапазон регулировки: от 0 до +10.

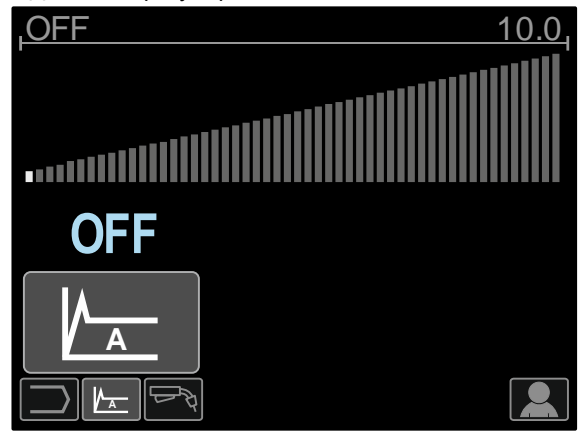

Рис. 68

**Частота** влияет на ширину дуги и количество подводимого при сварке тепла. Более высокая частота:

- Улучшает проникновение и микроструктуру сварного шва.
- Дуга более узкая, более стабильная.
- Уменьшает количество подводимого на заготовку тепла.
- Уменьшает коробление.
- Увеличивает скорость сварки.

**Примечание:** Диапазон регулировки зависит от источника питания.

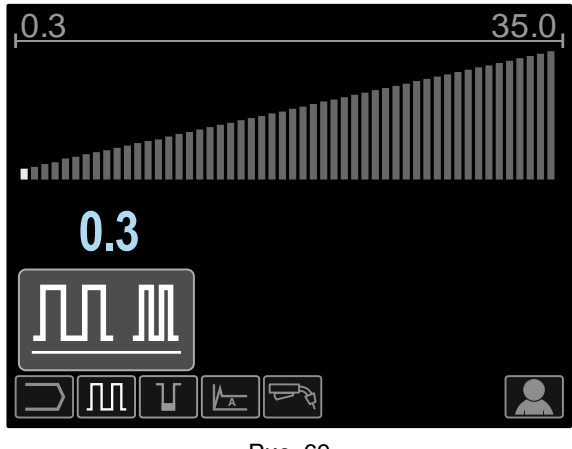

Рис. 69

**Фоновый ток** - значение, выражаемое в процентах от номинального значения сварочного тока. Регулирует общую подводимую при

сварке теплоту. Изменение фонового тока приводит к изменениюформы подварочного шва.

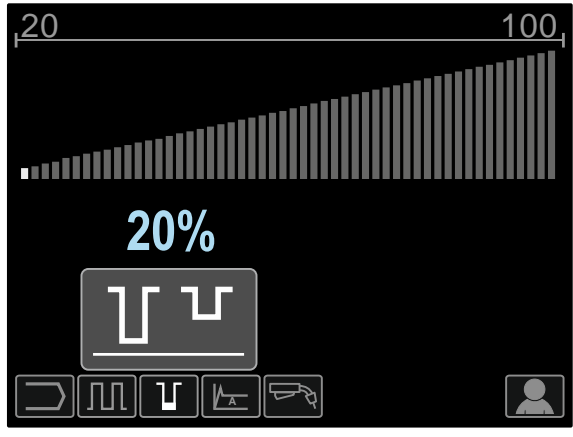

Рис. 70

### **Сварка GMAW, FCAW-GS и FCAW-SS в несинергетическом режиме**

При работе в несинергетическом режиме скорость подачи проволоки и сварочное напряжение или заготовка (для программы 40) являются независимыми параметрами и должны задаваться пользователем.

#### **Таблица 137. Несинергетические программы сварки GMAW и FCAW**

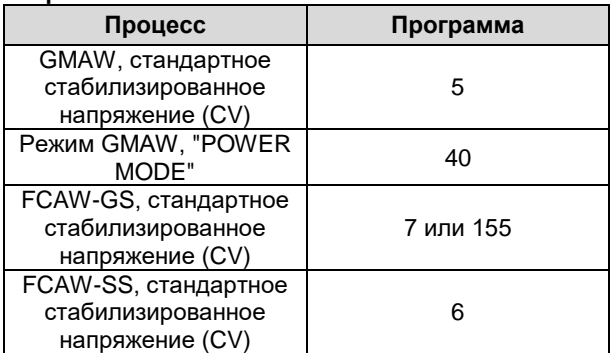

**Примечание:** список доступных программ зависит от источника питания.

Порядок действий при начале сварки GMAW, FCAW-GS или FCAW-SS:

- Подключите источники питания Lincoln Electric с помощью протокола ArcLink® для коммуникации с механизмом подачи.
- Установите аппарат в удобном положении рядом с рабочей зоной в месте минимального попадания сварочных брызг и позволяющем исключить сильные изгибы кабеля сварочного пистолета.
- Определить полярность используемой проволоки. Для получения этой информации проверьте технические характеристики проволоки.
- При работе в режимах GMAW, FCAW-GS или FCAW-SS, подсоедините выход горелки к евроразъему [1].
- Подсоедините кабель на деталь к выходному разъему источника питания и зафиксируйте его.
- Подключите кабель на деталь к заготовке с помощью зажима на деталь.
- Установите нужный тип проволоки.
- Установите нужный тип подающего ролика.
- Продвиньте вручную проволоку во вставку пистолета.
- При необходимости подачи защитного газа (режим GMAW, FCAW-GS) проверьте его подключение.
- Включите питание.
- Вставьте проволоку в сварочный пистолет.

# **ВНИМАНИЕ**

При пропускании через кабель электродной проволоки, обеспечьте нахождение кабеля сварочного пистолета в как можно более ровном положении.

# $\langle \mathbf{R} \rangle$  внимание

Никогда не пользуйтесь неисправным пистолетом.

Проверьте поступление потока газа при помощи кнопки Gas Purge (продувка газа) [19] – при сварочных процессах GMAW и FCAW-GS.

- Закройте дверцу привода протяжки.
- Закройте кожух катушки со сварочной проволокой.
- Выберите нужную программу сварки. Несинергетические программы описаны в таблице 17. **Примечание:** список доступных программ
- зависит от источника питания. Задайте параметры сварки.
- 
- Теперь аппарат готов к сварке.

# $\langle \mathbf{P} \rangle$ ВНИМАНИЕ

Во время сварки дверца привода протяжки и кожух катушки с проволокой должны быть полностью закрыты.

# $\sqrt{\mathbf{R}}$  внимание

При сварке или при пропускании через кабель электродной проволоки, обеспечьте нахождение кабеля сварочного пистолета в как можно более ровном положении

# $\left| \right\rangle$ ВНИМАНИЕ

Не перегибайте кабель и не допускайте его повреждения об острые углы.

• Начинать работу можно при условии соблюдения техники безопасности и гигиены труда во время сварочных работ.

Для программ 5, 6 или 7 можно задать:

- Скорость подачи проволоки (WFS) [9]
- Напряжение при сварке [10]
- Время отжига проволоки
- Скорость подачи проволоки при предварительной подаче электрода до начала сварки
- Предварительная подача газа/ Заключительная подача газа
- Время точечкой сварки
- 2-тактный / 4-тактный режим
- Кратер
- Регулировка волны:
- Обжатие дуги (Pinch)

Для программы 40 можно задать:

- Скорость подачи проволоки (WFS) [9]
- Мощность в кВт [10]
- Время отжига проволоки
- Скорость подачи проволоки при предварительной подаче электрода до начала сварки
- Предварительная подача газа/ Заключительная подача газа
- Время точечкой сварки
	- 2-тактный / 4-тактный режим
	- Кратер
	- Регулировка волны:
	- Обжатие дуги (Pinch)

**2-тактный – 4-тактный режимы** приводят к изменению функций курка горелки.

- 2-тактный режим при работе с курком горелки приводит к включению и прерыванию сварки с прямой реакцией на нажатие курка. Сварочный процесс ведется при нажатом курке.
- Работа в 4-тактном режиме позволяет продолжить сварку при отпускании курка горелки. Для прерывания сварки потребуется повторное нажатие на курок. Работа в 4-тактном режиме облегчает выполнение длинных сварочных швов. **Примечание:** 4-тактный режим не работает при

Точечной сварке.

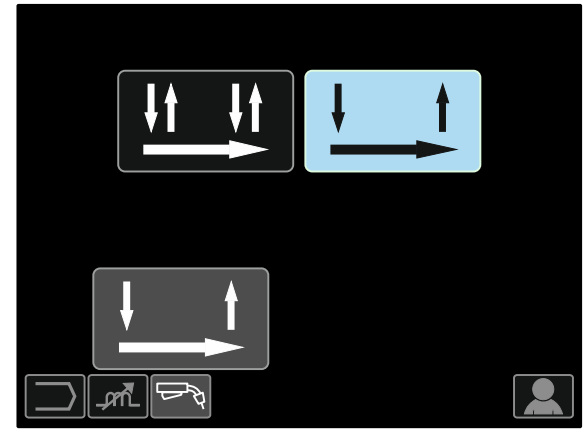

Рис. 71

**Обжатие дуги (Pinch)** управление характеристиками дуги при сварке короткой дугой. Установка значения параметра Pinch больше 0,0 позволяет получить более жесткую дугу (больше разбрызгивания), тогда значение Pinch менее 0,0 обеспечивает более мягкую дугу (меньше разбрызгивания).

- Диапазон регулировки: от -10 до +10.
- По умолчанию параметр обжатия дуги Pinch отключен.

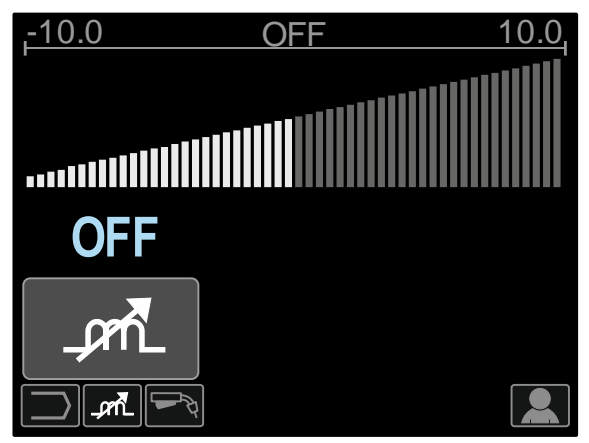

Рис. 72

# **Сварка GMAW, процесс FCAW-SS в синергетическом режиме**

# **со стабилизированным напряжением**

Сварочное напряжение в синергетическом режиме не устанавливается пользователем. Правильное сварочное напряжение устанавливается

программным обеспечением аппарата.

Это значение вызывается на основании загруженных данных (входных данных):

Скорость подачи проволоки (WFS) [9].

#### **Таблица18. Примеры синергетических программ GMAW и FCAW-GS**

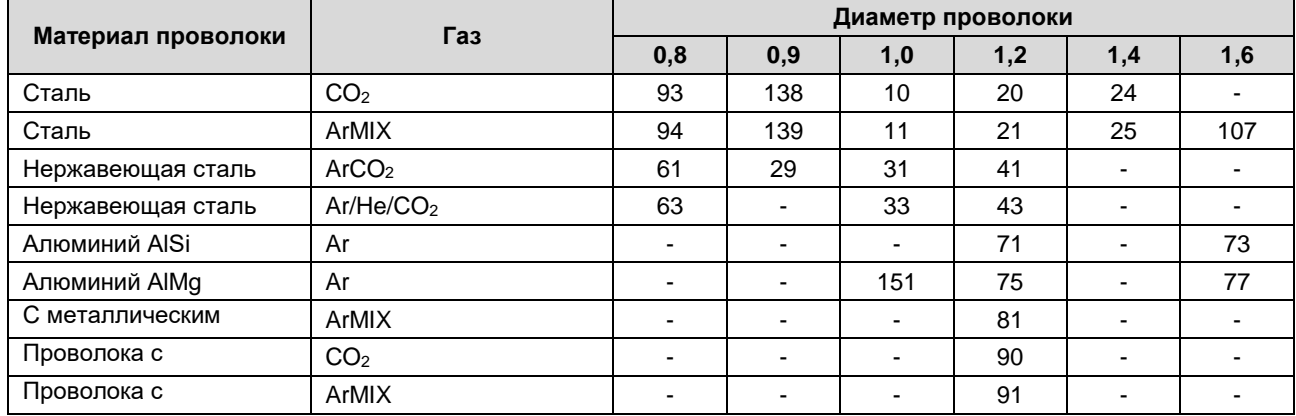

**.**<br>**Примечание:** список доступных программ зависит от источника питания.

В случае необходимости сварочное напряжение может быть установлено правым регулятором [10]. При прокручивании правого регулятора повялется шкала положительной/отрицательной ругулировки напряжения относительно установленного аппаратом напряжения.

- Заданное напряжение выше идеального значения
- Заданное напряжение соответствует идеальному

напряжение ниже идеального значения

• Заданное

**23.5 v 25.9 v**

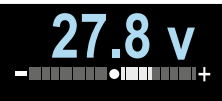

Кроме того, пользователь может задавать вручную:

- Отжиг проволоки
- Скорость подачи проволоки при предварительной подаче электрода до начала сварки
- Предварительная подача газа/ Заключительная подача газа
- Время точечкой сварки
- 2-тактный / 4-тактный режим
- Кратер
- Регулировка волны
	- Обжатие дуги (Pinch)

#### **2-тактный – 4-тактный режимы** приводят к изменению функций курка горелки.

- 2-тактный режим при работе с курком горелки приводит к включению и прерыванию сварки с прямой реакцией на нажатие курка. Сварочный процесс ведется при нажатом курке.
- Работа в 4-тактном режиме позволяет продолжить сварку при отпускании курка горелки. Для прерывания сварки потребуется повторное нажатие на курок. Работа в 4-тактном режиме облегчает выполнение длинных сварочных швов.

**Примечание:** 4-тактный режим не работает при Точечной сварке.

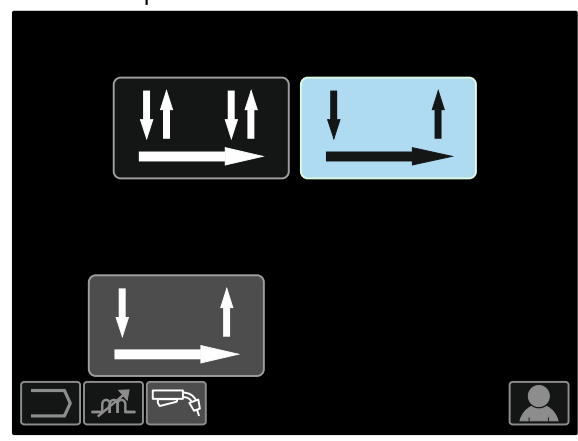

Рис. 73

**Обжатие дуги (Pinch)** управление характеристиками дуги при сварке короткой дугой. Установка значения параметра Pinch больше 0,0 позволяет получить более жесткую дугу (больше разбрызгивания), тогда значение Pinch менее 0,0 обеспечивает более мягкую дугу (меньше разбрызгивания).

- Диапазон регулировки: от -10 до +10.
- По умолчанию параметр обжатия дуги Pinch отключен.

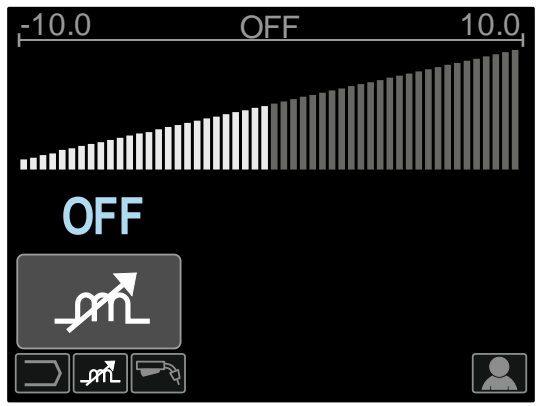

Рис. 74

# **Сварка GMAW, процесс FCAW-SS в синергетическом режиме**

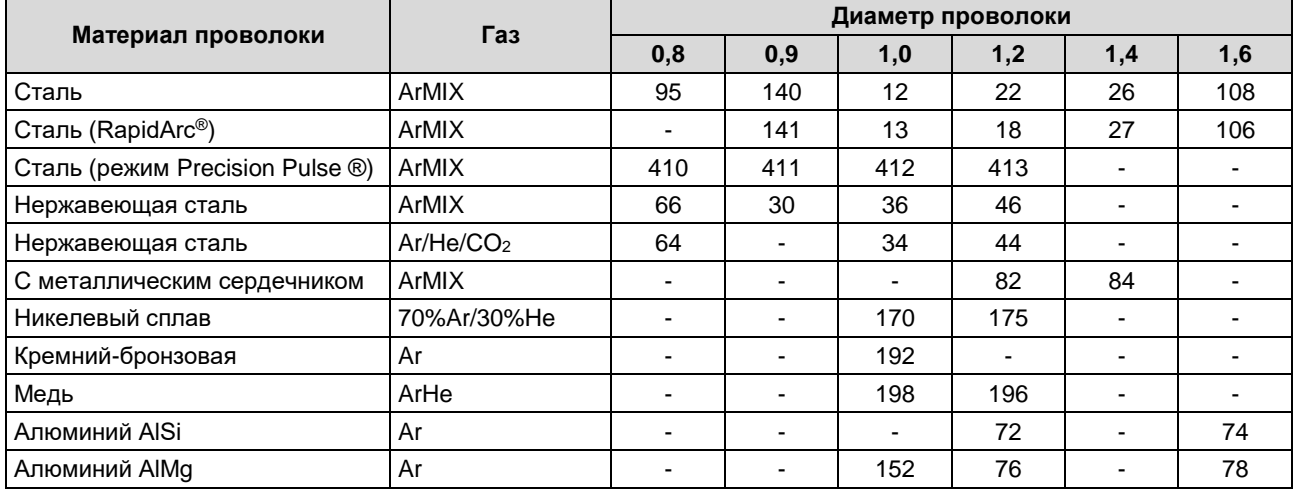

#### **Таблица 19. Примеры программ GMAW-P**

**Примечание:** список доступных программ зависит от источника питания.

Синергетическая сварка GMAW-P (импульсный режим MIG) идеально подходит для уменьшения разбрызгивания в неудобном для сварки положении. При импульсной сварке сварочный ток постоянно переключается с низкого на высокий уровень, а затем обратно. При каждом импульсе небольшая капля расплавленного металла направляется из проволоки в сварочную ванну.

Скорость подачи проволоки [9] является основным параметром управления. При настройке скорости подачи проволоки источник питания корректирует параметры формы волны для поддержания хороших сварочных характеристик.

Настройка Trim [10] используется в качестве дополнительной, значение находится в правом верхнем углу дисплея [26]. Настройка Trim регулирует длину дуги. Trim имеет пределы регулирования от 0.50 до 1.50. Установка по умолчанию 1.00.

При повышении значения параметра Trim длина дуги увеличивается. При уменьшении значения параметра Trim длина дуги уменьшается.

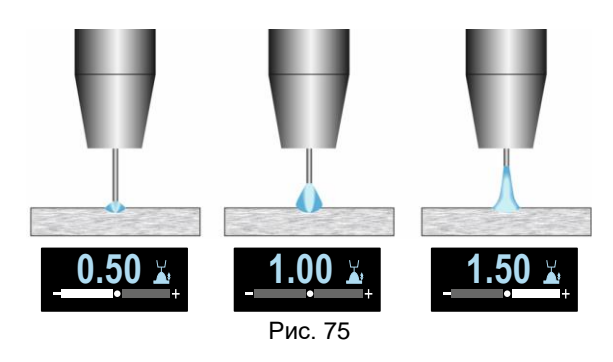

При настройке параметра Trim источник питания автоматически пересчитывает напряжение, ток и продолжительность каждой части формы импульса для наилучшего результата.

Кроме того, пользователь может задавать вручную:

- Отжиг проволоки
- Скорость подачи проволоки при предварительной подаче электрода до начала сварки
- Предварительная подача газа/ Заключительная подача газа
- Время точечкой сварки
- 2-тактный / 4-тактный режим
- Кратер
- Регулировка волны:
- UltimArc™

**2-тактный – 4-тактный режимы** приводят к изменению функций курка горелки.

- 2-тактный режим при работе с курком горелки приводит к включению и прерыванию сварки с прямой реакцией на нажатие курка. Сварочный процесс ведется при нажатом курке.
- Работа в 4-тактном режиме позволяет продолжить сварку при отпускании курка горелки. Для прерывания сварки потребуется повторное нажатие на курок. Работа в 4-тактном режиме облегчает выполнение длинных сварочных швов.

**Примечание:** 4-тактный режим не работает при Точечной сварке.

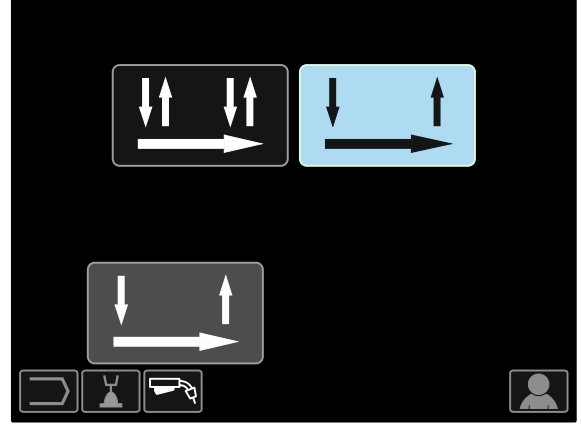

Рис. 76

**UltimArc™** – для импульсной контактной сварки регулирует концентрацию или форму дуги. В результате увеличения значения UltimArc™ Control дуга становится узкой и жесткой для сварки листового металла на высокой скорости.

- Диапазон регулировки: от -10 до +10.
- По умолчанию параметр UltimArc™ отключен.

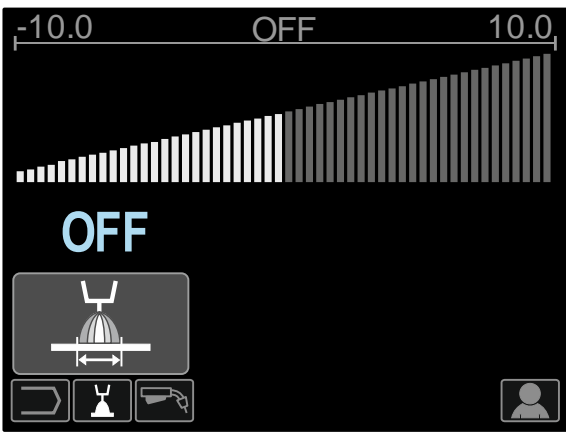

Рис. 77

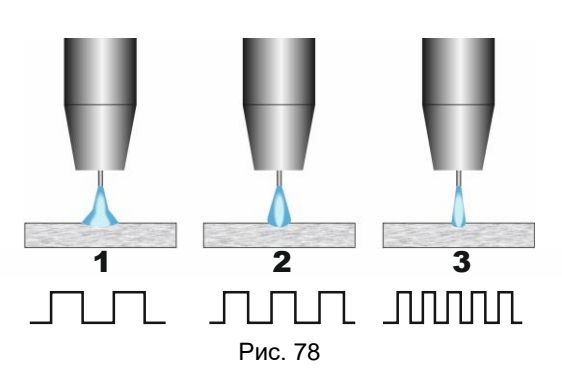

- 1. UltimArc™ Control "-10,0": низкая частота, широкая дуга.
- 2. Параметр UltimArc™ Control отключен: Средняя частота и ширина.
- 3. UltimArc™ Control "+10,0": Высокая частота, концентрированная дуга.

### **Сварка алюминия, процесс GMAW- PP в синергетическом режиме**

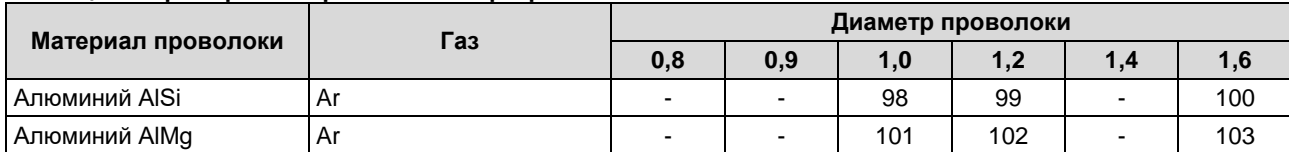

**Таблица20. Примеры синергетических программ GMAW-PP**

**Примечание:** список доступных программ зависит от источника питания.

Процесс GMAW-PP (Pulse-On-Pulse®) используется при сварке алюминия. Используйте этот процесс для получения "чешуйчатых" сварных швов, похожих на GTAW-швы (см. рисунок 79).

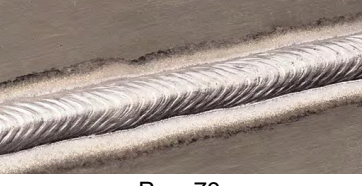

Рис. 79

Скорость подачи проволоки [9] является основным параметром управления. При настройке скорости подачи проволоки источник питания корректирует параметры формы волны для поддержания хороших сварочных характеристик. При каждом импульсе небольшая капля расплавленного металла направляется из проволоки в сварочную ванну.

Настройка Trim [10] используется в качестве дополнительной, значение находится в правом верхнем углу дисплея [26]. Настройка Trim регулирует длину дуги. Trim имеет пределы регулирования от 0.50 до 1.50. Установка по умолчанию 1.00.

При повышении значения параметра Trim длина дуги увеличивается. При уменьшении значения параметра Trim длина дуги уменьшается.

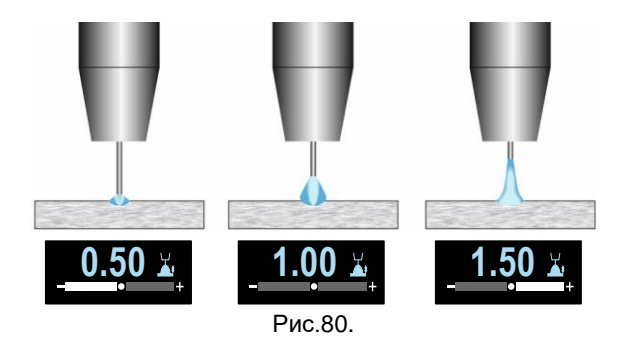

При настройке параметра Trim источник питания автоматически пересчитывает напряжение, ток и продолжительность каждой части формы импульса для наилучшего результата.

Кроме того, пользователь может задавать вручную:

- Время отжига проволоки
- Скорость подачи проволоки при предварительной подаче электрода до начала сварки
- Предварительная подача газа/ Заключительная подача газа
- Время точечкой сварки
- 2-тактный / 4-тактный режим
- Полярность
- Кратер
- Регулировка волны
- Частота

**2-тактный – 4-тактный режимы** приводят к изменению функций курка горелки.

- 2-тактный режим при работе с курком горелки приводит к включению и прерыванию сварки с прямой реакцией на нажатие курка. Сварочный процесс ведется при нажатом курке.
- Работа в 4-тактном режиме позволяет продолжить сварку при отпускании курка горелки. Для прерывания сварки потребуется повторное нажатие на курок. Работа в 4-тактном режиме облегчает выполнение длинных сварочных швов.

**Примечание:** 4-тактный режим не работает при Точечной сварке.

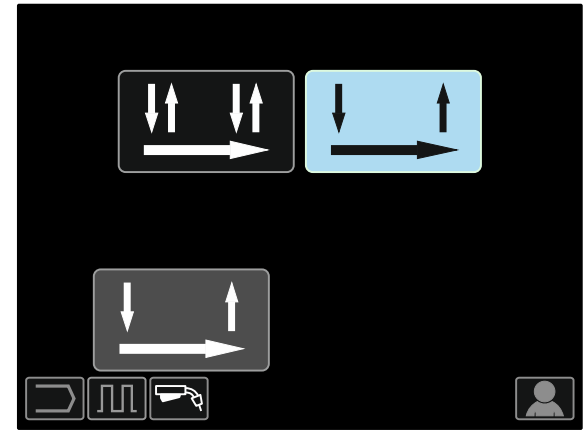

Рис. 81

**Частота** влияет на ширину дуги и количество подводимого при сварке тепла. Более высокая частота:

- Улучшает проникновение и микроструктуру сварного шва.
- Дуга более узкая, более стабильная.
- Уменьшает количество подводимого на заготовку тепла.
- Уменьшает коробление.
- Увеличивает скорость сварки.

**Примечание:** Диапазон регулировки: от -10 до +10.

Значение частоты влияет на расстояние между чешуйками сварного шва:

 Частота менее 0,0 – Широкий шов и интервал между чешуйками шва, низкая скорость передвижения. На рисунке 82 показан интервал шва при частоте "-10".

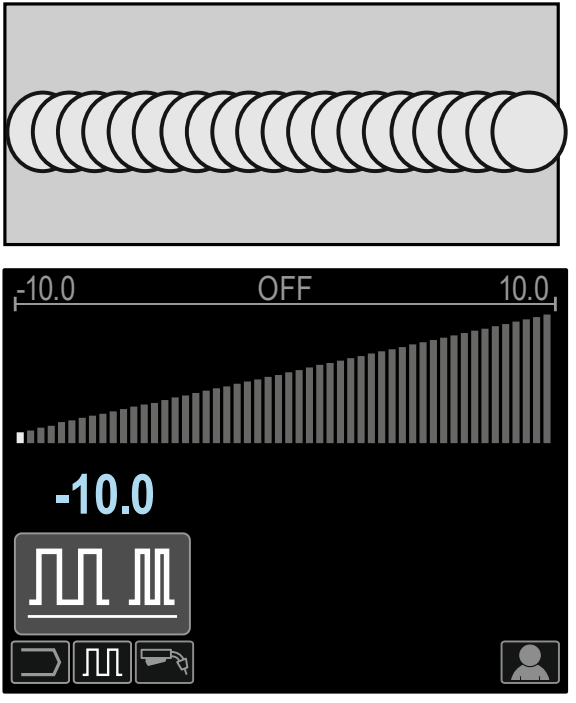

Рис.82.

 Частота более 0,0 – Узкий шов и интервал между чешуйками шва, высокая скорость передвижения. На рисунке 83 показан интервал шва при частоте "+10".

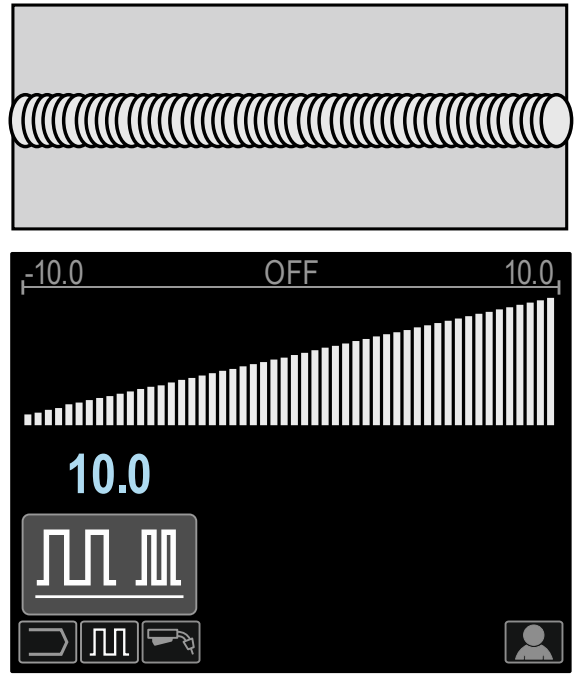

Рис.83.

# **Процесс сварки STT®**

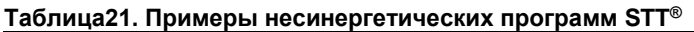

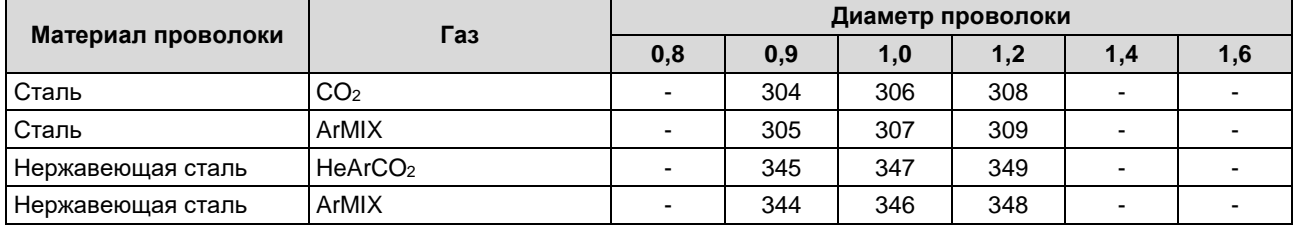

#### **Таблица 22. Примеры синергетических программ STT®**

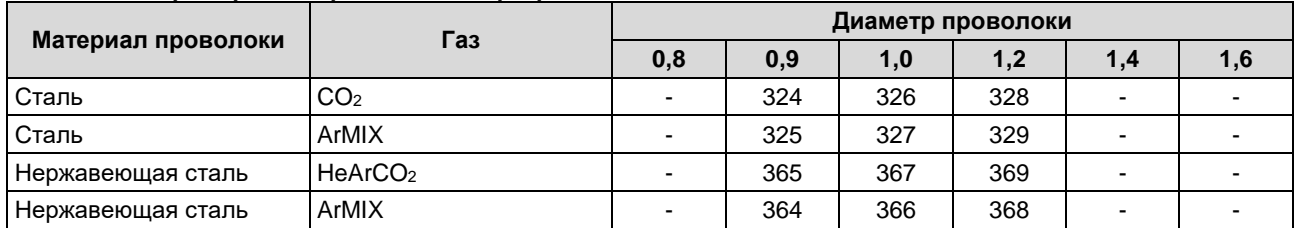

**Примечание:** Режим STT® доступен только на специально оборудованных источниках питания Power Wave, например, таких как модуль Power Wave 455M/STT® или Power Wave S350 + STT®.

STT® (процесс переноса металла силами поверхностного натяжения®) – это регулируемый процесс GMAW с переносом металла коротким замыканием, в котором используются элементы управления током для регулировки теплоты независимо от скорости подачи, что позволяет получить превосходные характеристики дуги, хорошее проникновение, низкую подводимую теплоту, уменьшить разбрызгивание и дым. Процесс STT® существенно упрощает получение швов, требующих низкой подводимой теплоты, позволяя получить их без перегрева или пережёга, а также свести к минимуму коробление.

Процесс STT® также идеально подходит для:

- Подготовки кромок под сварку с зазором в вершине разделки
- Сварки тонких материалов

 Сварки деталей с плохой сборкой под сварку При сварке STT® кабель обратной связи должен быть подключен к заготовке.

#### **Сварка STT® в несинергетическом режиме**  Вручную можно задать:

- Скорость подачи проволоки (WFS) [9]
- Время отжига проволоки
- Скорость подачи проволоки при предварительной подаче электрода до начала сварки
- Предварительная подача газа/ Заключительная подача газа
- Время точечкой сварки
- 2-тактный / 4-тактный режим
- Кратер
- Регулировка волны
	- Пиковый ток
	- Фоновый ток
	- Снижение пикового тока (TailOut)
	- ФУНКЦИЯ "ГОРЯЧИЙ СТАРТ" (HOT START)

При сварке STT® в несинергетическом режиме регулировка напряжения отключена.

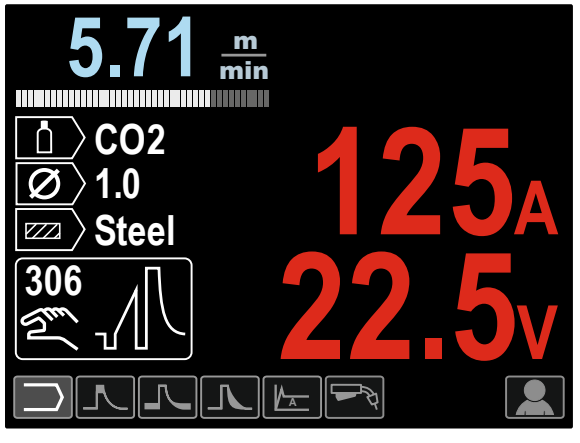

Рис. 84

**Сварка в синергетическом режиме STT®** Параметры сварки в синергетическом режиме

оптимально привязаны к скорости подачи проволоки [9]. Скорость подачи проволоки регулирует производительность наплавки.

Настройка Trim [10] используется в качестве дополнительной, значение находится в правом верхнем углу дисплея [26]. Настройка Trim регулирует длину дуги. Trim имеет пределы регулирования от 0.50 до 1.50. Установка по

Кроме того, пользователь может задавать вручную:

Время отжига проволоки

умолчанию 1.00..

- Скорость подачи проволоки при предварительной подаче электрода до начала сварки
- Предварительная подача газа/ Заключительная подача газа
- Время точечкой сварки
- 2-тактный / 4-тактный режим
- Кратер
- Регулировка волны
	- UltimArc™
		- ФУНКЦИЯ "ГОРЯЧИЙ СТАРТ" (HOT START).

**2-тактный – 4-тактный режимы** приводят к изменению функций курка горелки.

- 2-тактный режим при работе с курком горелки приводит к включению и прерыванию сварки с прямой реакцией на нажатие курка. Сварочный процесс ведется при нажатом курке.
- Работа в 4-тактном режиме позволяет продолжить сварку при отпускании курка горелки. Для прерывания сварки потребуется повторное нажатие на курок. Работа в 4-тактном режиме облегчает выполнение длинных сварочных швов. **Примечание:** 4-тактный режим не работает при

Точечной сварке.

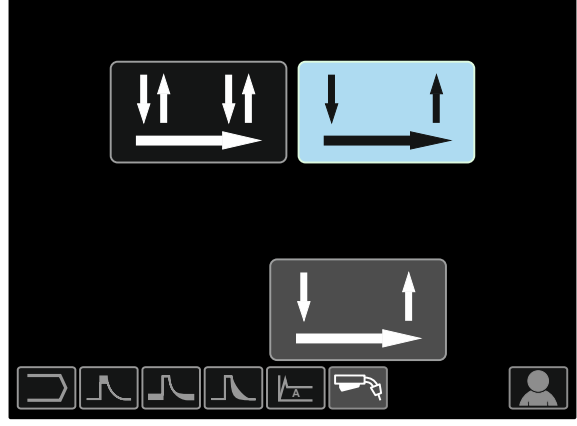

Рис.85.

**HOT START (Горячий старт)** – значение, выражаемое в процентах от номинального значения сварочного тока во время подачи тока поджига. С помощью ручки настройки задается уровень возрастания тока; облегчается подача тока для поджига дуги.

Диапазон регулировки: от 0 до +10.

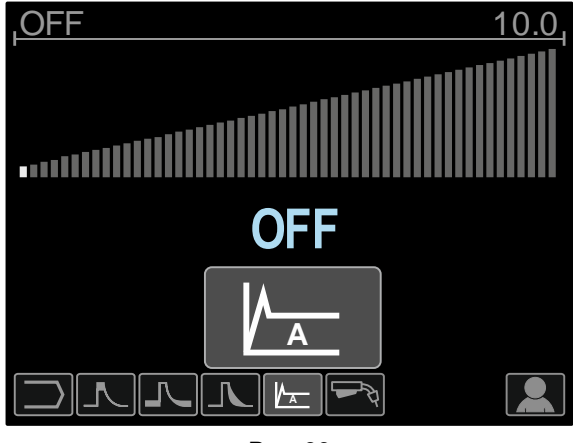

Рис. 86

**Параметр TailOut (Снижение пикового тока)**  позволяет подавать дополнительную теплоту в сварочный шов без увеличения длины дуги или размера капель. Более высокие значения этого параметра позволяют улучшить смачиваемость валиков шва и может ускорить скорость перемещения.

Диапазон регулировки: от 0 до +10.

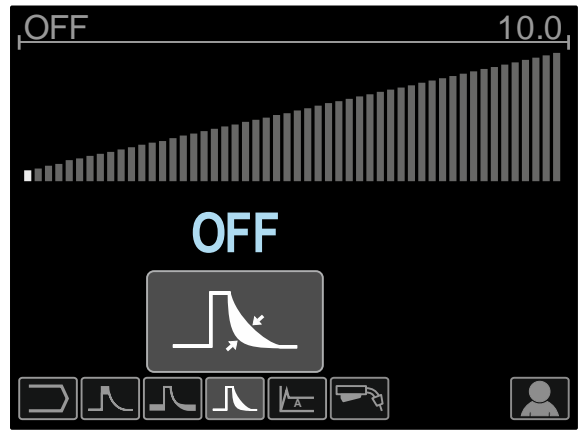

Рис. 87

**Параметр Background Current (Фоновый ток)** регулирует общую подводимую теплоту при сварке. Изменение фонового тока приводит к изменению формы подварочного шва. При использовании 100% CO<sup>2</sup> требуется меньшее значение фонового тока, чем при сварке со смесью защитных газов. **Примечание:** Диапазон регулировки зависит от источника питания.

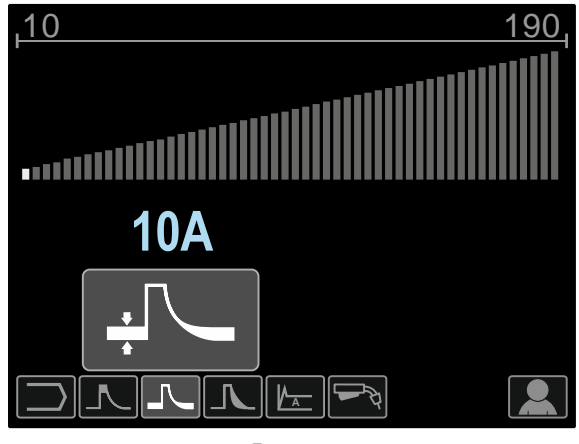

Рис. 88

**Параметр Peak Current (Пиковый ток)** позволяет регулировать длину дуги, что также влияет на форму корневого шва. При использовании 100% CO<sup>2</sup> значение пикового тока будет выше, чем при сварке со смесью защитных газов. Чтобы уменьшить разбрызгивание, при использовании CO<sup>2</sup> требуется бόльшая длина дуги.

**Примечание:** Диапазон регулировки зависит от источника питания.

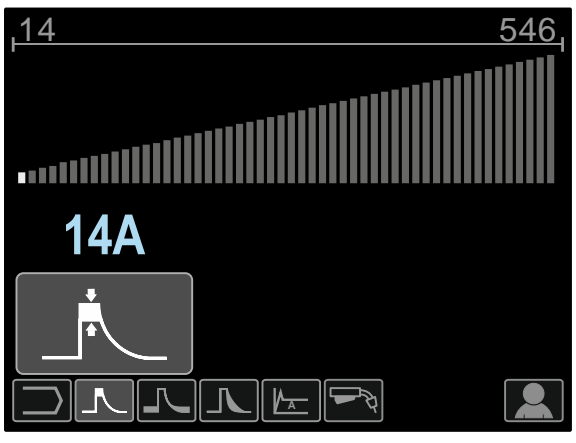

Рис. 89

**UltimArc™** – для импульсной контактной сварки регулирует концентрацию или форму дуги. В результате увеличения значения UltimArc™ Control дуга становится узкой и жесткой для сварки листового металла на высокой скорости.

- Диапазон регулировки: от -10 до +10.
- По умолчанию параметр UltimArc™ отключен.

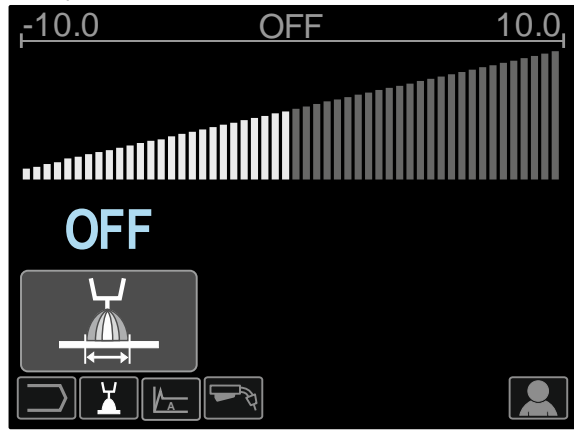

Рис. 90

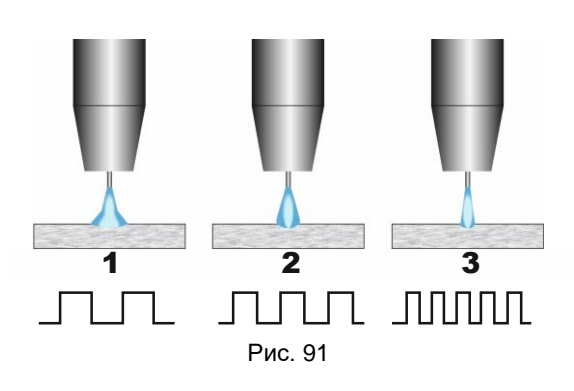

- 1. UltimArc™ Control "-10,0": низкая частота, широкая дуга.
- 2. Параметр UltimArc™ Control отключен: Средняя частота и ширина.
- 3. UltimArc™ Control "+10,0": Высокая частота, концентрированная дуга.

# **Установка катушки со сварочной проволокой**

Катушка для проволоки типа S300 и BS300 может устанавливаться на опору без адаптера. Катушка для проволоки типа S200, B300 или Readi-Reel® также может устанавливаться на опору, но для этого потребуется приобретение соответствующего адаптера. Необходимый адаптер может приобретаться отдельно (см. главу "Вспомогательные принадлежности").

#### **Установка катушки со сварочной проволокой типа S300 и BS300**

# $\left\langle \mathbf{\hat{N}}\right\rangle$ ВНИМАНИЕ

Прежде чем устанавливать или менять катушку со сварочной проволокой, отключите питание источника сварочного тока.

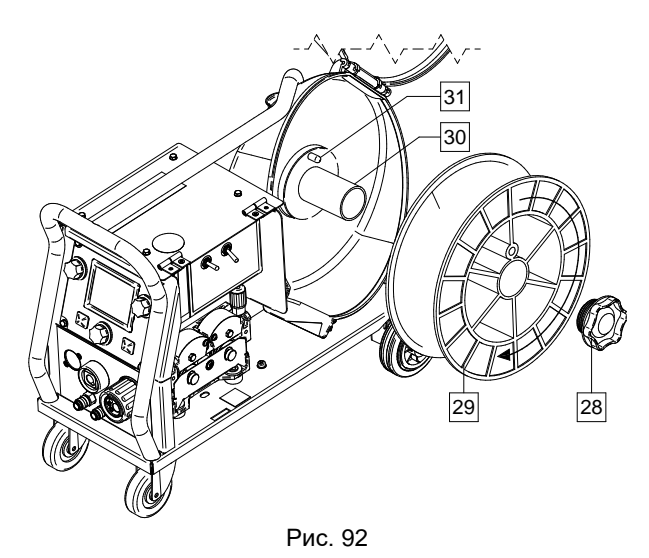

- Отключите питание.
- Откройте кожух катушки со сварочной проволокой.
- Отверните стопорную гайку [28] и снимите ее со шпинделя [30].
- Установите катушку типа S300 или BS300 [29] на шпиндель [30], удостоверившись в том, что тормозной штифт шпинделя [31] вошел в отверстие на задней стороне катушки типа S300 или SB300.

# **ВНИМАНИЕ**

Расположите катушку типа S300 или SB300 таким образом, чтобы она вращалась в правильном направлении при подаче и проволока сматывалась с нижней части бухты.

 Установите на прежнее место стопорную гайку [28]. Удостоверьтесь в том, что она затянута соответствующим образом.

**Установка катушки со сварочной проволокой типа S200**

# **ВНИМАНИЕ**

Прежде чем устанавливать или менять катушку со сварочной проволокой, отключите питание источника сварочного тока.

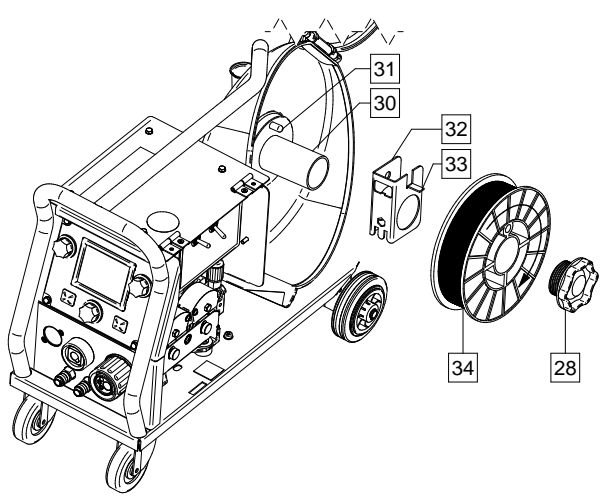

Рис. 93

- Отключите питание.
- Откройте кожух катушки со сварочной проволокой.
- Отверните стопорную гайку [28] и снимите ее со шпинделя [30].
- Установите адаптер катушки типа S200 [32] на шпиндель [30], убедившись, что тормозной штифт шпинделя [31] вошел в отверстие на задней стороне адаптера [32]. Адаптер катушки типа S200 можно приобрести отдельно (см. главу "Вспомогательные принадлежности").
- Установите катушку типа S200 [34] на шпиндель [30], убедившись, что тормозной штифт адаптера [33] вошел в отверстии на задней стороне катушки.

# $\langle \mathbf{I} \rangle$ ВНИМАНИЕ

Расположите катушку типа S200 таким образом, чтобы она вращалась в правильном направлении при подаче, и проволока сматывалась с нижней части бухты.

 Установите на прежнее место стопорную гайку [28]. Удостоверьтесь в том, что она затянута соответствующим образом.

**Установка катушки со сварочной проволокой типа B300**

# **ВНИМАНИЕ**

Прежде чем устанавливать или менять катушку со сварочной проволокой, отключите питание источника сварочного тока.

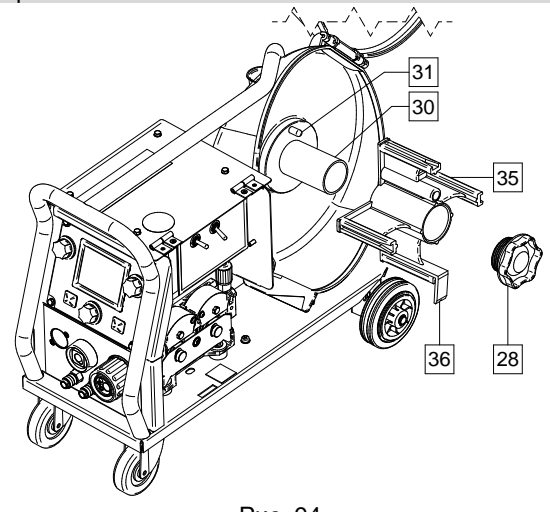

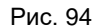

- Отключите питание.
- Откройте кожух катушки со сварочной проволокой.
- Отверните стопорную гайку [28] и снимите ее со шпинделя [30].
- Установите адаптер катушки типа B300 [35] на шпиндель [30]. Убедитесь, что тормозной штифт шпинделя [31] вошел в отверстие на задней стороне адаптера[35]. Адаптер катушки типа В300 можно приобрести отдельно (см. главу "Вспомогательные принадлежности").
- Установите на прежнее место стопорную гайку [28]. Удостоверьтесь в том, что она затянута соответствующим образом.

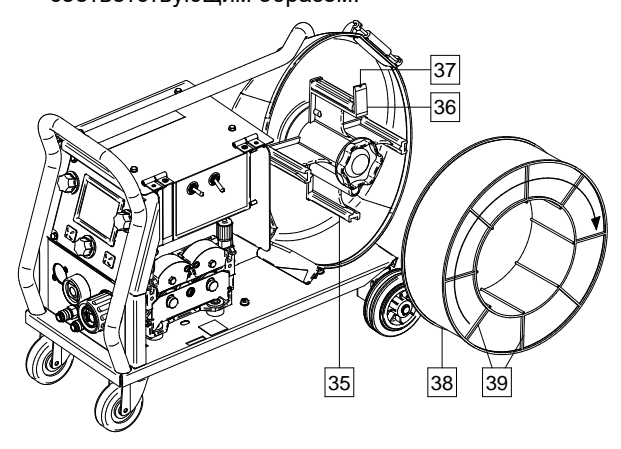

Рис. 95

- Проворачивайте шпиндель и адаптер таким образом, чтобы пружинный зажим [36] стал в положение на 12 часов.
- Установите катушку типа B300 [38] на адаптер [35]. Вставьте одну из внутренних проволочных направляющих B300 [39] в паз [37] упругого пружинного зажима [36] и задвиньте катушку на адаптер.

# **ВНИМАНИЕ**

Расположите катушку типа B300 таким образом, чтобы она вращалась в правильном направлении при подаче, и проволока сматывалась с нижней части бухты.

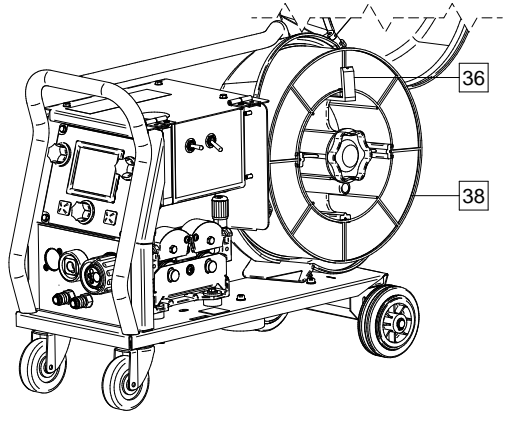

Рис. 96

#### **Установка катушки со сварочной проволокой типа Readi-Reel®**

### $\langle \mathbf{R} \rangle$  внимание

Прежде чем устанавливать или менять катушку со сварочной проволокой, отключите питание источника сварочного тока.

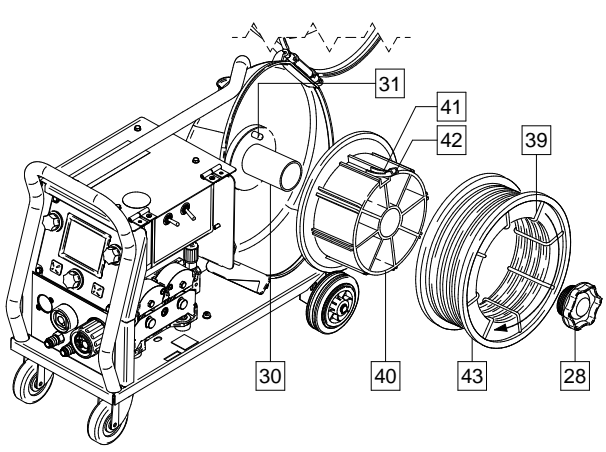

Рис. 97

- Отключите питание.
- Откройте кожух катушки со сварочной проволокой.
- Отверните стопорную гайку [28] и снимите ее со шпинделя [30].
- Установите адаптер катушки типа Readi-Reel® [40] на шпиндель [30]. Убедитесь, что тормозной штифт шпинделя [31] вошел в отверстие на задней стороне адаптера [40]. Адаптер катушки типа Readi-Reel® можно приобрести отдельно (см. главу "Вспомогательные принадлежности").
- Установите на прежнее место стопорную гайку [28]. Удостоверьтесь в том, что она затянута соответствующим образом.
- Проворачивайте шпиндель и адаптер таким образом, чтобы пружинный зажим [41] стал в положение на 12 часов.
- Установите катушку типа Readi-Reel® [43] на адаптер [40]. Вставьте одну из Readi-Reel® внутренних проволочных направляющих [39] в паз [42] упругого пружинного зажима [41].

# **ВНИМАНИЕ**

Расположите катушку типа Readi-Reel® таким образом, чтобы она вращалась в правильном направлении при подаче, и проволока сматывалась с нижней части бухты.

## **Заправка электродной проволоки**

- Отключите питание.
- Откройте кожух катушки со сварочной проволокой.
- Отверните стопорную гайку рукава.
- Загрузите катушку с проволокой в рукав так, чтобы катушка вращалась против часовой стрелки, когда проволока подается в механизм подачи.
- Убедитесь, что палец тормоза шпинделя [38] входит в соответствующее отверстие катушки.
- Закрутите стопорную гайку рукава.
- Откройте дверцу привода протяжки.
- Установите моток проволоки с помощью канавок, соответствующих диаметру проволоки.
- Освободите конец проволоки и отрежьте загнутый край так, чтобы избежать заусениц на металле.

# **ВНИМАНИЕ**

Острый край проволоки может стать причиной травм.

- Вращайте катушку против часовой стрелки и проденьте край провода в механизм подачи до евроразъема.
- Настройте силу прижимного ролика механизма подачи.

### **Настройки тормозного момента рукава**

Рукав оснащен тормозом, позволяющим избежать спонтанного раскручивания сварочной проволоки. Регулировка выполняется вращением расположенного внутри рамы рукава установочного винта М10 после откручивания стопорной гайки рукава.

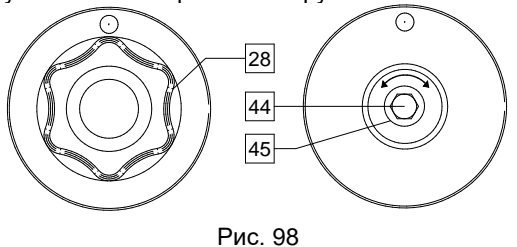

- 28. Стопорная гайка.
- 44. Установочный винт М10.
- 45. Нажимная пружина.

Проверните установочный винт М10 по часовой стрелке, чтобы увеличить натяжение пружины и повысить тормозной момент.

Проверните установочный винт М10 против часовой стрелки, чтобы уменьшить натяжение пружины и понизить тормозной момент.

Завершив настройку, закрутите стопорную гайку.

### **Регулировка усилия прижимного ролика**

Прижимной рычаг контролирует количество силы, с которой подающие ролики действуют на проволоку. Сила давления регулируется с помощью вращения установочной гайки по часовой стрелке, чтобы увеличить силу, и против часовой стрелки - чтобы уменьшить её. Правильная регулировка прижимного рычага позволяет повысить качество сварки.

### **ВНИМАНИЕ**

Если давление ролика слишком низкое, ролик будет проскальзывать по проволоке. Если давление ролика слишком высокое, проволока может деформироваться, что приводит к проблемам со сварочной горелкой.<br>Сила давления должна устанавливаться на Сила давления должна устанавливаться на оптимальном уровне. Медленно уменьшайте силу давления до тех пор, пока проволока не начнет проскальзывать по подающему ролику, а затем слегка увеличьте силу, повернув установочную гайку на один поворот.

# **Заправка сварочного пистолета электродной проволокой**

- Отключите питание.
- Выключите сварочный аппарат. В зависимости от процесса сварки, подсоедините соответствующий тип горелки к евроразъему. Номинальные характеристики горелки должны соответствовать характеристикам сварочного аппарата.
- Снимите с горелки сопло и токоподводящий наконечник или защитный колпачок и токоподводящий наконечник. После этого выровняйте горелку.
- Пропустите проволоку через направляющую трубку по ролику и направляющей трубке евроразъема во вставку пистолета. Проволоку можно протолкнуть во вставку на несколько сантиметров, после чего она должна подаваться с легкостью и без какого-либо усилия.

### **ВНИМАНИЕ**

Если при этом требуется усилие, вероятно проволока не попала во вставку сварочного пистолета.

- Включите питание.
- Нажимайте на триггер пистолета для подачи проволоки через вставку пистолета, до выхода проволоки из резьбового наконечника. Для этой цели применение кнопки Cold Inch (холостая протяжка) / Gas Purge (продувка газа) [19] также представляется возможным –. Удерживайте кнопку "Cold Inch (холостая протяжка)" в нажатом положении до выхода проволоки из резьбового наконечника.
- Если триггер или кнопку Cold Inch (холостая протяжка) / Gas Purge (продувка газа) [19] отпустить, катушка с проволокой перестанет разматываться.
- Отрегулируйте тормоз катушки соответствующим образом.
- Выключите сварочный аппарат.
- Установите соответствующий тип токоподводящего наконечника.
- В зависимости от процесса сварки и типа горелки, установите сопло (процесс GMAW, FCAW-GS) или защитный колпачок (процесс FCAW-SS).

# **ВНИМАНИЕ**

Обеспечьте защиту глаз и рук от конца горелки, когда проволока выходит из резьбового конца.

### **Замена подающих роликов**

# **ВНИМАНИЕ**

Прежде чем устанавливать или менять подающие ролики и/или направляющие, отключите питание источника сварочного тока.

**PF44** и **PF46** оснащаются роликовым приводом V1.0/V1.2 для стальной проволоки.

Для проволоки других размеров в наличии имеется соответствующий комплект приводных роликов (см. главу "Вспомогательные принадлежности"). Выполните следующие инструкции: Отключите питание.

- Отпустите рычаги прижимного ролика [46].
- Открутите крепежные колпачки [47].
- Откройте защитную крышку [48].
- Замените подающие ролики [49] аналогичными, которые соответствуют используемой проволоке.

# $\langle \mathbf{I} \rangle$ ВНИМАНИЕ

Убедитесь, что вставка сварочного пистолета и контактный наконечник соответствуют размеру выбранной проволоки.

# **ВНИМАНИЕ**

Для проволоки диаметром более 1,6 мм потребуется замена следующих компонентов:

- Направляющая трубка подающего терминала [50] и [51].
- Направляющая трубка евроразъема [52].
- Произведите замену и зафиксируйте защитную крышку [48] приводных роликов.
- Закрутите крепежные колпачки [47].
- Пропустите проволоку вручную с катушки через направляющую трубку по ролику и направляющей трубке евроразъема во вставку пистолета.
- Зафиксируйте рычаги прижимного ролика [46].

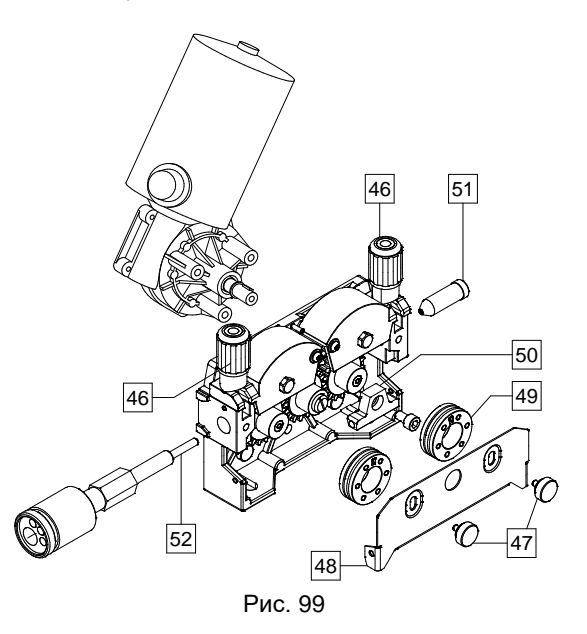

## **Соединения газовой системы**

### **ВНИМАНИЕ**

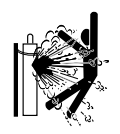

 БАЛЛОН может взорваться, если он поврежден.

- Всегда фиксируйте газовый баллон в вертикальном положении, на стеллаже или специальной тележке для баллонов.
- Держите баллоны на безопасном расстоянии от зон, где они могут повредиться или нагреться, а также от электрических цепей, чтобы предотвратить взрыв или пожар.
- Держите баллоны на безопасном расстоянии от сварочных работ и других электрических цепей под напряжением.
- Никогда не поднимайте сварочный аппарат с подсоединенным баллоном.
- Не допускайте, чтобы сварочный электрод дотрагивался до цилиндра.
- Скопление защитного газа может причинить травму или привести к смертельному исходу. Работайте в хорошо проветриваемом помещении, чтобы предотвратить скопление газа.
- Тщательно закройте клапаны газовых баллонов, когда они не используются, чтобы не допустить утечки.

# **ВНИМАНИЕ**

Сварочный аппарат поддерживает все применимые защитные газы, в том числе углекислый газ, аргон и гелий при максимальном давлении 5,0 бар.

# **ВНИМАНИЕ**

Перед использованием убедитесь, что газовый баллон содержит газ, подходящий для предназначенной цели.

- Выключите питание источника сварочного тока.
- Установите регулятор расхода газа на газовый баллон.
- Подключите газовый шланг к регулятору с помощью хомута.
- Подсоедините другой конец газового шланга к штуцеру подачи газа [13], расположенному на задней панели агрегата.
- Включите питание источника сварочного тока.
- Откройте клапан газового баллона.
- Отрегулируйте расход защитного газа с помощью регулятора подачи.
- Проверьте расход газа с помощью кнопки продувки газа [19].

# **ВНИМАНИЕ**

Для сварки GMAW с защитным газом CO<sup>2</sup> необходимо использовать газонагреватель CO<sub>2</sub>.

# **Техобслуживание**

# **ВНИМАНИЕ**

Ремонт и техническое обслуживание аппарата рекомендуется выполнять в ближайшей мастерской техобслуживания компании "Линкольн Электрик". Несанкционированный ремонт или модификация, выполненные неуполномоченным персоналом, приводят к прекращению действия гарантии изготовителя.

О любом значительном повреждении следует незамедлительно сообщать в центр обслуживания.

#### **Ежедневное обслуживание**

- Проверьте состояние изоляции и подсоединений кабелей на деталь а также изоляцию силового кабеля. При любом повреждении изоляции незамедлительно заменяйте кабель.
- Очистить сопло от налипших брызг металла. Брызги могут помешать подаче защитного газа.
- Загрязненное сопло ухудшает защиту сварочной ванны.
- Очистить лопасти вентилятора и вентиляционные отверстия от пыли и грязи.

### **Периодическое обслуживание (каждые 200 часов работы, но не реже одного раза в год)**

Проводить ежедневное обслуживание и дополнительно:

- Продуть внутреннее пространство от пыли воздухом низкого давления.
- При необходимости очистите и затяните все сварочные терминалы.

Интервалы технического обслуживания зависят от интенсивности использования машины и условий работы.

# **ВНИМАНИЕ**

Не прикасайтесь к деталям, которые находятся под напряжением.

# **ВНИМАНИЕ**

Перед началом демонтажа корпуса сварочного агрегата, оборудование необходимо отключить, отсоединив от сетевой розетки шнур питания.

# **ВНИМАНИЕ**

Перед проведением сервисных работ отключайте аппарат от сети. После каждого ремонта или обслуживания протестируйте аппарат на соответствие нормам безопасности.

# **Сообщение об ошибках**

# **Таблица 14. Компоненты интерфейса 36** DESCRIPTION: Thermal Overload 53 54 Рис. 100 **Описание интерфейса** 53. Код ошибки. 54. Описание ошибки.

Ниже приведен неполный список возможных кодов ошибок. Полный список можно получить, связавшись с ближайшим сервисным центром Lincoln Electric.

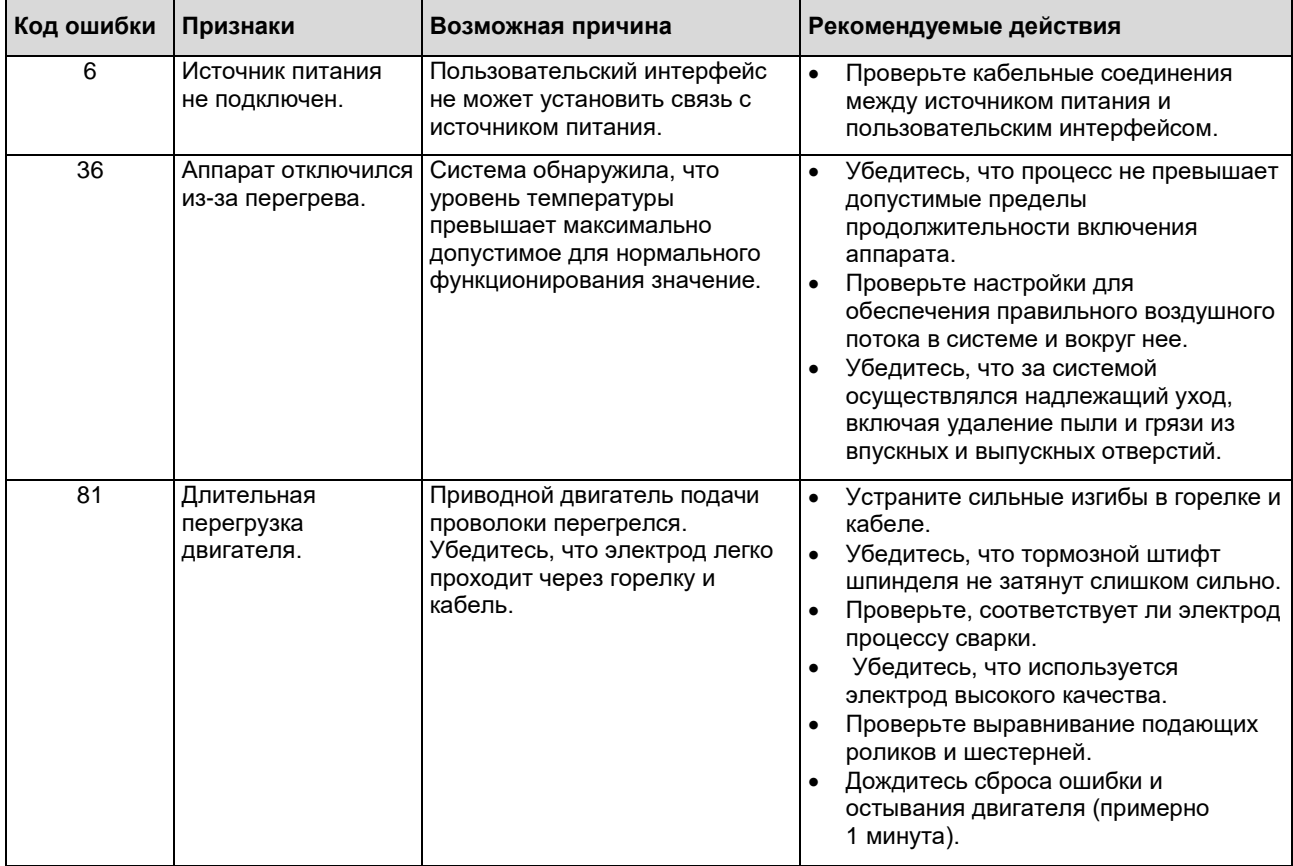

### **Таблица 15. Примеры кодов ошибок.**

# **ВНИМАНИЕ**

Если по какой-либо причине вы не понимаете процедур проверки, изложенных в этом разделе, или не можете выполнить проверку безопасным способом, свяжитесь с ближайшим сервисным центром Lincoln Electric для получения квалифицированной поддержки.

# **Политика технической поддержки клиентов**

Компания Lincoln Electric занимается производством и продажей высококачественного сварочного оборудования, расходных материалов и оборудования для резки. Наша задача удовлетворить потребности наших клиентов и превзойти их ожидания. В некоторых случаях покупатели могут обращаться в компанию Lincoln Electric за советом или информацией об использовании нашей продукции. Мы отвечаем нашим клиентам на основе максимально точной информации, имеющейся в нашем распоряжении на момент запроса. Lincoln Electric не может гарантировать такие консультации и не несёт никакой ответственности в отношении такой информации или консультаций. Мы прямо отказываемся от гарантий любого вида, включая гарантии пригодности для конкретной цели клиента, в отношении такой информации или консультаций. С практической точки зрения, мы также не можем брать на себя какую-либо ответственность за обновления или исправления такой информации или консультаций после их получения клиентом. Кроме того, предоставление информации или консультации не расширяет и не меняет какие-либо гарантии в отношении продажи нашей продукции Компания-изготовитель Lincoln Electric реагирует на запросы клиентов, но выбор и использование специфических изделий, продаваемых Lincoln Electric, находятся исключительно под контролем

самого клиента, и клиент несёт за них исключительную ответственность. На результаты, полученные при применении описанных выше методов производства и требований к техническому обслуживанию, влияют многие факторы, не зависящие от Lincoln Electric.

Возможны изменения – Эти сведения являются точными, по имеющейся у нас информации на момент печати. Для получения обновлений просим вас посетить сайт [www.lincolnelectric.com .](http://www.lincolnelectric.com/)

# **WEEE**

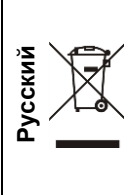

Запрещается утилизация электротехнических изделий вместе с обычным мусором! В соответствии с Европейской директивой 2012/19/EC в отношении использованного электротехнического оборудования "Waste Electrical and Electronic Equipment" (WEEE) и с требованиями национального законодательства, электротехническое оборудование, достигшее окончания срока эксплуатации, должно быть собрано и направлено в соответствующий центр по его утилизации. Вы, как владелец оборудования, должны получить информацию о сертифицированных центрах сбора оборудования от нашего местного представительства.

Соблюдая требования этой Директивы, Вы защищаете окружающую среду и здоровье людей!

# **Запасные части**

**Инструкция по использованию раздела "Запасные части"**

- Нельзя пользоваться разделом "Запасные части", если код запчасти не указан. В этом случае свяжитесь сервисным центром компании "Lincoln Electric".
- Для определения места размещения детали используйте сборочный чертеж и таблицу ниже.
- Используйте только те детали, которые отмечены в таблице значком "X" в столбце, заголовок которого такой же, как и на соответствующей странице сборочного чертежа (значок # отображает изменения в данной публикации).

Сначала прочитайте инструкцию по использованию раздела "Запасные части", затем воспользуйтесь поставляемым с оборудованием каталогом запчастей с изображением деталей и таблицей с каталожными номерами.

# **Адреса авторизованных сервисных центров**

- В случае обнаружения дефектов в течение периода действия гарантии покупатель должен обратиться в авторизованный сервисный центр Lincoln (LASF).
- Обратитесь к местному торговому представителю Lincoln, чтобы получить адрес LASF, или найдите адрес на сайте www.lincolnelectric.com/en-gb/Support/Locator~~pobj.

# **Электрические схемы**

См. поставляемый с оборудованием каталог запчастей.

07/06

12/05

09/16

# **Рекомендуемые вспомогательные принадлежности**

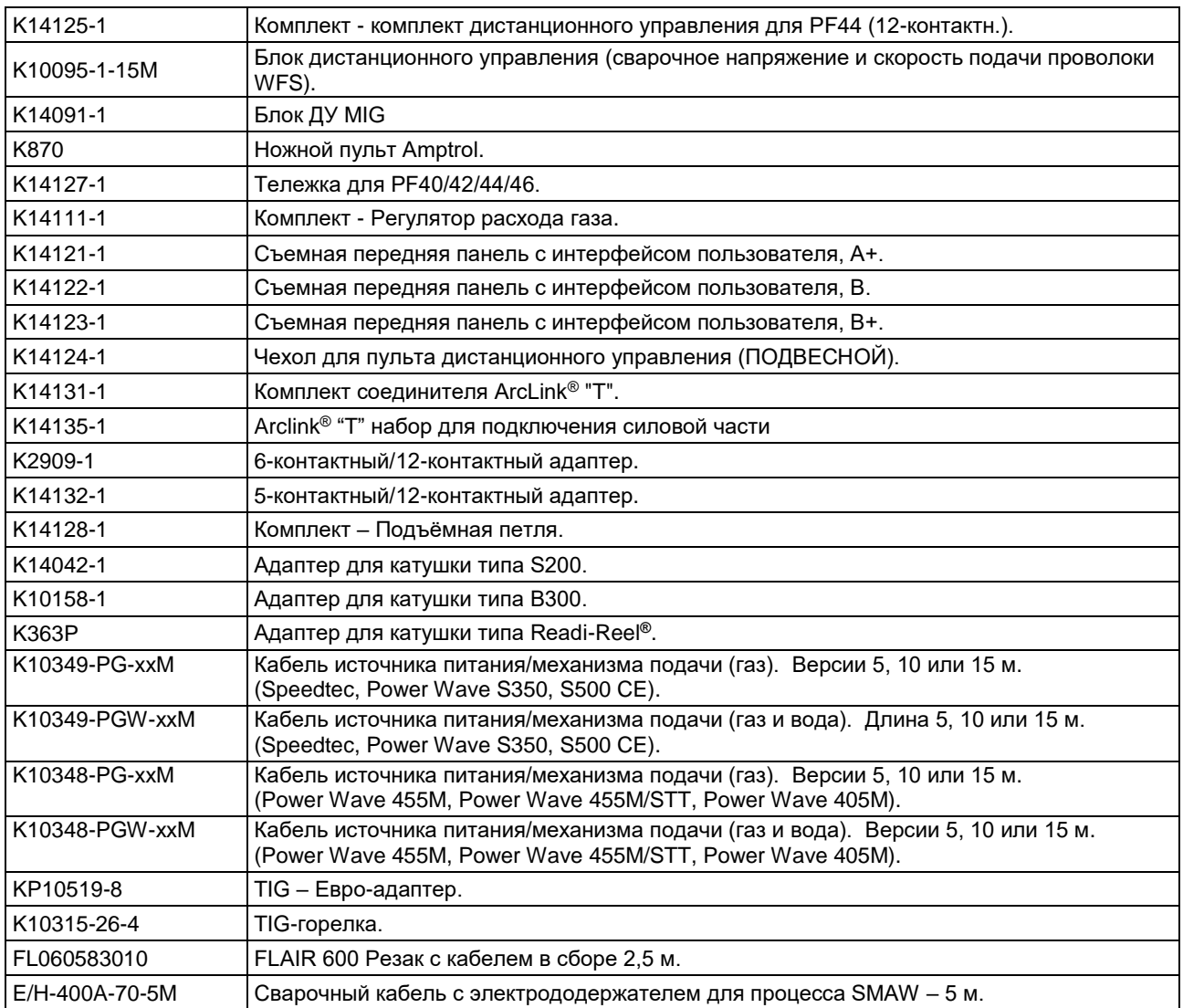

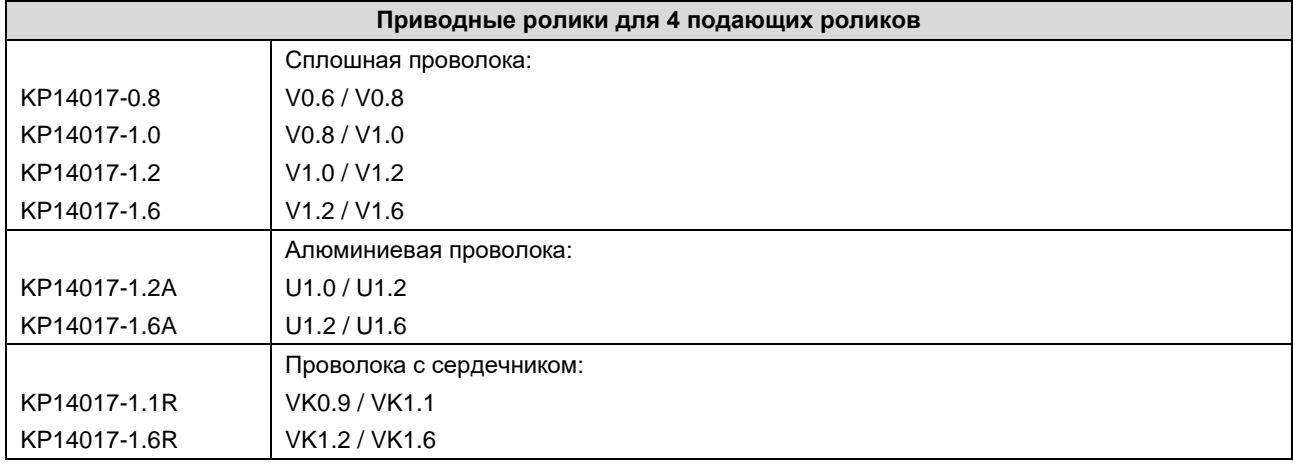

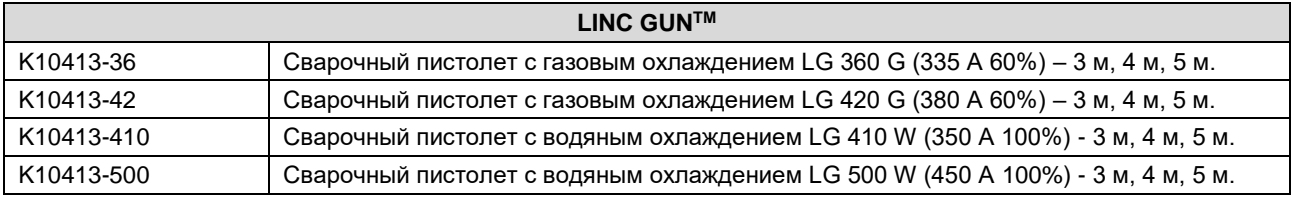

# **Схема соединений**

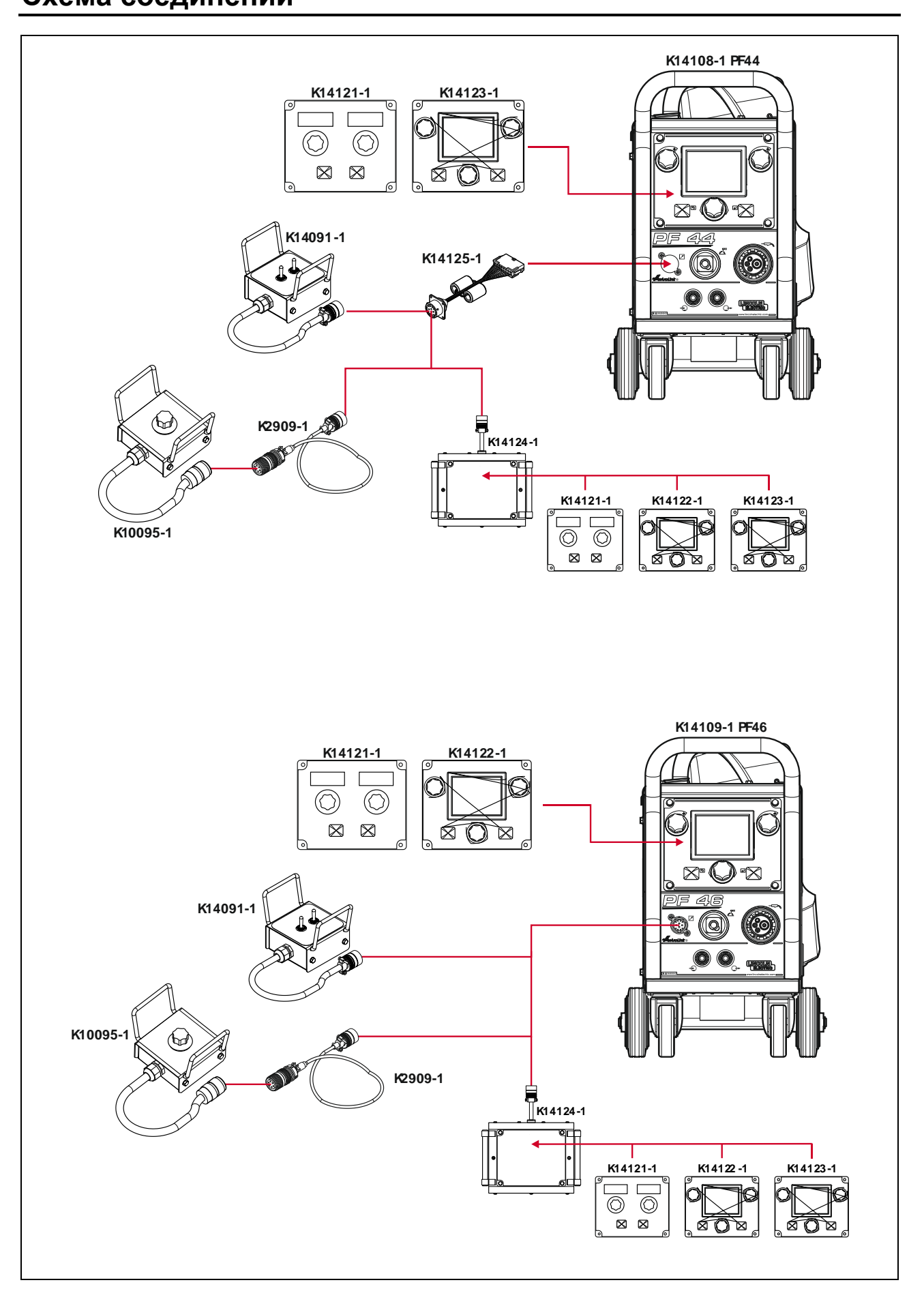

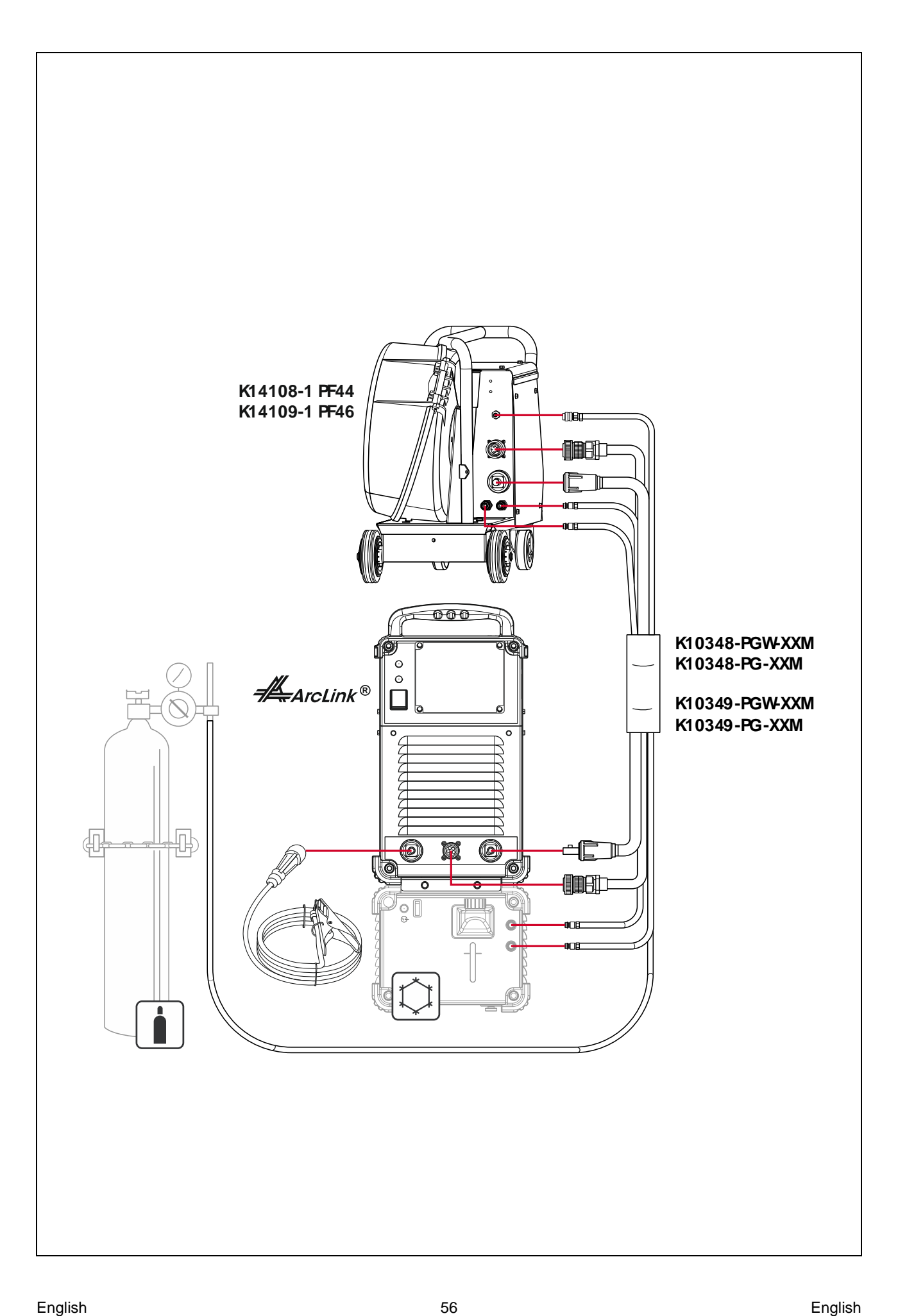

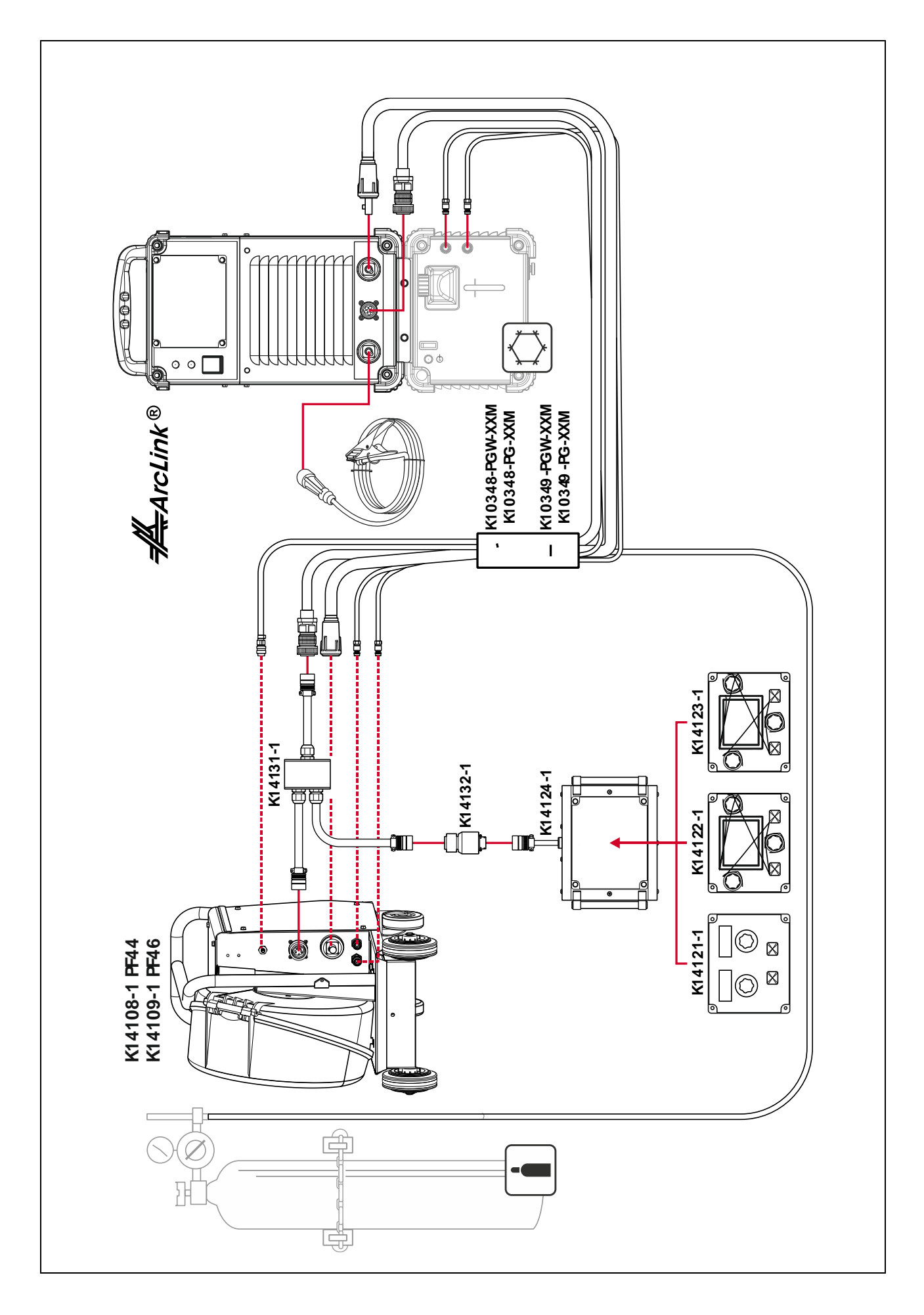

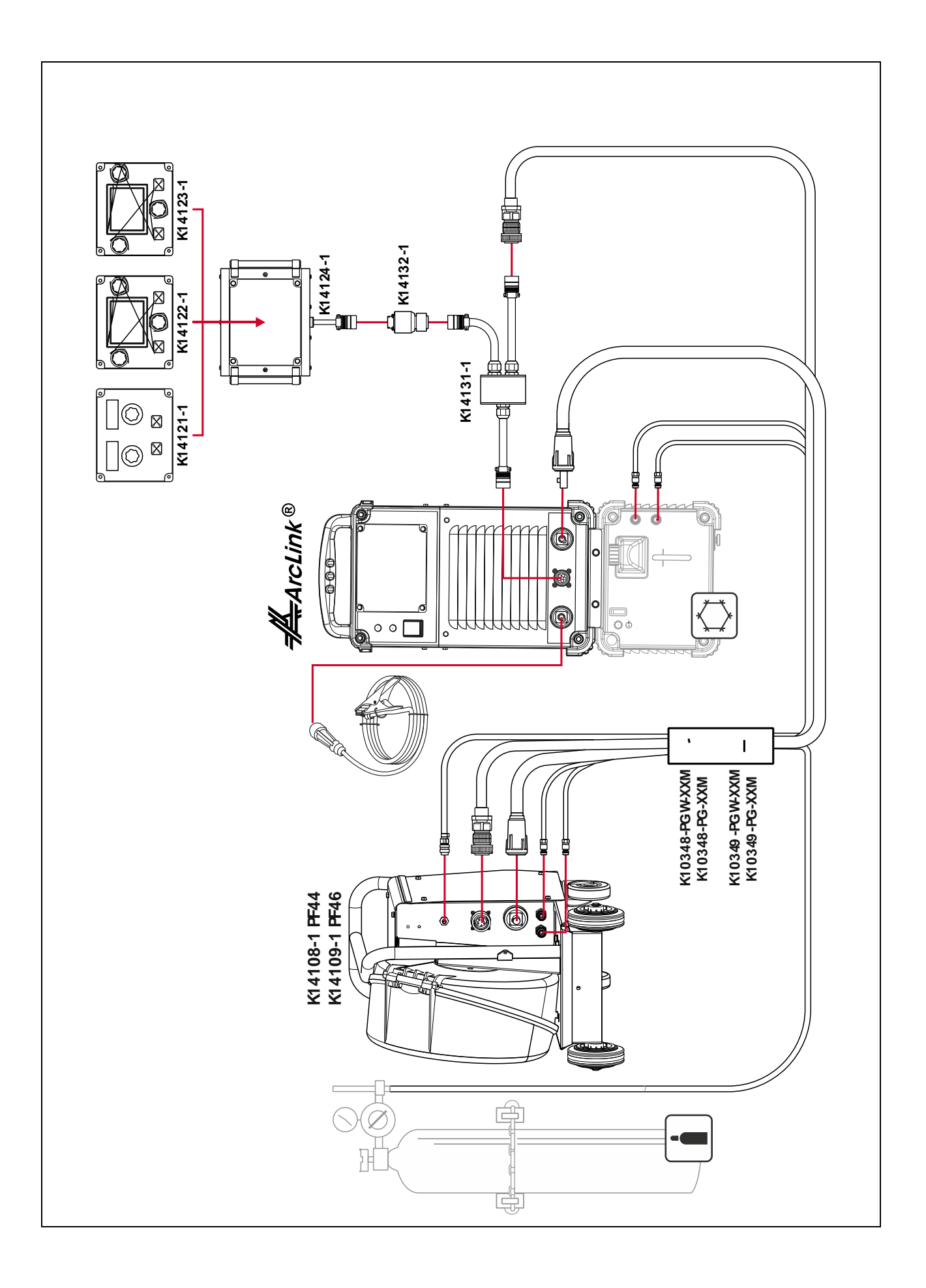